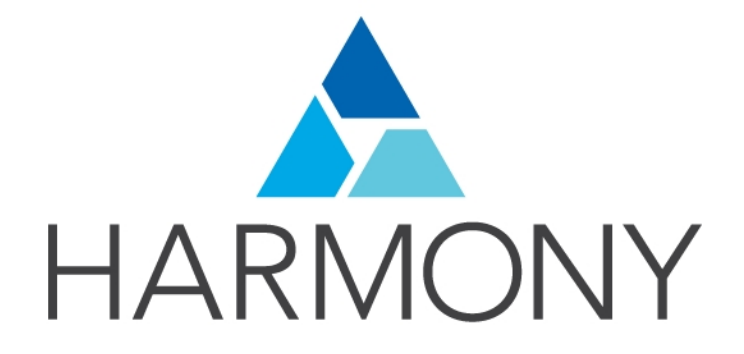

<span id="page-0-0"></span>TOON BOOM HARMONY 14 - Premium - スタートガイド

#### 法的通知

Toon Boom Animation Inc. 4200 Saint-Laurent, Suite 1020 Montreal, Quebec, Canada H2W 2R2

電話:+1 514 278 8666 Fax: +1 514 278 2666

#### [toonboom.com](http://www.toonboom.com/)

#### 免責事項

本ガイドの内容は、Adobe<sup>®</sup>Flash<sup>®</sup>ファイル形式(SWF)の特別条件によって補足されるとおり、該当する使用許諾 契約の下での特定の限定的保証と例外および責任限度額の対象となります。詳細は使用許諾契約および特 別条件をご覧ください。

本ガイドの内容はToon Boom Animation Inc.に帰属し、著作権が保護されています。

全体または一部を複製することは固く禁じられています。

#### 商標

HarmonyはToon Boom Animation Inc.の登録商標です。

#### 発行日

2016-07-08

Copyright © 2016 Toon Boom Animation Inc. All rights reserved.

# <span id="page-2-0"></span>目次

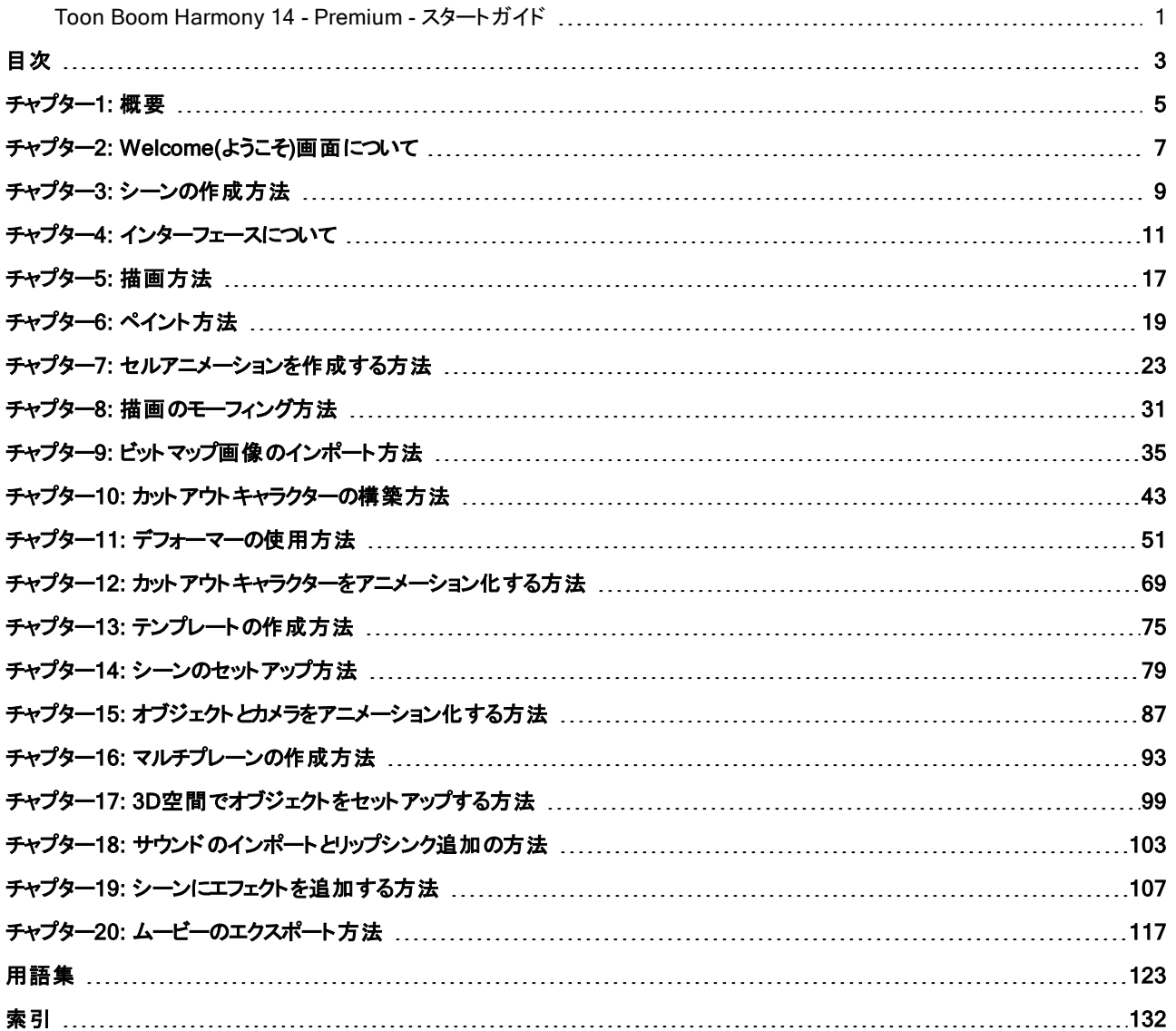

## <span id="page-4-0"></span>チャプター1: 概要

Harmonyは、あらゆるクリエイティブなアニメーションプロジェクトの制作を可能にしてくれる、理想のアニメーションソフト ウェアです。ツールや機能もきわめて多様です。

このスタートガイドでは、Toon Boom Harmonyの基本概念を踏まえつつ主な機能について学ぶことで、必要な知識が 速やかに身につきます。すべてのツールとオプション、さらに高度なテクニックについて学ぶには、完全版のToon Boom Harmony文書をご覧ください。[docs.toonboom.com](http://docs.toonboom.com/)で入手できます。

このガイドは、以下のとおりに分類されています。

- Welcome(ようこそ)[画面について](#page-6-0)
- [シーンの作成方法](#page-8-0)
- [インターフェースについて](#page-10-0) ページ11
- [描画方法](#page-16-0) ページ17
- [ペイント方法](#page-18-0) ページ19
- [セルアニメーションを作成する方法](#page-22-0) ページ23
- [描画のモーフィング方法](#page-30-0) ページ31
- [ビットマップ画像のインポート方法](#page-34-0) ページ35
- [カットアウトキャラクターの構築方法](#page-42-0)ページ43
- [デフォーマーの使用方法](#page-50-0) ページ51
- [カットアウトキャラクターをアニメーション化する方法](#page-68-0) ページ69
- [テンプレートの作成方法](#page-74-0) ページ75
- [シーンのセットアップ方法](#page-78-0) ページ79
- [マルチプレーンの作成方法](#page-92-0) ページ93
- 3D[空間でオブジェクトをセットアップする方法](#page-98-0) ページ99
- [オブジェクトとカメラをアニメーション化する方法](#page-86-0) ページ87
- [サウンドのインポートとリップシンク追加の方法](#page-102-0) ページ103
- [シーンにエフェクトを追加する方法](#page-106-0) ページ107
- [ムービーのエクスポート方法](#page-116-0) ページ117

# <span id="page-6-0"></span>チャプター2: Welcome(ようこそ)画面について

Toon Boom Harmonyを立ち上げると、Welcome(ようこそ)画面が表示されます。すでにシーンを開いている場合、 Help(ヘルプ) > Show Welcome Screen(ようこそ画面を表示)を選択するとWelcome(ようこそ)画面を表示できます。

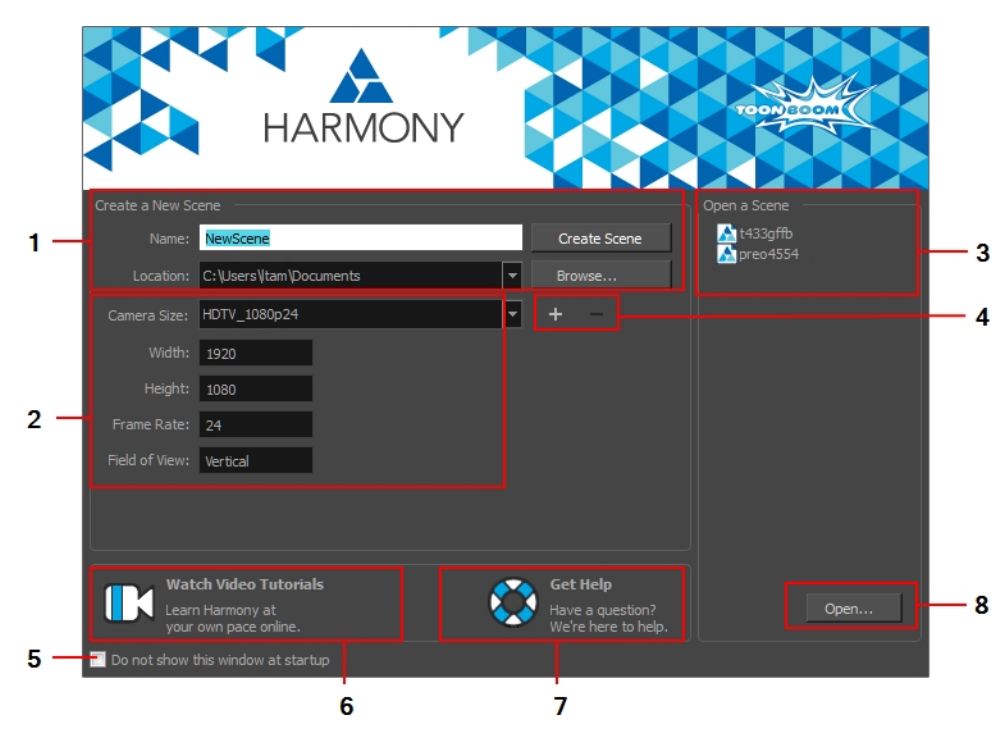

Welcome(ようこそ)画面では以下を実行できます。

- 1. シーンの作成
- 2. シーン解像度の選択
- 3. リストから最近使ったシーンを開く
- 4. カスタムシーン解像度の追加または削除
- 5. 最初にWelcome(ようこそ)画面を表示せず、直接Harmonyを開く。

後からWelcome(ようこそ)画面を開くには、トップメニューからHelp(ヘルプ) > Show Welcome Screen(ようこそ 画面を表示)を選択してください。

- 6. Harmonyビデオチュートリアルを開く
- 7. オンラインサポートページを開く
- 8. 参照してシーンを開く

### <span id="page-8-0"></span>チャプター3: シーンの作成方法

Harmony Stand Aloneで作成したシーンは、すべて独立しており、コンピューターに対してローカルです。シーンを作成 したり開いたりするには、Welcome(ようこそ)画面を使います。

#### Welcome(ようこそ)画面からシーンを作成する方法

1. Name(名前)フィールドにシーンの名前を入力します。

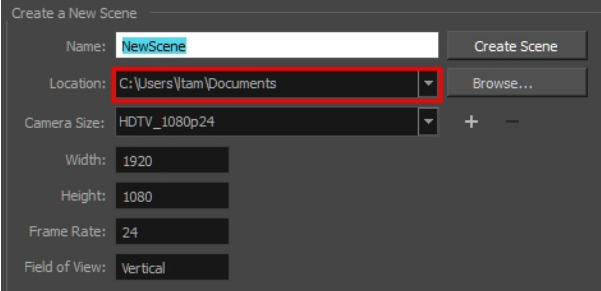

2. シーンの場所を選択するには、Location(場所)セクションでBrowse(参照)をクリックします。

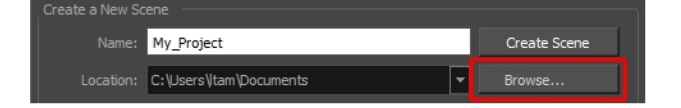

注: 通常、シーン名は23文字を超えないものとし、\*&^%!などの特殊文字を含めることはできません。

3. Camera Size(カメラサイズ)メニューからシーン解像度を選択してCreate Scene(シーンを作成)をクリックしま す。

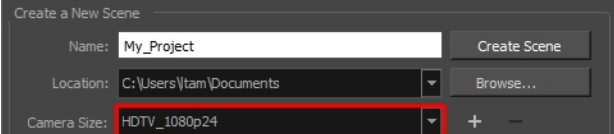

新しいシーンが作成されます。

## <span id="page-10-0"></span>チャプター4: インターフェースについて

以下のユーザーインターフェース要素に慣れ親しんでおくと、Toon Boom Harmonyを使い始めるにあたって役立ちま す。このガイドでは、ここで説明するハイライトと、制作においての使用方法について詳しく学ぶことができます。

Toon Boom Harmonyを初めて使用する場合、デフォルトの作業スペースが表示されます。使用すべき主な要素は、 ここに含まれています。

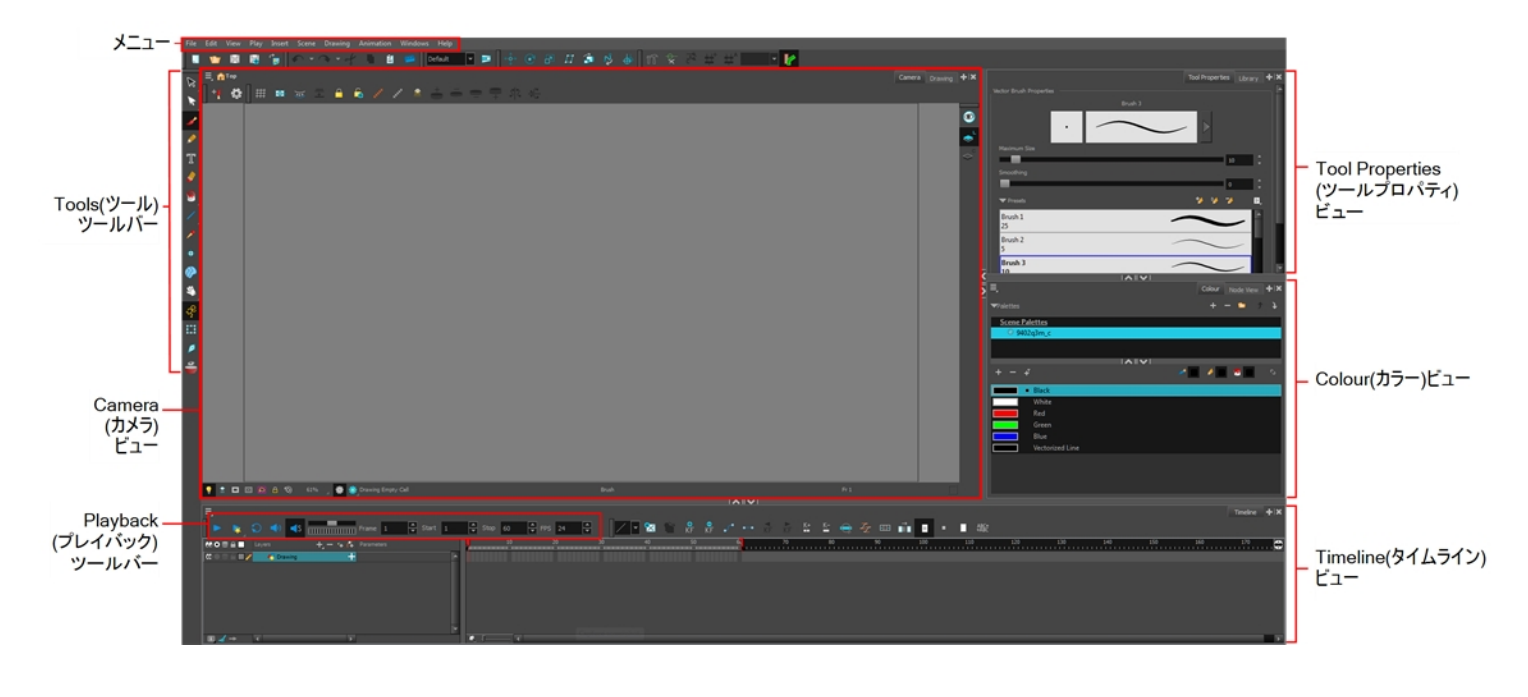

#### ビューの追加方法

- 1. 次のいずれかを行います。
	- Windows(ウィンドウ) > 希望のビューから追加したいビューを選択します。
	- ビューの右上隅でAdd View(ビューを追加) ▲ ボタンをクリックしてリストからビューを選択します。 リストからアイテムを選択: Timeline(タイムライン)、Tool Properties(ツールプロパティ)、Colour(カ ラー)、Drawing(描画)ビュー以外は、同じビューのインスタンスを複数開くことができます。

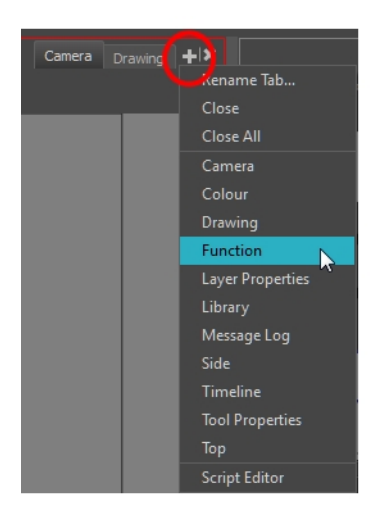

#### デフォルトでは、ビューはタブで表示されます。

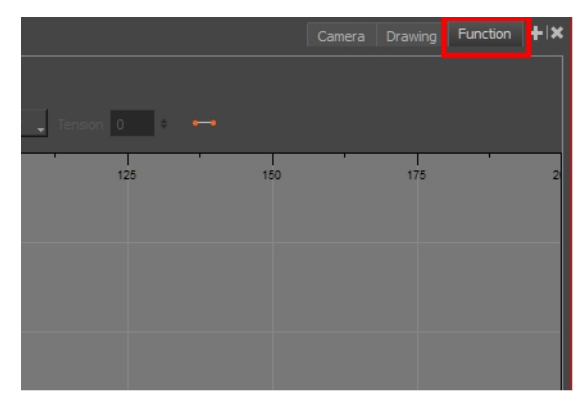

#### ウィンドウをドッキングする方法

- 1. タブでウィンドウをドラッグして、次のいずれかを行います。
	- ▶ 他の既存のタブの上にウィンドウをドロップして追加します。
	- ▶ 既存のビューの上、下または横にウィンドウをドロップします。ビューの端に近づくと、青い背景に黒い長 方形が表示され、ビューが挿入される位置を教えてくれます。

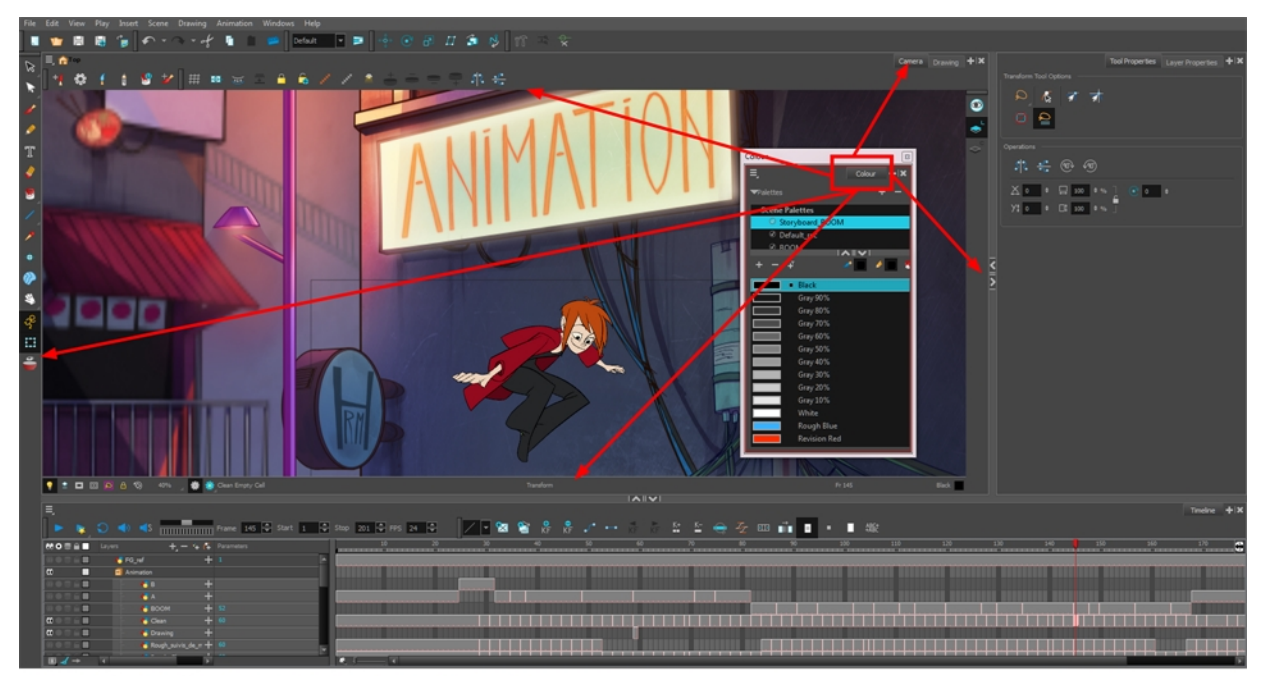

ウィンドウのタブを他のタブの上か、他のビューの上、下、横にドラッグしていきます。

### Tool Properties(ツールプロパティ)ビュー

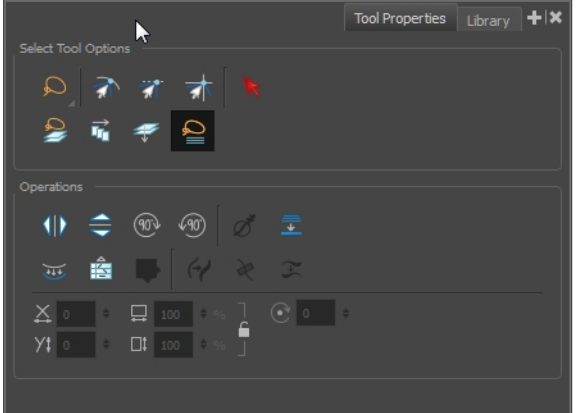

Tool Properties(ツールプロパティ)ビューには、現在選択されているツールに関連した最も一般的なオプションおよび操 作が、状況に応じて表示されます。Tools(ツール)ツールバーからツールを選択すると、Tool Properties(ツールプロパティ) ビューが更新されます。

例えば、Tools(ツール)ツールバーからSelect(選択) ▶ ツールを選ぶと、Tool Properties(ツールプロパティ)ビューには Snap to Contour(輪郭にスナップ)、Snap and Align(スナップして整列)、Flip Horizontal(水平にフリップ)、Flatten(平坦 化)など、Select(選択)ツールに関連したオプションや操作が表示されます。

### インターフェースナビゲーション

Toon Boom Harmonyでは、容易なインターフェース移動のため、ズームイン、ズームアウト、回転、パン、ビューのリセッ トなどが可能です。

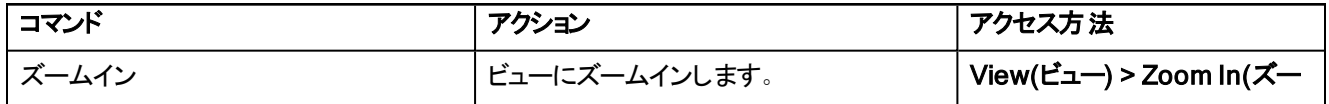

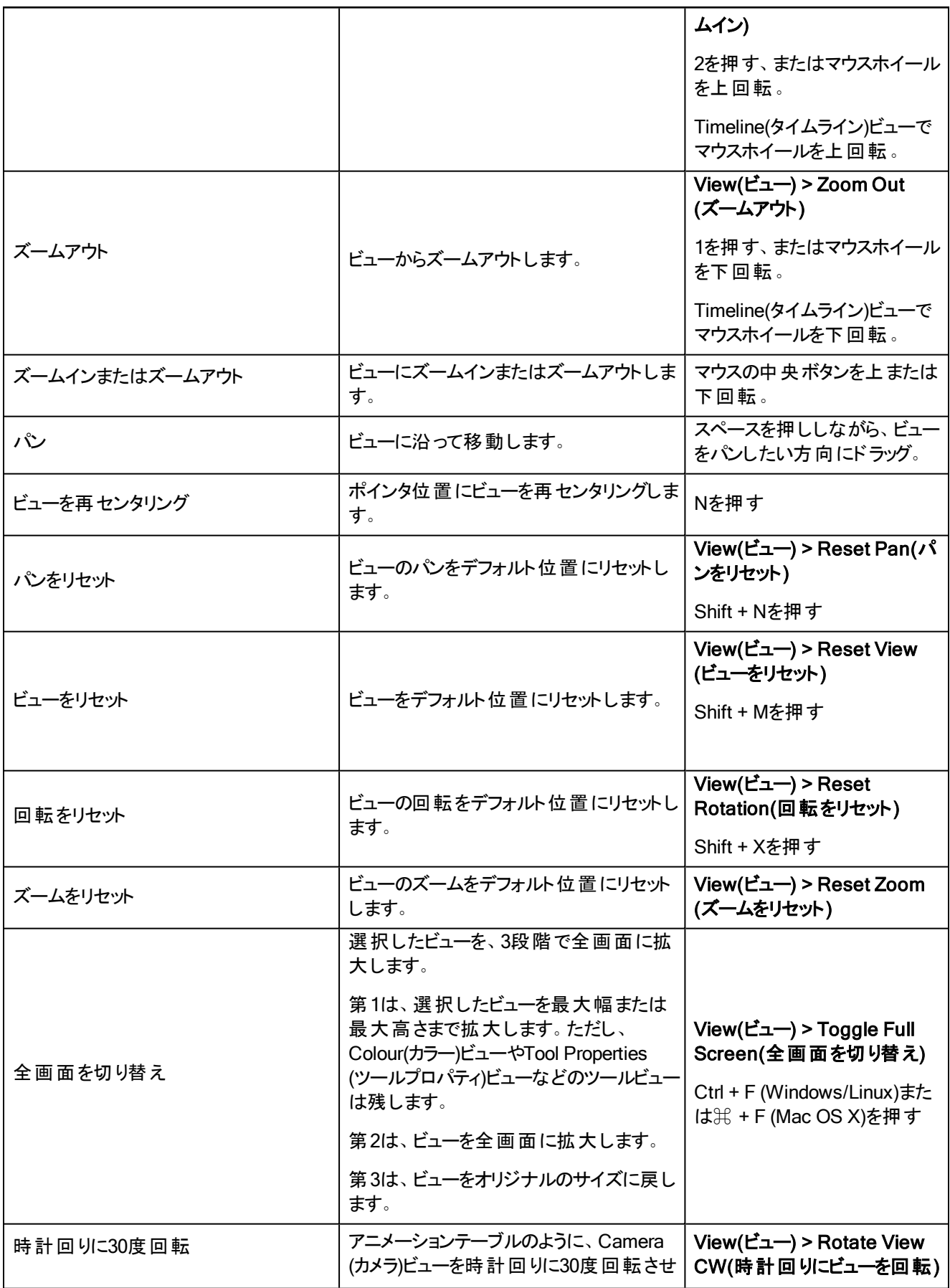

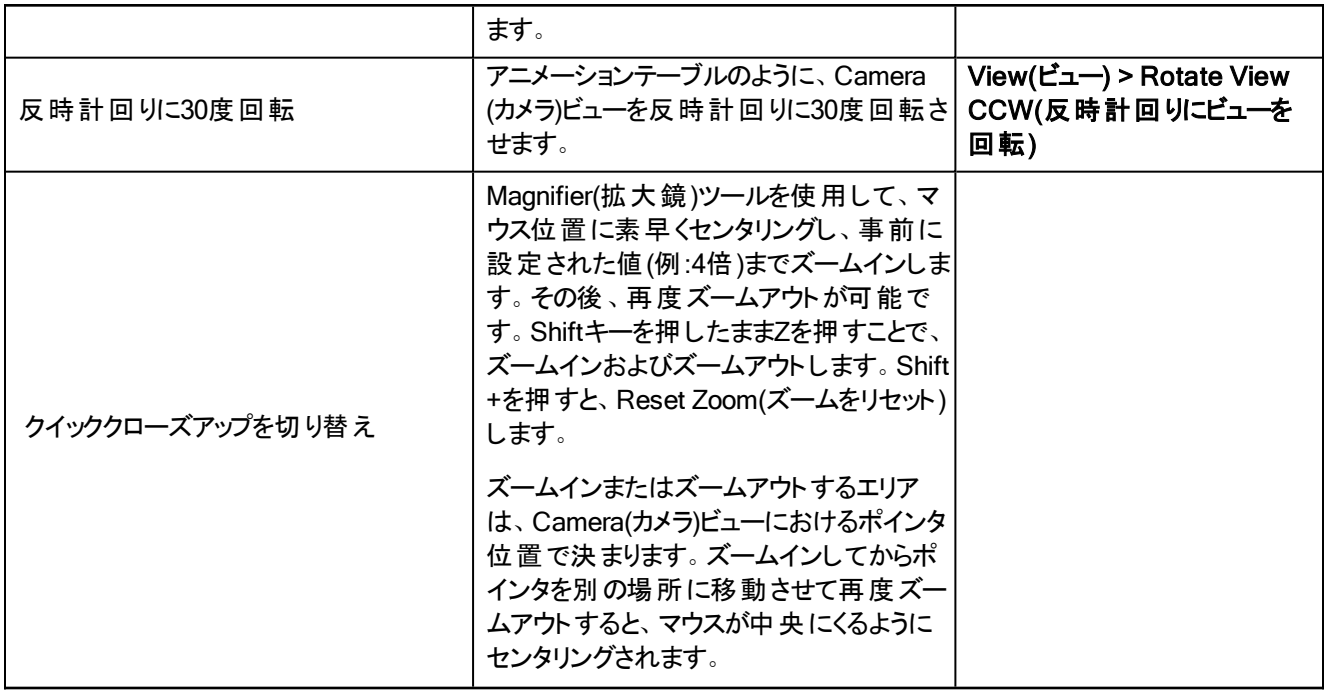

注: タッチ操作をサポートしているタブレットやトラックパッドを使用している場合、基本的な二本指の動作でCamera(カメラ) ビューやDrawing(描画)ビューをズーム、回転、パンさせることができます。

## <span id="page-16-0"></span>チャプター5: 描画方法

Toon Boom Harmonyを起動してすぐに、デフォルトの描画レイヤーを使用して描画を開始することができます。

#### 描画方法

- 1. Tools(ツール)ツールバーでBrush(ブラシ) クツールを選択するかAlt + Bを押します。
- 2. Timeline(タイムライン)またはXsheet(Xシート)ビューで、描画レイヤーの最初のセルをクリックします。

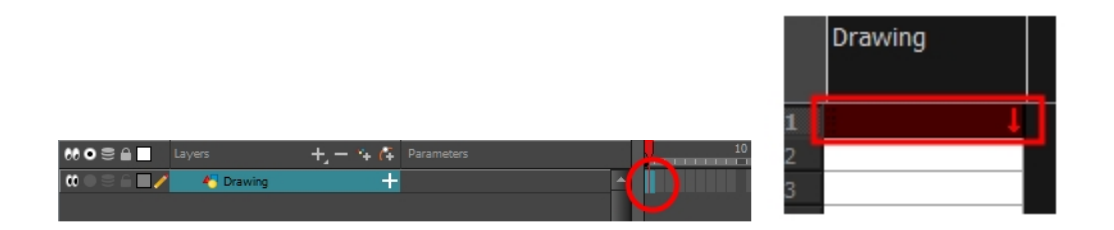

3. Drawing (描画)またはCamera(カメラ)ビューで描画を開始します。

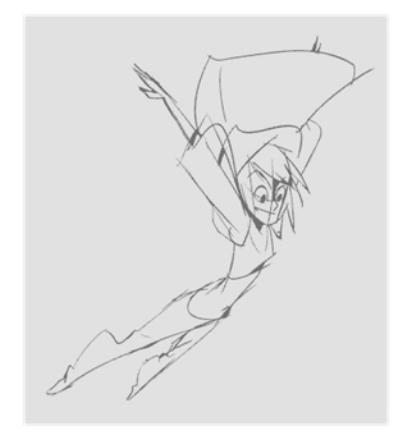

4. 他の色を選択するには、Colour(カラー)ビューで他の色見本を選択します。色見本をダブルクリックしてColour Picker(カラーピッカー)ウィンドウを開き、色を変更します。その色でペイントされたものはすべて新しい色に更新 されます。

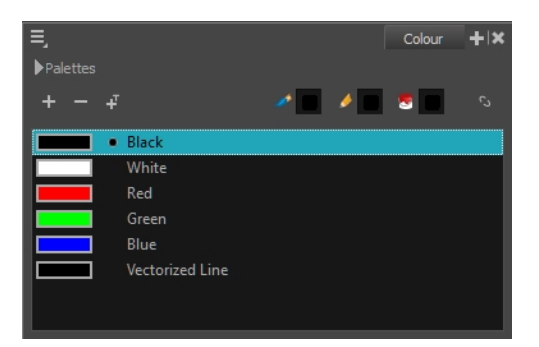

## <span id="page-18-0"></span>チャプター6: ペイント方法

塗りについて言えば、Toon Boom Harmonyには非常に優れたカラーリング機能があります。塗る色を変えるたびにメイ ン見本の変更が必要となる他のペイントプログラムと違い、さまざまな色見本を使って描画を塗ります。

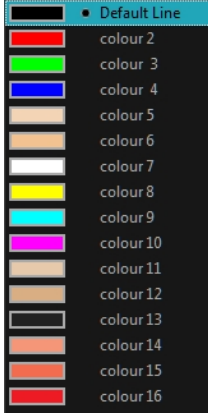

Colour(カラー)ビューで、色見本から描画の塗りに使いたい色を選択します。色見本は好きなだけ追加できます。名 前変更や、既存の色見本の変更もできます。

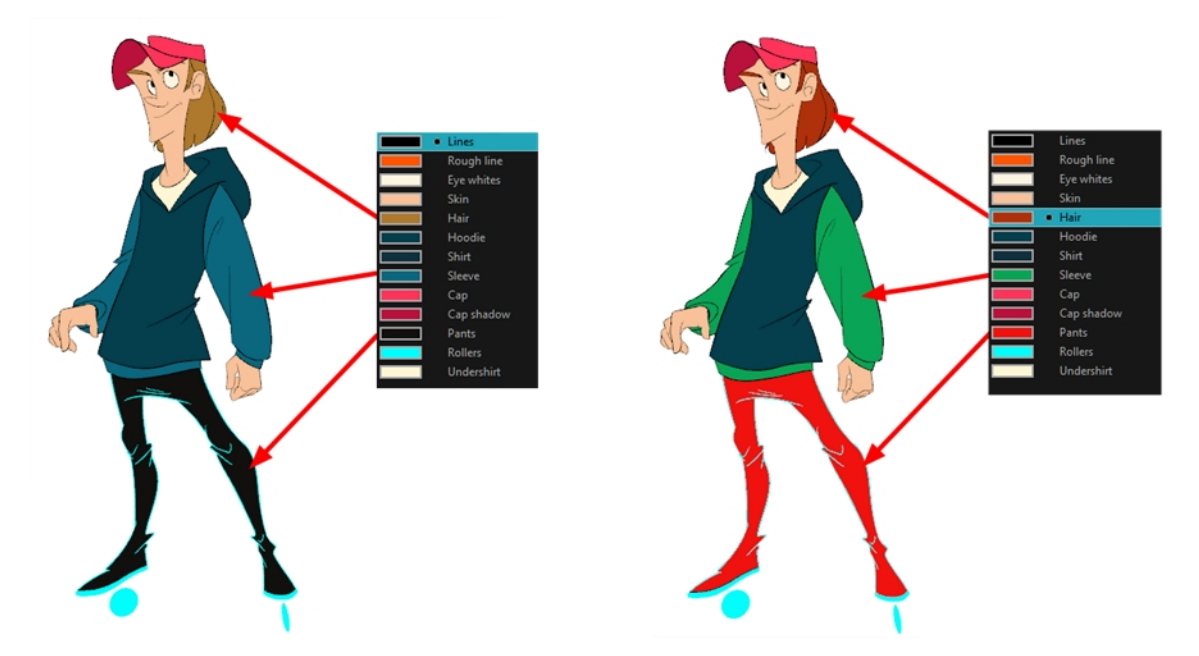

既存の色見本の色を変更すると、全プロジェクトを通じて、その色でペイント済みのゾーンが自動的に更新されます。 色見本には固有のID番号があり、これがペイント済みのゾーンと関連づけられています。このため、塗り直すことなく キャラクターの外見をいつでも変更することができるのです。

アニメーションでは、特定の色を使用して個々の特定キャラクターをペイントします。制作のすべてのプロセスで完全な 一貫性を保つために、各キャラクター、プロップ、エフェクト用にカラーパレットを作成します。 これはマスターパレット<sup>1</sup>と呼 ばれます。

マスターパレットには各ゾーンを正確なRGBAカラー値で彩色するための色見本が含まれています。

<sup>1</sup>キャラクターやプロップに割り当てられた色のグループ。パレットを利用することで制作の全過程を通じて見た目の統 一性が保たれ、作品全体で確実に同じ色を使用することができます。パレットとも呼ばれます。

マスターパレットを使うことには次のようなさまざまなメリットがあります。

- 各キャラクターが一貫して専用の色を保持できます。
- マスターパレットに含まれない色を間違って使うことがありません。
- 制作全体を通じた標準化と色の一貫性。
- 複数のアーティストが同じカラーパレットを使用して、同じ結果を生み出すことができます。

Toon Boom Harmonyはパレットを使ってエレメントのペイントに必要なすべての色を保持します。これによってペイン トのプロセスを完全にコントロールし、一貫性を保つことができます。

パレットを作成するには、各キャラクター、プロップ、エフェクト用に色のセットを割り当てます。新しいパレットを作成し て、キャラクターの肌、髪、舌、シャツ、パンツなどの各ゾーン用に新しい色を追加しますが、これは色見本と呼ばれ ます。

#### 描画のペイント方法

- 1. Timeline(タイムライン)またはXsheet (Xシート)ビューで、ペイントしたい描画を選択します。
- 2. Tools(ツール)ツールバーで、Paint(ペイント) ? ツールを選択するかAlt + Iを押します。
- 3. Colour(カラー)ビューでパレットを選択します。
- 4. パレットから色を選択します。
	- ▶ ベクターレイヤーで作 業している場合は、色見本をダブルクリックしてColour Picker(カラーピッカー)ウィンド ウを開き、色を変更します。

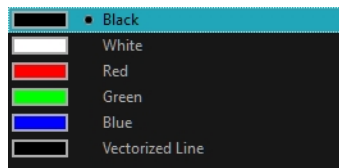

▶ ビットマップレイヤーで作業している場合は、RGB/HSV制御を使用して色を選択します。

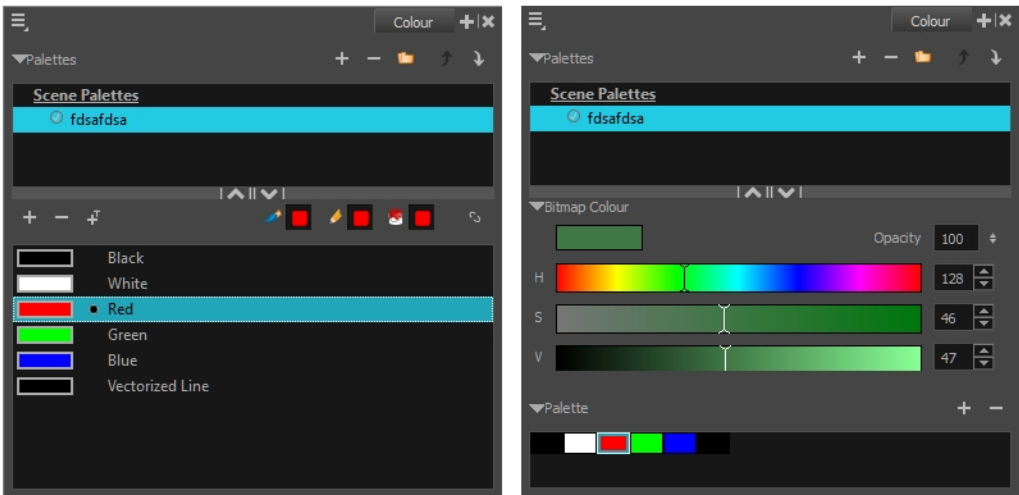

ベクターレイヤー作業中のColour(カラー)ビュー

ビットマップレイヤー作業中のColour(カラー)ビュー

注: 描画エレメントを選択している場合、カラーパレットはColour(カラー)ビューにのみ表示されます。

5. Drawing(描画)またはCamera(カメラ)ビューで、描画に色をペイントします。

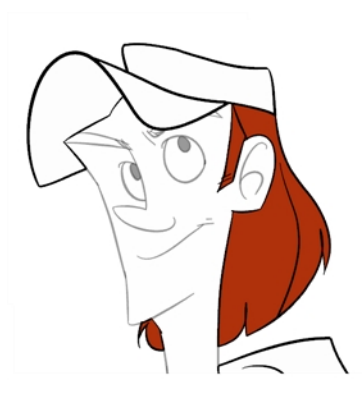

### 隙間の閉鎖

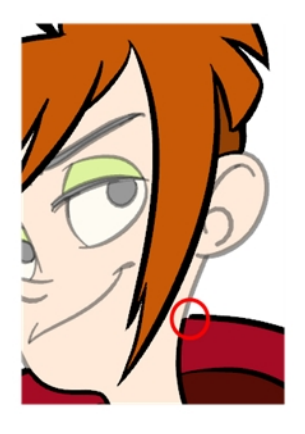

ペイントを行う際に、描画エリアが閉じていないことがあります。ゾーンを閉じるには、Brush(ブラシ)またはPencil (鉛筆) ツールを用いて欠けたラインを描くか、透明なラインで隙間を閉じることができます。これを行うには、Close Gap(隙間 閉鎖)ツールを使用します。

Close Gap(隙間閉鎖)ツールを使えば、描画の小さな隙間を閉じることができます。Paint(ペイント)ツールでペイントで きるのは閉じたエリアだけです。Close Gap(隙間閉鎖)ツールは、最寄りの2つのポイント間に小さくて透明なストローク を作成し、カラーゾーンを閉鎖します。隙間の上を直接トレースする必要はありません。数ミリ離れたところに描けば、 Close Gap(隙間閉鎖)ツールが自動的に最寄りの2点を選んで隙間を閉じてくれます。

#### Close Gap(隙間閉鎖)ツールの使い方

- 1. 次のいずれかを行います。
	- ▶ Tools(ツール)ツールバーでClose Gap(隙間閉鎖)へ ツールを選択します。
	- ▶ トップメニューからDrawing(描画) > Drawing Tools(描画ツール) > Close Gap(隙間閉鎖)を選択します。
	- ▶ Alt + Cを押します。
- 2. 描くストロークを一番上にせず、描画の中に平坦化したい場合は、Tool Properties(ツールプロパティ)ビュー でAuto-Flatten(自動平坦化) 素ボタンを選択します。
- 3. View(ビュー) > Show(表示) > Show Strokes(ストロークを表示)を選択するかKを押せば、透明なラインを 表示することができます。ストロークを表示しない場合はメッセージボックスが現れます。

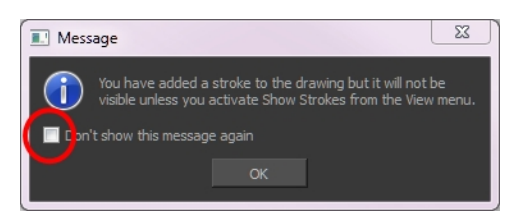

このメッセージが再度表示されないようにするには、Don't Show This Message Again(このメッセージを再 表示しない)オプションを選択します。

4. Camera(カメラ)またはDrawing(描画)ビューで、閉じたい隙間の近くに透明なラインをトレースします。 隙間が自動的に閉鎖されます。

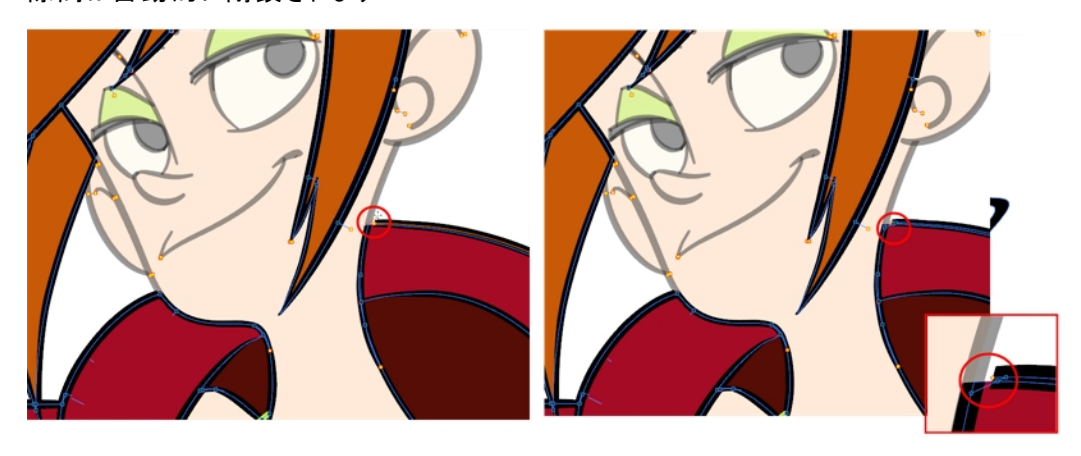

## <span id="page-22-0"></span>チャプター7: セルアニメーションを作成する方法

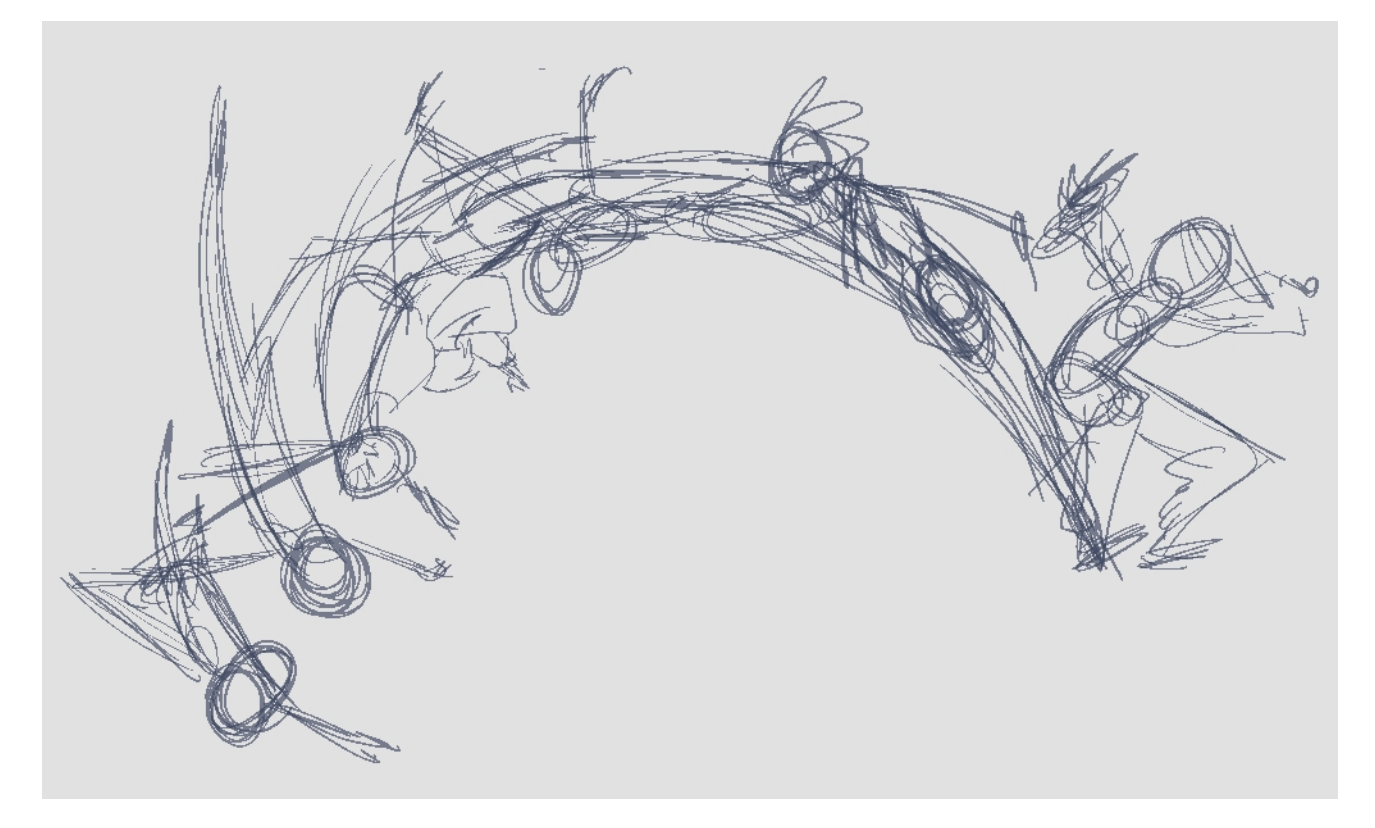

ペーパーレス作画を完成させる第一歩は、アニメーションの骨格となるラフの構築です。通常はメインアクションからス タートすることになります。例えば、ウォークサイクルをアニメーション化するには、胴体の動きと両脚からスタートします。 頭、腕、衣服は補助アニメーションとして後で追加します。

満足のいくアニメーションを完成させるには、メインアクションを完成させてから細部を追加するようにしましょう。 細部か らアニメーション化をスタートすると、訂正があった際に多くの時間を無駄にすることになります。また多くの場合、アニ メーションがぎこちないものになってしまうでしょう。

#### アニメーション化の方法

- 1. Ctrl + U (Windows/Linux)または $\mathbb H$  + U (Mac OS X)を押してPreferences(設定)ダイアログボックスを開きます。
- 2. Exposure Sheet(エクスポージャーシート)タブを選択します。
- 3. Use Current Frame as Drawing Name(現在のフレームを描画名に使用)オプションを選択します。この設定 を有効にすると、作成されたフレームの名前が描画に付与されます(フレーム番号)。
- 4. Tools(ツール)ツールバーでBrush(ブラシ) クールを選択するかAlt + Bを押します。
- 5. Colour(カラー)ビューでブラシの色を選択します。ラフアニメーションには薄い色を選択するのがよいでしょう。その 後に続く作業、クリーンアッププロセスの際に便利です。

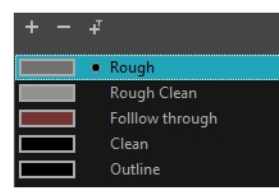

- 6. Timeline(タイムライン)またはXsheet(Xシート)ビューで、最初の描画を表示するセルを選択します。
- 7. Camera (カメラ)またはDrawing(描画)ビューで、最初のキー描画を描きます。

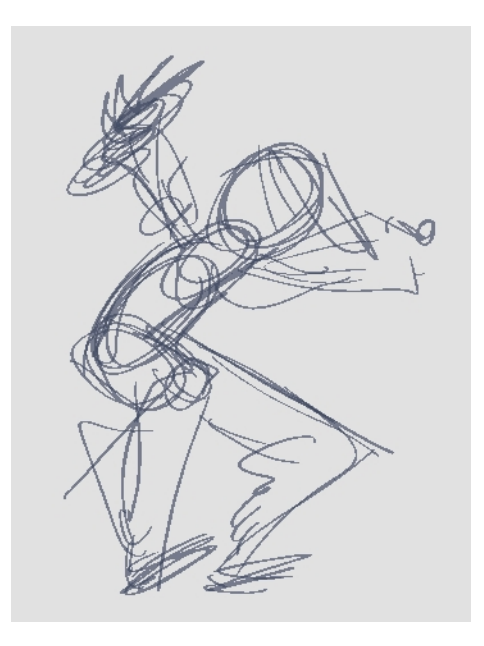

- 8. 最初のセルが選択された状態で、次のいずれかを行って描画をキー描画としてマークします。これにより、整 然と作業を進めることができます。
	- ▶ Mark Drawing(描画をマーク)ツールバーでMark Selected Drawings as Key(選択した描画をキーとして マーク) インキンをクリックします。
	- ▶ Xsheet(Xシート)ビューで、Drawings(描画) > Mark Drawing As(描画をマーク) > Key Drawing(キー 描画)を選択します。
	- ▶ Timeline(タイムライン)ビューで、Drawings(描画) > Mark Drawing As(描画をマーク) > Key Drawing (キー描画)を選択します。

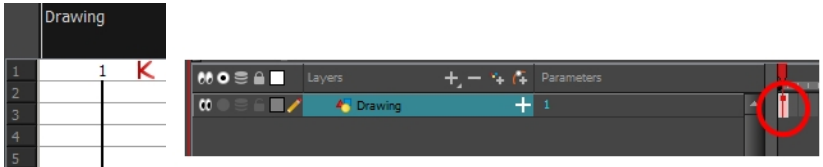

- 9. Tools(ツール)ツールバーでOnion Skin(オニオンスキン) おタンをクリックします。Onion Skin(オニオンスキン) 機能を使用すると、前後の描画を表示できるため、参照しながら新しいポーズを描くことができます。
- 10. Timeline(タイムライン)ビューで、青いオニオンスキンマーカーをクリックしてドラッグし、前後に見える描画の数 を増やします。

11. Camera View(カメラビュー)またはDrawing View(描画ビュー)ツールバーでOnion Skin Reduce One Next/Previous Drawing(オニオンスキンで次/前の描画を1枚削減)、またはOnion Skin Add One Next/Previous Drawing(オニオンスキンで次/前の描画を1枚追加)のどちらかを押して、前や次に見える描画の数を増減させ ます。赤いアイコン  $\begin{array}{rcl} \hline \begin{array}{rcl} \pm \end{array} & \pm \end{array}$ は前の描画、緑のアイコン  $\begin{array}{rcl} \hline \begin{array}{rcl} \end{array} & \pm \end{array}$ は次の描画を示します。

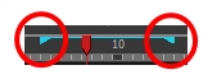

- 12. Timeline(タイムライン)またはXsheet(Xシート)ビューで、次のキー描画を表示するセルを選択します。
- 13. Camera(カメラ)またはDrawing(描画)ビューで、2つめのキー描画を描きます。

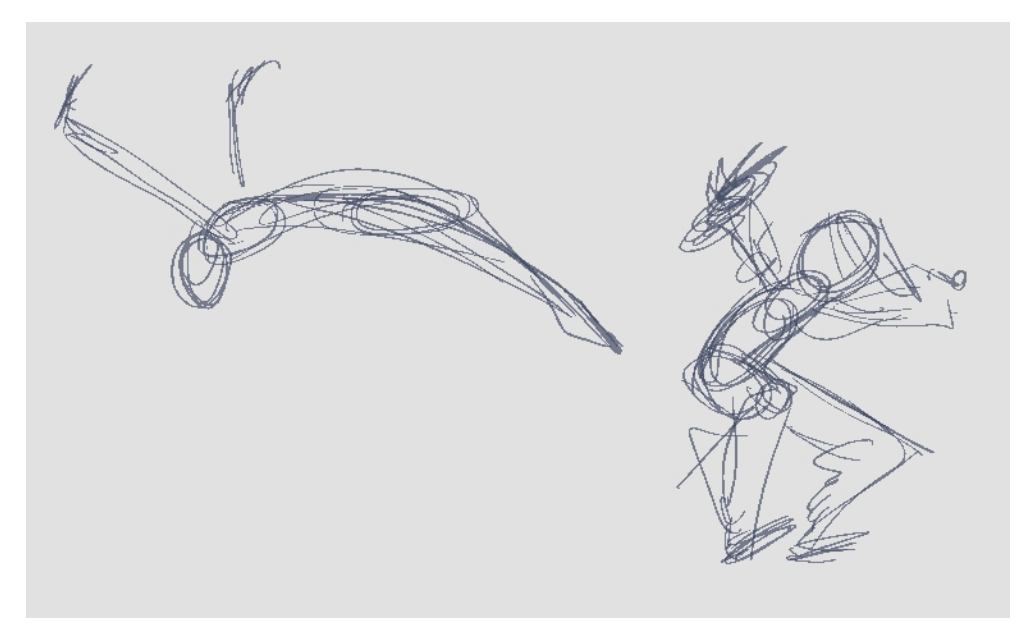

14. Xsheet(Xシート)またはTimeline(タイムライン)ビューで、描画をキー描画に指定します。

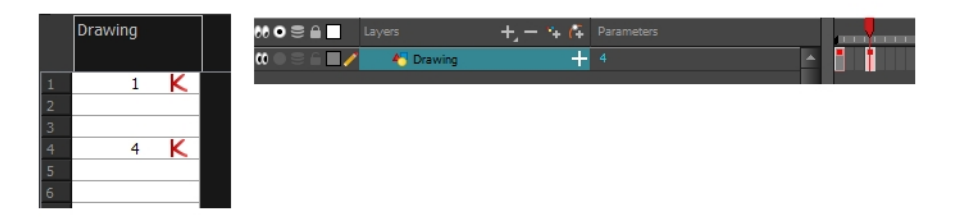

15. Timeline(タイムライン)またはXsheet(Xシート)ビューで、2つのキー描画間のセルを選択します。

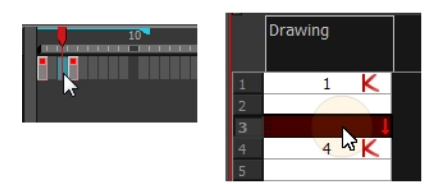

16. Timeline(タイムライン)ツールバーから、Create Empty Drawing(空白の描画を作成) トマをクリックして空白の 描画を作成するか、Alt + Shift + Rを押します。

▶ Xsheet(Xシート)ビューで、右クリックしてDrawings(描画) > Create Empty Drawing(空白の描画を作 成)を選択するか、Alt + Shift + Rを押します。

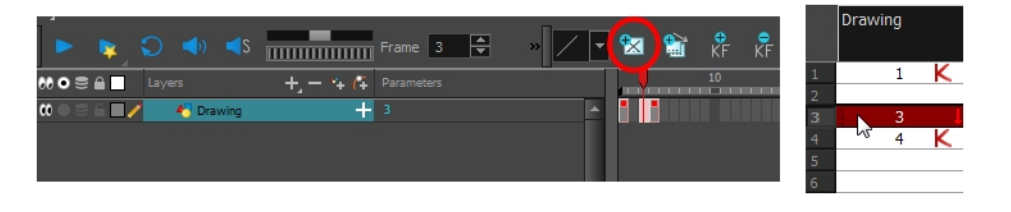

注: 空白の描画を作成せずに、そのまま描画を開始することもできます。

17. Camera(カメラ)またはDrawing(描画)ビューで、新しいポーズを描きます。

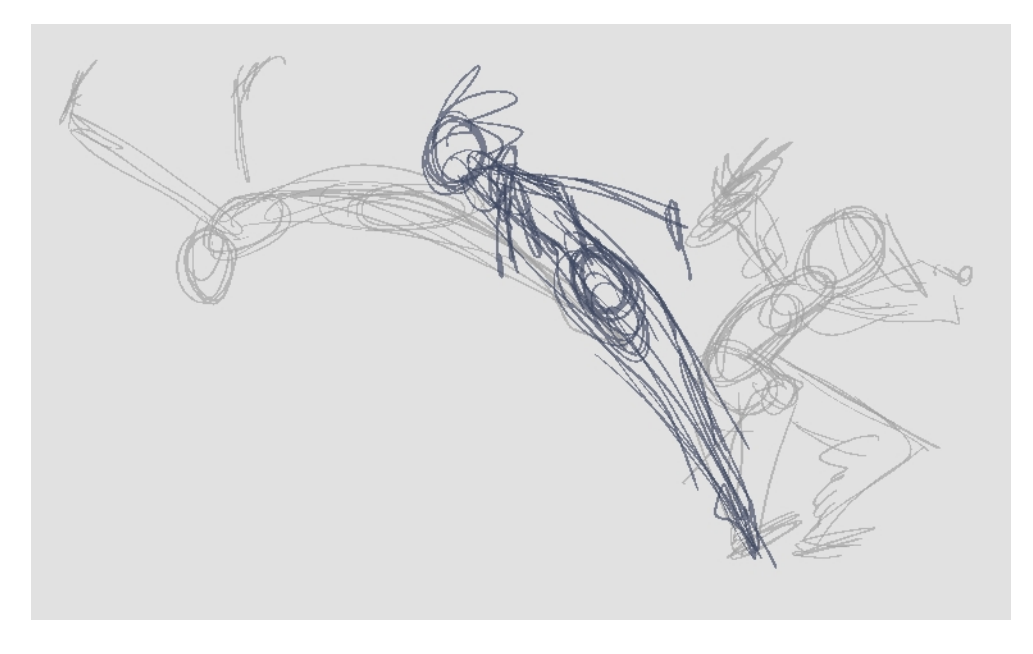

18. 必要であれば、Xsheet(Xシート)またはTimeline(タイムライン)ビューで、Mark Drawing(描画をマーク)ツール バーを使用して、新しい描画をキー、ブレークダウン、または中割り描画に指定することもできます。

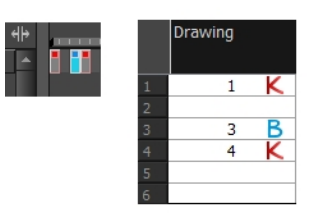

- 19. Flip(フリップ)およびEasy Flipping(簡単フリッピング)ツールバーを使用して、アニメーションをレビューします。
- 20. Timeline(タイムライン)またはXsheet(Xシート)ビューで、新しいセルを選択して、新しい描画ごとに前のステッ プを繰り返します。

21. Timeline(タイムライン)ビューで、Enable/Disable All(すべてを有効化/無効化) のおよびSolo(単独) (●) ボタンを 使用して、再生中に表示したくないレイヤーをオフにします。

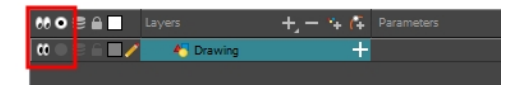

22. 再生をループするには、赤い再生ヘッドを希望の開始フレームまで動かして、Timeline(タイムライン)ツールバー のStart(開始)ボタンをクリックします。 再生ヘッドを再生の最終フレームまで動かして、Stop(停止)ボタンをクリッ クします。

Start 9  $\frac{4}{7}$  Stop 22  $\frac{4}{7}$ 

- 23. Playback(プレイバック)ツールバーで、Loop(ループ) へボタンをクリックして再生を開始します。
- 24. Playback(プレイバック)ツールバーで、Play(再生) いボタンをクリックしてアニメーションを開始します。

#### クリーンアップ

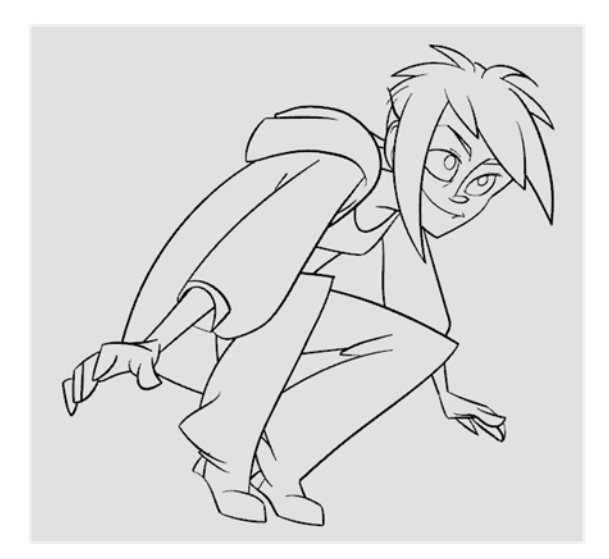

ラフアニメーションが完成したら、次はクリーンアップとインク入れです。このステップはトレースとも呼ばれ、ラフアニメーショ ンの上でクリアな実線をトレースして、開いているゾーンを閉じる作業です。ペーパーレス作画では、この作業はインク &ペイントの前の最終ステップです。

清書を描くには、新たなレイヤーを追加する必要があります。 これは、アニメーションディスクで紙を1枚追加してラフをト レースする作業にあたります。この手法を用いることで、ラフと清書をそのまま保持することができます。ラフレイヤーは、 無効化さえしてしまえばシーンに表示されることはありません。

Drawing(描画)ビューでアニメーションをトレースしたい場合は、ライトテーブルをオンにしてプロジェクトのレイヤーをすべて 表示することができます。

#### 新規レイヤーでアニメーションをトレースする方法

1. Timeline(タイムライン)ビューでAdd Drawing Layer(描画レイヤーを追加) や ボタンをクリックするかCtrl + R (Windows/Linux)または⌘ + R (Mac OS X)を押します。

Add Drawing Layer(描画レイヤーを追加)ウィンドウが開きます。

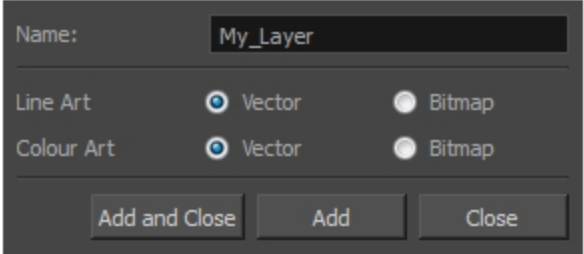

- 2. Name(名前)フィールドで、新規レイヤーに名前をつけます。
- 3. Line Art(ラインアート)およびColour Art(カラーアート)オプションをVector(ベクター)に設定してベクターレイヤー にするか、Bitmap(ビットマップ)に設定してビットマップレイヤーにします。
- 4. 次のいずれかを行います。
	- ▶ Add(追加)をクリックして1層目のレイヤーを追加し、ウィンドウは開いたままでさらにレイヤーを追加しま す。
	- ▶ Add and Close(追加して閉じる)を選択し、新規レイヤーを追加してウィンドウを閉じます。 新規描画レイヤーがTimeline(タイムライン)ビューに追加されます。
- 5. Timeline(タイムライン)ビューで、ラフアニメーションが含まれるレイヤーのLock(ロック) アイコンをクリックして、 Camera(カメラ)ビューでレイヤーが選択されないようにします。

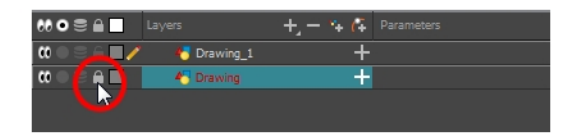

- 6. Timeline(タイムライン)またはXsheet(Xシート)ビューで、ラフアニメーションの最初のキー描画に対応する新規 レイヤーのセルを選択します。
- 7. Tools(ツール)ツールバーでPencil(鉛筆) クツールなどの描画ツールを選択します。
- 8. Colour(カラー)ビューで、アニメーションのトレースに使用する色を選択します。黒などの暗くて目立つ色を選 んで、ラフアニメーションに使われている薄い色との対比が際立つようにしましょう。
- 9. Camera(カメラ)またはDrawing(描画)ビューで、最初のキー描画のトレースを開始します。

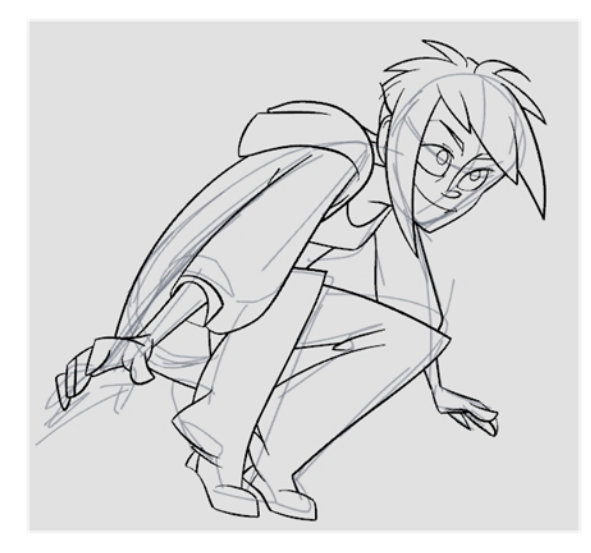

- 10. 他のレイヤーが邪魔になる場合は、Timeline (タイムライン)ビューで一時的に無効化することで、ラフアニメー ションとクリーンアップレイヤーのみをCamera(カメラ)ビューに表示することができます。
- 11. Tools(ツール)ツールバーでEnable Onion Skin(オニオンスキンを有効化)』ボタンをクリックします。
- 12. Onion Skinning by Drawing(描画でオニオンスキン)オプションを使用していない場合は、Timeline(タイムライン) ビューでオニオンスキン範囲を拡張します。そうでなければCamera(カメラ)またはDrawing(描画)ビューのツール バーでOnion Skin Add One Previous Drawing(オニオンスキンで前の描画を1枚追加)とOnion Skin Add One Next Drawing(オニオンスキンで次の描画を1枚追加)ボタンを使用して、オニオンスキン表示に描画を追加しま す。

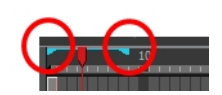

- 13. Timeline(タイムライン)またはXsheet(Xシート)ビューで、ラフ描画に対応する次のセルを選択します。
- 14. Camera(カメラ)ビューで次の描画をトレースします。

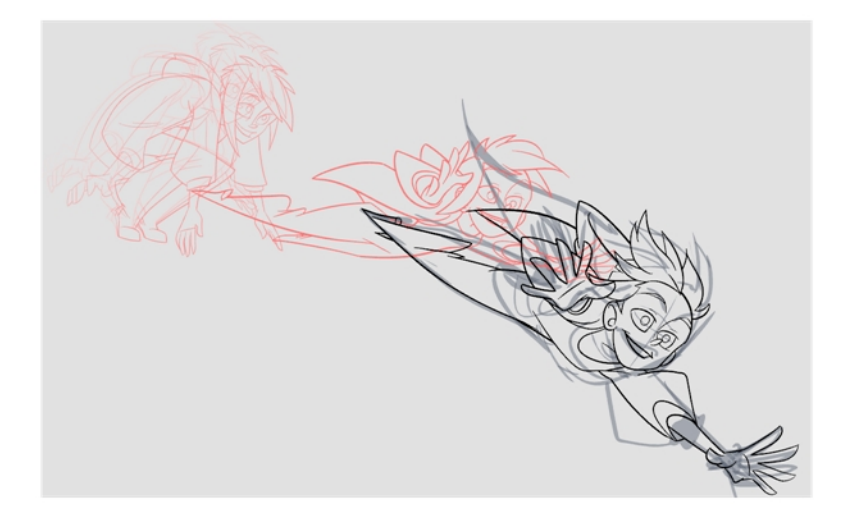

15. 描画ごとに前のステップを繰り返します。

# <span id="page-30-0"></span>チャプター8: 描画のモーフィング方法

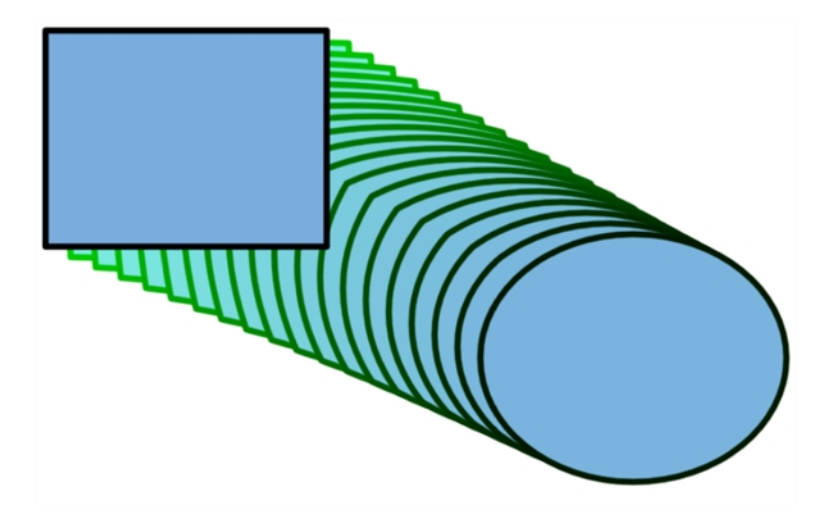

モーフィングについては、実際に作業にあたって慣れ親しむことが大切です。基本的なルールがわかってしまえば、自 分でモーフィングシーケンスを作成できるようになります。まずは単純なエレメントから始めましょう。モーフィング作業に 自信がつけば、頭部回転やフルキャラクターといった、複雑で高度なテクニックを使いこなせるようになります。

シーケンスを最初からやり直すには、モーフィングシーケンス全体を削除するのがよいでしょう。

#### 基本的なモーフィングの作成方法

- 1. Timeline(タイムライン)ツールバーで、Add Drawing Layer(描画レイヤーを追加) ボタンをクリックして、プロジェ クトに新規レイヤー追加します。
- 2. 新規レイヤーの名前を変更します(**Morphing**など)。
- 3. Timeline(タイムライン)またはXsheet(Xシート)ビューで、レイヤーの最初のセルを選択します。

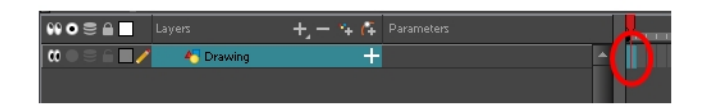

- 4. 次のいずれかを行います。
	- ▶ Tools(ツール)ツールバーでRectangle(長方形) ロツールを選択します。
	- ▶ Alt + 7を押します。
- 5. Camera(カメラ)またはDrawing(描画)ビューで、長方形を描きます。
- 6. 次のうちひとつ、または両方を行います。
	- ▶ Shiftキーを押したまま正方形を描きます。
	- ▶ Altキーを押したまま、中心から長方形を描きます。
- 7. Paint(ペイント)ツールを使用して長方形をペイントします。

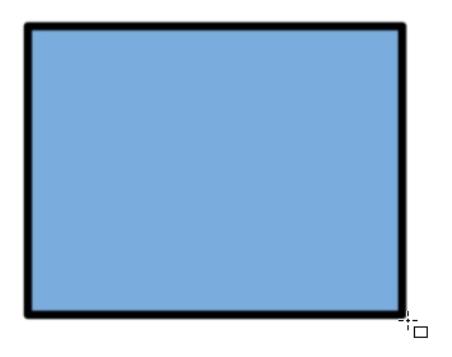

8. Xsheet(Xシート)またはTimeline(タイムライン)ビューで、モーフィングシーケンスを終了したいセルを選択しま す。

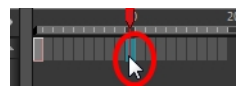

- 9. 次のいずれかを行います。
	- ▶ Tools(ツール)ツールバーでEllipse(楕円) ●ツールを選択します。
	- ▶ Alt + =を押します。
- 10. 長方形と同じ輪郭カラーを使用して楕円を描きペイントします。

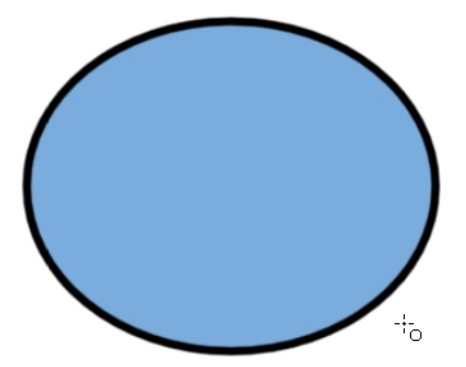

11. Xsheet(Xシート)またはTimeline(タイムライン)ビューで、最初のフレームから、長方形を描いた最後のフレー ムまで、すべてのフレームを選択します。

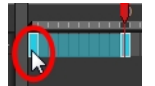

- 12. 次のいずれかを行います。
	- ‣ トップメニューからAnimation(アニメーション) > Morphing(モーフィング) > Create Morphing(モーフィングを 作成)を選択します。
	- ▶ Xsheet(Xシート)またはTimeline(タイムライン)ビューで、右クリックしてMorphing(モーフィング) > Create Morphing(モーフィングを作成)を選択します。
	- ▶ Alt + Mを押します。

2つのキー描画の間に矢印が表示され、コンピューター生成の中割りが作成されたことを教えてくれます。

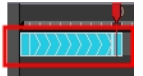

注: Playback(プレイバック)ツールバーを使用してモーフィングシーケンスを再生します。中割りをフリップするには、コンマ( , )とピリ オド( . )を切り替えます。F4を押して、2つのキー描画を切り替えます。

#### モーフィングシーケンス全体を削除する方法

- 1. Xsheet(Xシート)またはTimeline(タイムライン)ビューで、モーフィングシーケンスのセルを選択します。
- 2. 次のいずれかを行います。
	- ▶ トップメニューからAnimation(アニメーション) > Morphing(モーフィング) > Delete Morphing(モーフィングを削 除)を選択します。
	- ‣ Xsheet(Xシート)またはTimeline(タイムライン)ビューで、Morphing(モーフィング) > Delete Morphing(モーフィ ングを削除)を選択します。
	- ▶ シーケンスを右 クリックして、Morphing(モーフィング) > Delete Morphing(モーフィングを削除)を選択しま す。

2つのキーフレーム間のシーケンス全体が除去されます。

## <span id="page-34-0"></span>チャプター9: ビットマップ画像のインポート方法

<mark>ビット マップ画像</mark>は、サイズと解像度の両者に依存するピクセルで構成された画像です。 Harmonyでは、ビット マップ画 像をインポートしてベクター化することで、画像を編集可能にすることができます。これにより、さまざまな描画ツールを 使用して画像を編集できるようになります。オリジナルのビットマップ画像を常にそのまま保持することもできます。

また、ビットマップレイヤーとベクターレイヤーのどちらにビットマップ画像をインポートするかを、プロジェクトごとに選択する こともできます。

注: 手早くビット マップ画像をインポートしたい場合、Library(ライブラリー)からシーン(カメラ)に直接ビット マップ画像をドラッグ&ド ロップすることが可能です。ただし、インポートオプションには一切アクセスできません。

#### Import Images(画像インポート)ダイアログボックスの開き方

- 1. 次のいずれかを行います。
	- ‣ トップメニューからFile(ファイル) > Import(インポート) > Images(画像)を選択します。
	- ▶ File(ファイル)ツールバーでImport Images(画像インポート) ァボタンをクリックします。
	- ▶ Xsheet(Xシート)ビューでフレームエリア内を右クリックし、Import(インポート) > Images(画像)を選択しま す。
	- これでImport Images(画像インポート)ダイアログボックスが開きます。

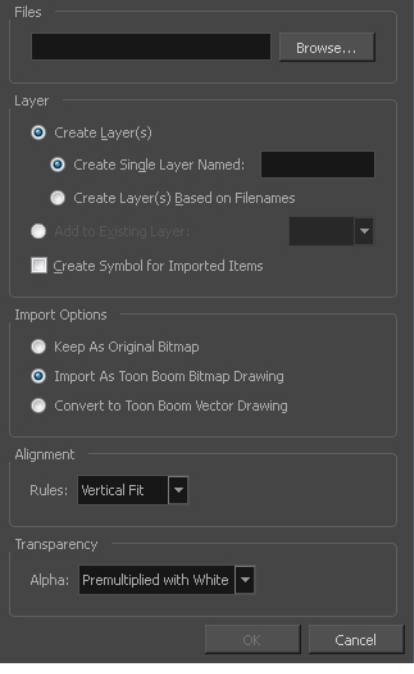

#### ビットマップ画像をオリジナル形式でインポートする方法

1. Import Images(画像をインポート)ダイアログボックスのFiles(ファイル)セクションで、Browse(参照)をクリックして、 コンピューターに保存された1枚または複数の画像を検索して選択します。

- 2. ビットマップ画像を新規レイヤーに置くか、既存のレイヤーに置くかを決めます。新規レイヤーにビットマップ画 像を追加する場合には、ステップ3に進みます。 既存レイヤーにビットマップ画像を追加する場合には、ステッ プ4に進みます。
- 3. ビットマップ画像を新規レイヤーに追加するには、Create Layer(s)(レイヤーを作成)オプションと次のいずれ かのオプションを選択し、ステップ5に進みます。
	- ▶ 名前を付けて単一レイヤーを作成:名前を付けることができるレイヤーを作成します。
	- ▶ ファイル名に基づいてレイヤーを作成: 各ファイル名固有のプレフィックスに基づいてレイヤーを作成しま す。例えば、ファイル名a-1.tga、a-2.tgaおよびb-1.tgaからは、レイヤー名"a"と"b"が作成されます。この際 "a"には2つ、"b"には1つの描画が含まれます。これら3つのファイル名から単一のレイヤーを作成する場合 は、3つの描画すべてが新規レイヤーに挿入されます。
- 4. Add to Existing Layer(既存レイヤーに追加)オプションを選択して、リストから選択したレイヤーにビットマッ プ画像を配置します。シーンにベクターレイヤーしかない場合はリストに表示されません。 ビット マップをシンボ ルにカプセル化する場合は、Create Symbols for Imported Items(インポートしたアイテムにシンボルを作 成)オプションを選択します。
- 5. Import Options(インポートオプション)セクションで、Keep As Original Bitmap(オリジナルビットマップとして保 持) オプションを選択します。Alignment(配置)セクションで、カメラフレーム内の画像のサイズと位置を決定し ます。Scene Settings(シーン設定)(プロジェクトにピクセル単位で指定した高さと幅)によっては、インポートし た画像が拡大されて、ひとつひとつのピクセルまで見えてしまう場合があります。Alignment(配置)セクションに は3つのオプションが用意されています。

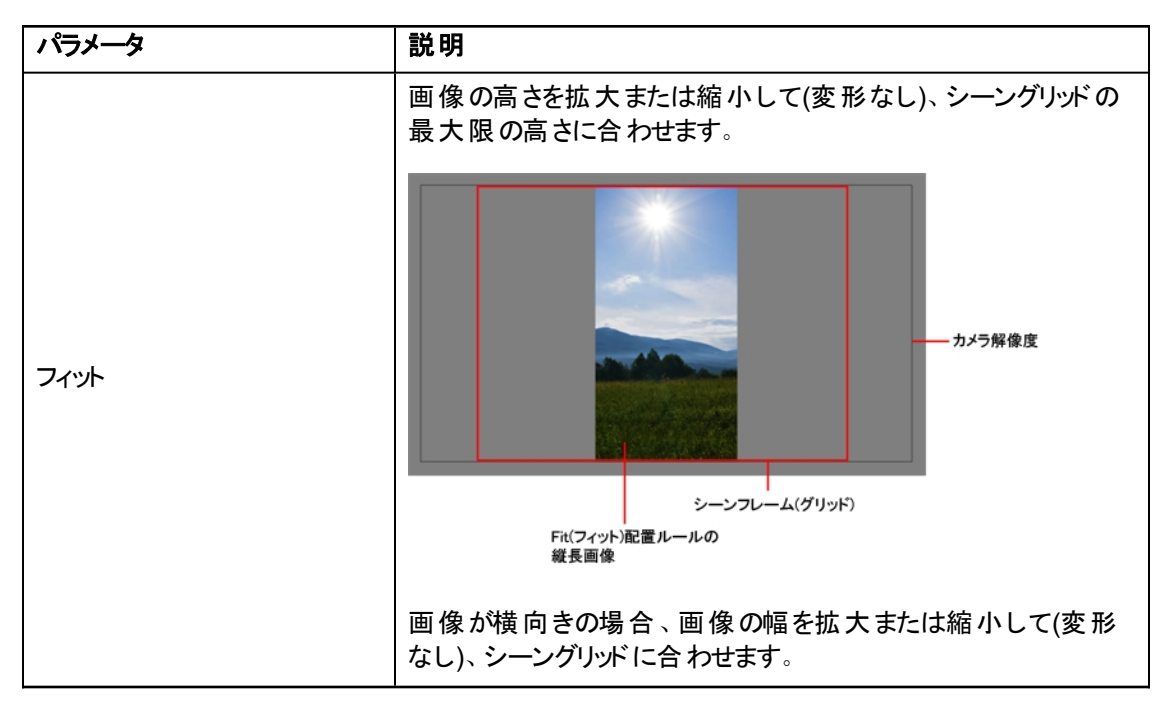
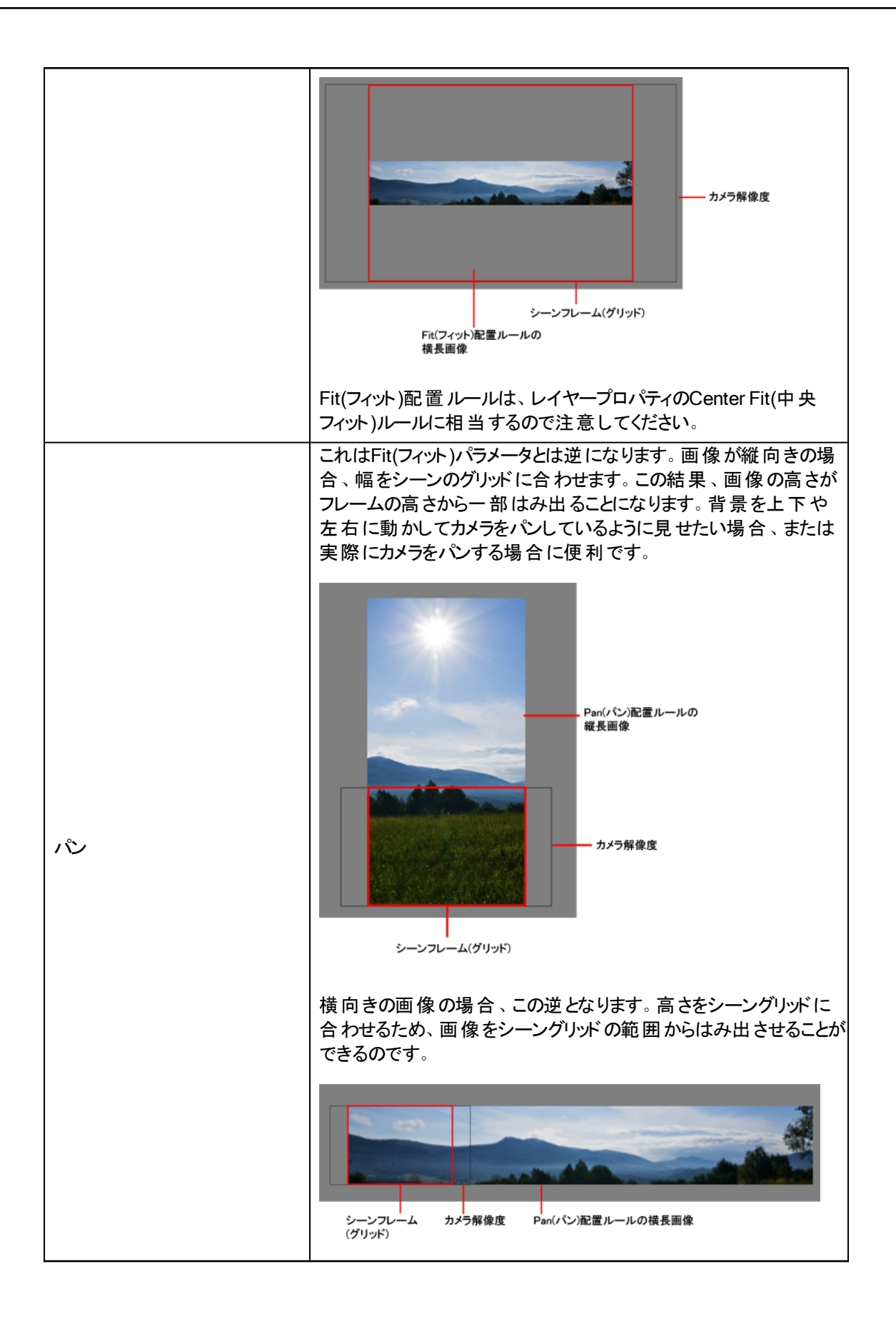

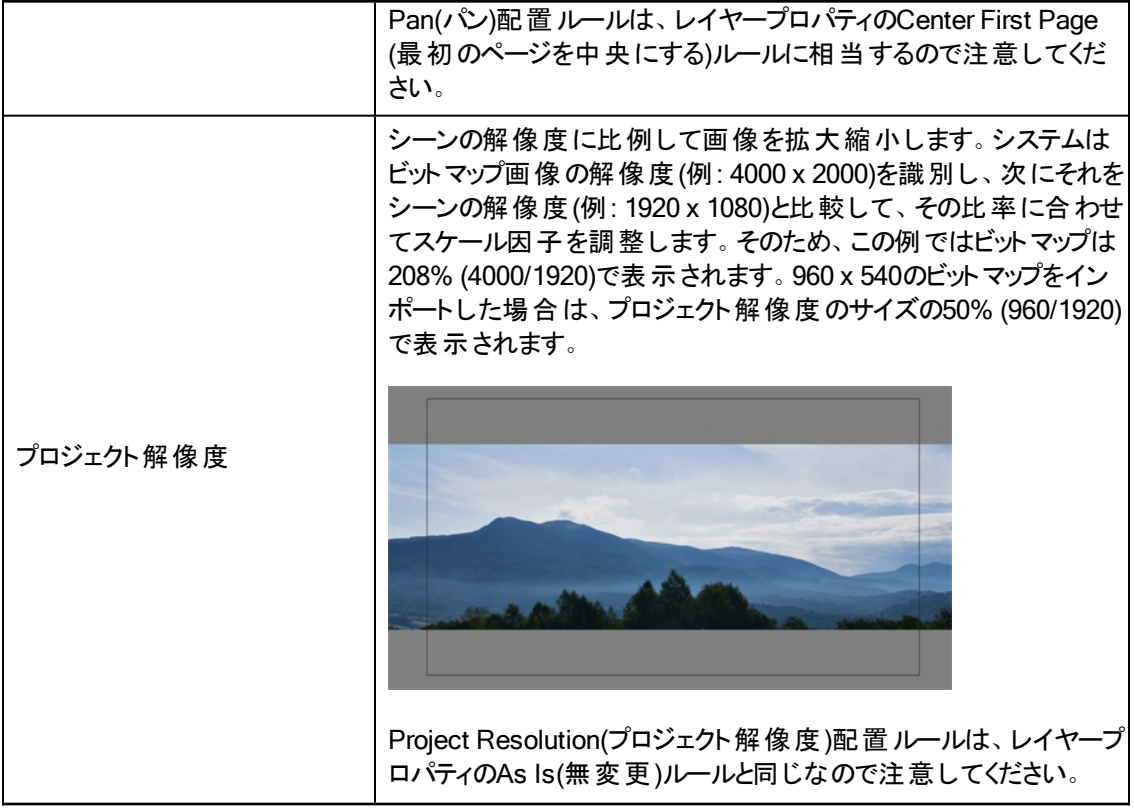

6. Transparency(透明度)セクションで、Alpha(アルファ)メニューから次のいずれかを選択します。

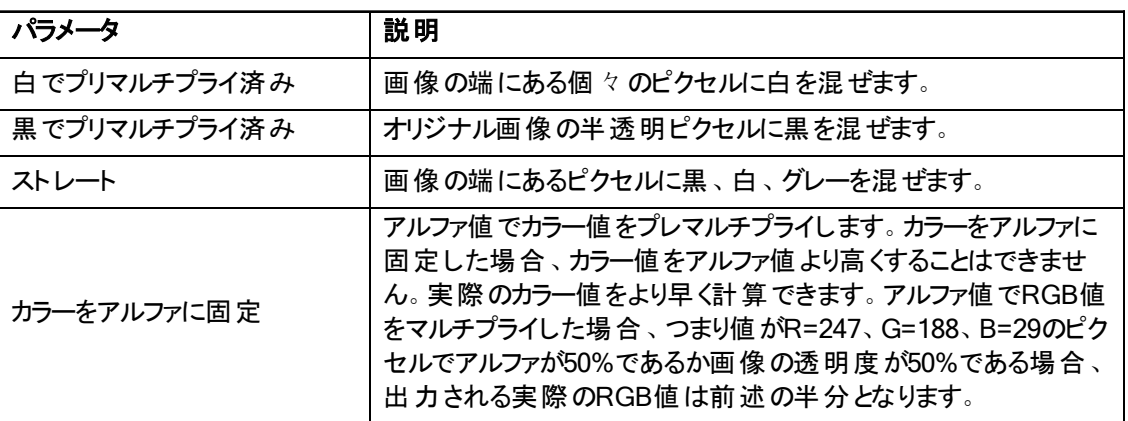

7. OKをクリックします。

#### ビットマップ画像をToon Boomビットマップ描画としてインポートする方法

- 1. Import Images(画像をインポート)ダイアログボックスのFiles(ファイル)セクションで、Browse(参照)をクリックし て、コンピューターに保存された1枚または複数の画像を検索して選択します。
- 2. Import Options(インポートオプション)セクションでImport asToon Boom Bitmap Drawing(Toon Boomビット マップ描画としてインポート)オプションを選択します。
- 3. ビットマップ画像を新規レイヤーに置くか、既存のレイヤーに置くかを決めます。新規レイヤーにビットマップ画 像を追加する場合には、ステップ4に進みます。既存レイヤーにビットマップ画像を追加する場合には、ステッ

プ5に進みます。

- 4. Layer(レイヤー)セクションでCreate Layer(レイヤーを作成)オプションを選び、以下のオプションのいずれかを選 択して新規レイヤーにビットマップ画像を追加します。
	- ▶ Create Single Layer Named(名前をつけて単一レイヤーを作成):レイヤーを作成して名前をつけます。
	- ▶ Create Layer(s) Based on Filenames(ファイル名を基にレイヤーを作成): 各ファイル名固有のプレフィック スに基づいてレイヤーを作成します。例えば、ファイル名a-1.tga、a-2.tgaおよびb-1.tgaからは、レイヤー名"a" と"b"が作成されます。この際"a"には2つ、"b"には1つの描画が含まれます。これら3つのファイル名から単一 のレイヤーを作成する場合は、3つの描画すべてが新規レイヤーに挿入されます。
- 5. Add to Existing Layer(既存レイヤーに追加)オプションを選択して、リストから選択したレイヤーにビットマップ 画像を配置します。シーンにベクター▲レレイヤーしか存在しない場合はリストに表示されません。ビットマップを シンボルに組み込みたい場合、Create Symbols for Imported Items(インポートしたアイテムにシンボルを作 成)オプションを選択します。
- 6. Alignment(配置)セクションで、カメラフレーム内の画像のサイズと位置を決定します。シーン設定(プロジェクトに ピクセル単位で指定した高さと幅)によっては、インポートした画像が拡大されて、ひとつひとつのピクセルまで見 えてしまう場合があります。

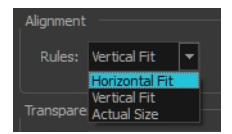

注: インポートした画像を確認する際には、必ずCamera(カメラ)ビューのレンダーモードを使用してください。画 像が不鮮明である可能性もあります。View(ビュー) > Bitmap File Quality(ビットマップファイル品質)を使用す ると、OpenGLモードで表示されたビットマップ画像の品質を調整することもできます。ビットマップ画像の選択に は、必ずTransform(トランスフォーム)ツールを使用します。

Alignment Rules(配置ルール)オプションには、以下の3つがあります。

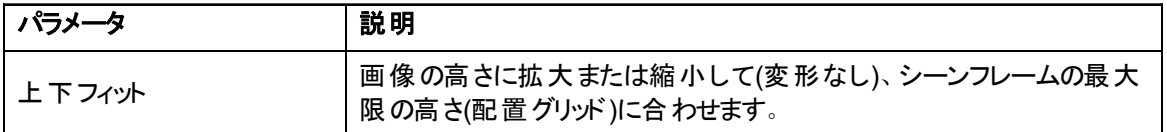

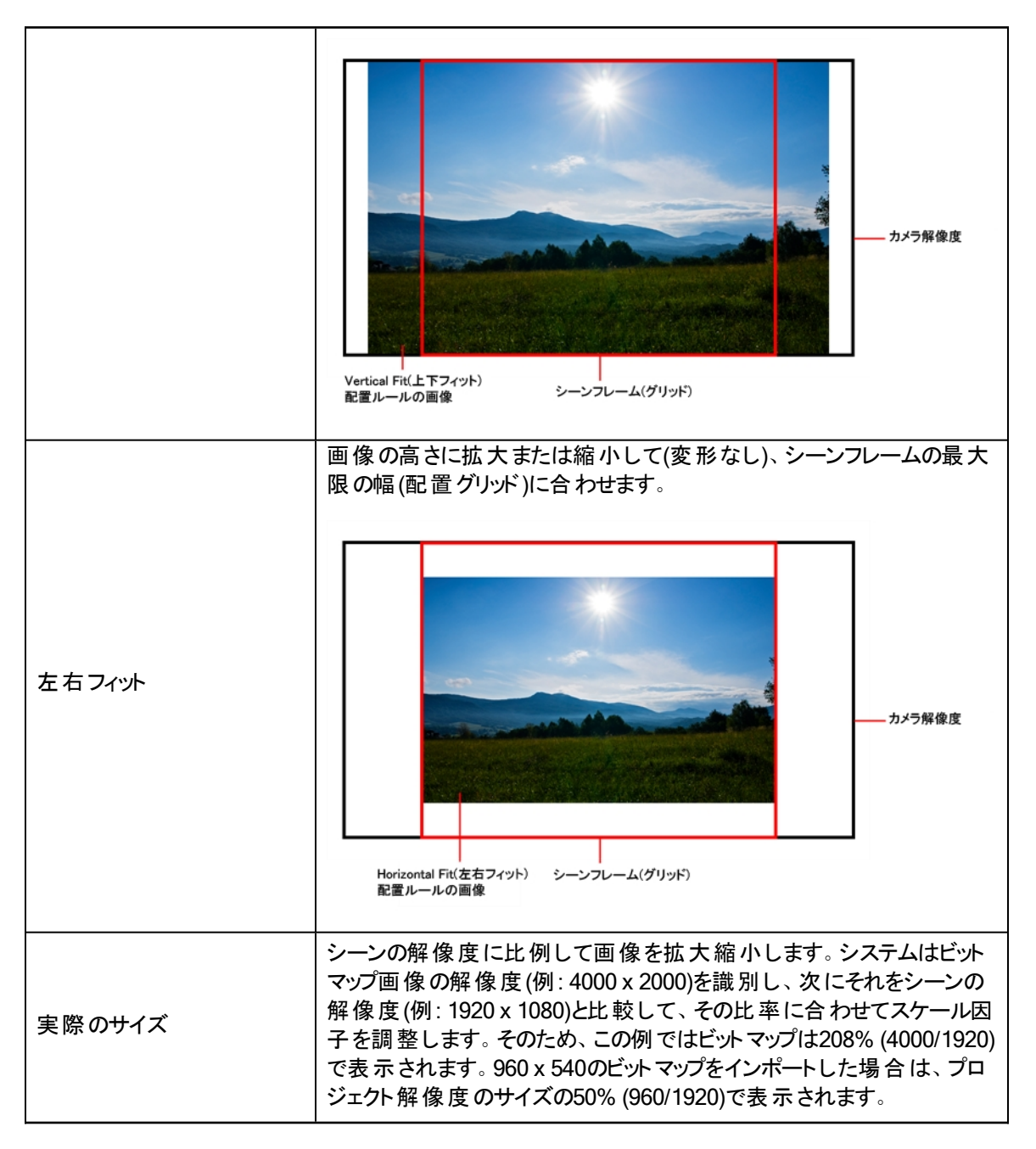

7. Transparency(透明度)セクションで、ビットマップ画像のアンチエイリアス処理方法、つまり端にあるピクセルを どうRGBA(赤、緑、青、アルファ(透明))チャンネルと混ぜるかを決定します。ビットマップ画像は、新規作成さ れた描画エレメントのビットマップレイヤーに置かれます。

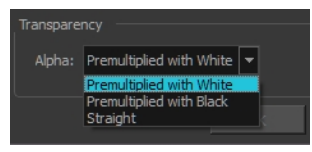

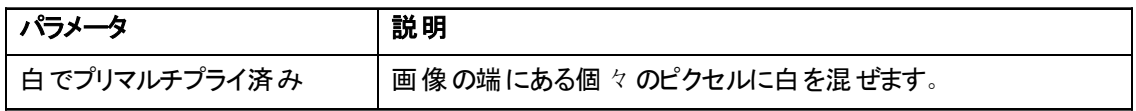

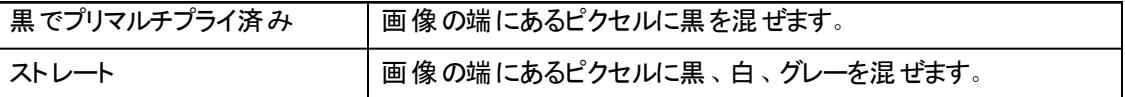

8. OKをクリックします。

#### ビットマップ画像をインポートし、Toon Boomベクター描画に変換する方法

- 1. Import Images(画像のインポート)ダイアログボックスのFiles(ファイル)セクションで、Browse(参照)をクリックして、 コンピューターに保存された1枚または複数の画像を選択します。
- 2. Import Options(インポートオプション)セクションでConvert toToon Boom Vector Drawing(Toon Boomベクター 描画に変換)オプションを選択します。
- 3. ビットマップ画像を新規レイヤーに置くか、既存のレイヤーに置くかを決めます。 新規レイヤーにビットマップ画像 を追加する場合には、ステップ4に進みます。既存レイヤーにビットマップ画像を追加する場合には、ステップ5に 進みます。
- 4. Layer(レイヤー)セクションでCreate Layer(レイヤーを作成)オプションを選び、以下のオプションのいずれかを選 択して新規レイヤーにビットマップ画像を追加します。
	- ▶ 名前を付けて単一レイヤ─を作成: 名前を付けることができるレイヤ─を作成します。
	- ▶ ファイル名に基づいてレイヤーを作成: 各ファイル名固有のプレフィックスに基づいてレイヤーを作成します。 例えば、ファイル名a-1.tga、a-2.tgaおよびb-1.tgaからは、レイヤー名"a"と"b"が作成されます。この際"a"には 2つ、"b"には1つの描画が含まれます。これら3つのファイル名から単一のレイヤーを作成する場合は、3つの 描画すべてが新規レイヤーに挿入されます。
- 5. Add Existing Layer(既存レイヤーに追加)オプションを選択して、リストから選択したレイヤーにビットマップ画 像を配置します。シーンにベクター▲レイヤーしか存在しない場合はリストに表示されません。ビットマップをシ ンボルに組み込みたい場合、Create Symbols for Imported Items(インポートしたアイテムにシンボルを作成) オプションを選択します。
- 6. ベクター化セクションで、モノクロとグレーのどちらで画像をインポートするかを決定します。

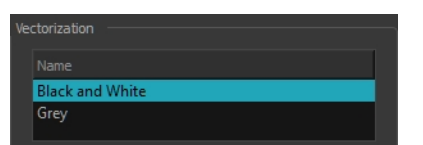

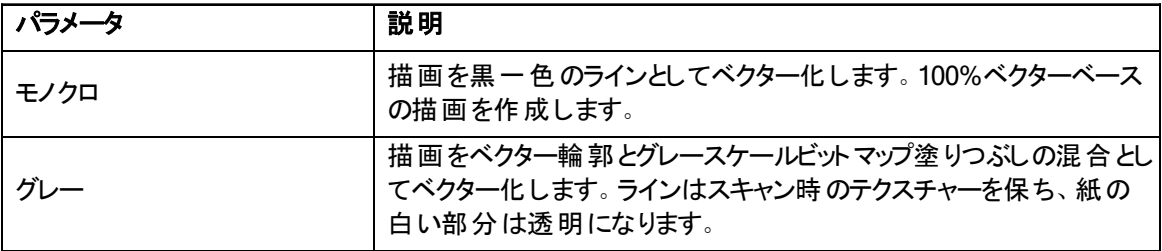

# チャプター10: カットアウトキャラクターの構築方法

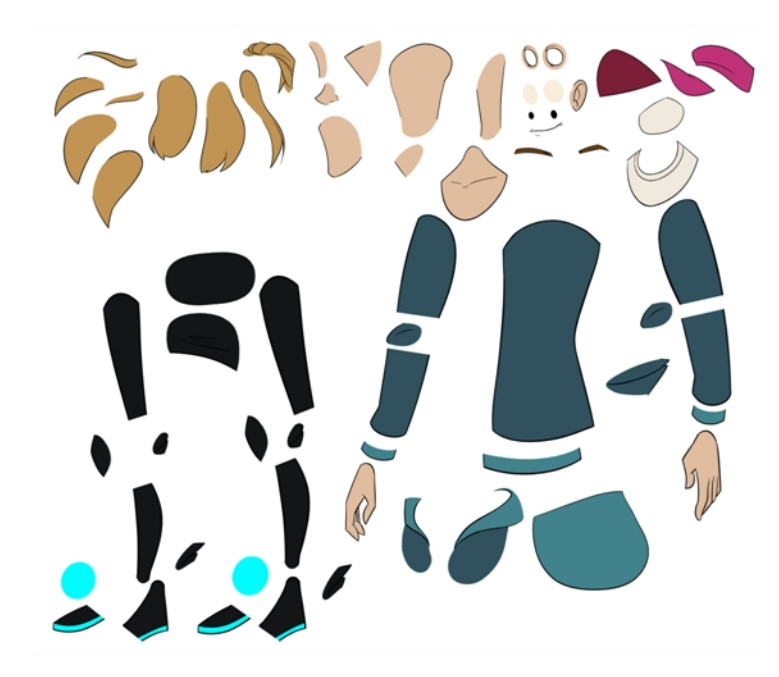

パペットをブレークダウンするには、さまざまなテクニックがあります。このセクションでは、最も一般的でシンプルな手法の ひとつを紹介します。 最 初 にキャラクターのブレークダウン<sup>1</sup>を行う際 は、 本 書 の指 示 に従 ってHarmonyの仕 組 みを理 解しましょう。Harmonyの基本的な機能とコマンドについて理解してしまえば、自分なりのテクニックを編み出して作品 の制作に応用できるようになります。

### ピースの描画

ここに紹介するのは、モデルをトレースするための主なブレークダウン手法です。

#### キャラクターのブレークダウン方法

1. Timeline(タイムライン)ビューで、各ボディーパーツを分割するための新規の描画レイヤーを追加します。これは、 Ctrl + R (Windows/Linux)または⌘ + R (Mac OS X)を押しても実行可能です。

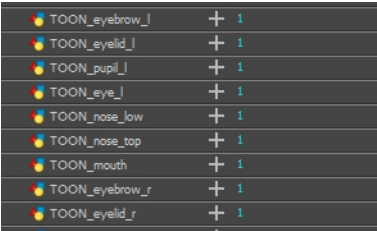

2. Timeline(タイムライン)ビューで、パーツを描画したいレイヤー上の最初のセルを選択します。

<sup>&</sup>lt;sup>1</sup>カットアウトアニメーションにおけるブレークダウンとは、キャラクターをピースに分解して、関節を持*っ*たパペットを作成す るアクションです。 キャラクターを分解するために、アーティストはキャラクターのモデルから手や腕といったパーツをカットし て、別々のレイヤーにペーストします。次に関節が固定され、ピボットが設定されます。 セルアニメーションにおけるブ レークダウンは、一般的に2つのキーポーズ間にあるアニメーションポーズです。キーポーズとはアニメーションのメインポー ズです。ブレークダウンは補助的ポーズとして、動きと回転カーブの描写に役立ちます(通常アークと呼ばれます)。

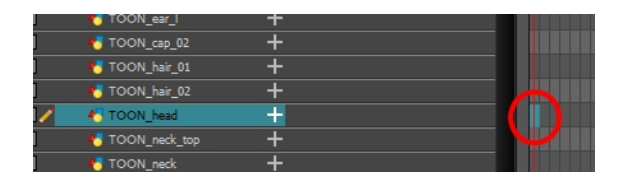

- 3. Tools(ツール)ツールバーで描画ツールを選択します。
- 4. Colour(カラー)ビューで色見本を選択します。キャラクター用のパレットをまだ作成していない場合は、[ペイン](#page-18-0) ト方法 [ページ](#page-18-0)19を参照してください。
- 5. Camera(カメラ)またはDrawing(描画)ビューで、新規パーツを描画します。ピースの操作や修正、再描画が しやすいように、なるべく少ない点で描画します。そのためには、Polyline(ポリライン) C ツールを使うと便利 です。

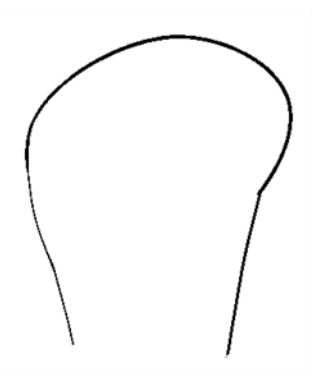

Drawing(描画)ビューで作業している場合は、Drawing View(描画ビュー)ツールバーのLight Table(ライトテー ブル) ボタンをクリックすると、他のレイヤーが薄い色合いで表示されます。これは、Shift + Lを押しても実 行可能です。

- 6. 実際のストロークを描かずにシェイプを閉じたいときは、Tools(ツール)ツールバーのStroke(ストローク)を使用し て、透明な細いラインを引くことができます。
	- ▶ View(ビュー) > Show(表示) > Show Strokes(ストロークを表示)を選択するかKを押せば、透明なライ ンを表示することができます。

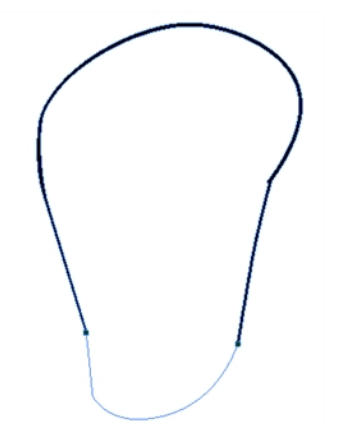

7. Tools(ツール)ツールバーで、描画に彩色するためのPaint(ペイント) ● またはPaint Unpainted(非ペイント部 分をペイント) (リツールを選択します。

- 8. Colour(カラー)ビューで対応するカラーを選択します。
- 9. Camera(カメラ)またはDrawing(描画)ビューで、描画をペイントします。

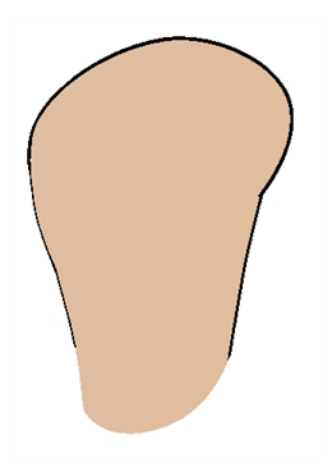

- 10. Tools(ツール)ツールバーでSelect(選択) ▶ ツールを選択します。 描画を選択して、Tool Properties(ツールプロ パティ)からFlatten(平坦化) <mark>=</mark> ボタンをクリックし、ラインを平坦化します。
- 11. いくつかの鉛筆ストロークから成るラインは、ストロークを統合して1本の滑らかな鉛筆ラインにすることができま す。Select(選択)ツールで統合したい鉛筆ラインを選択し、Tool Properties(ツールプロパティ)ビューでMerge Pencil Lines(鉛筆ラインを統合) とボタンをクリックします。

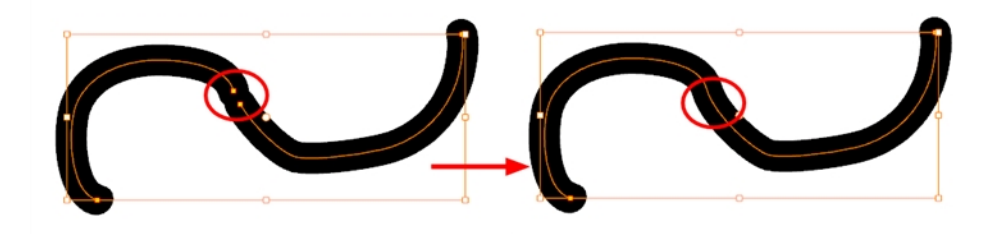

12. このプロセスを繰り返してブレークダウンを完成させます。

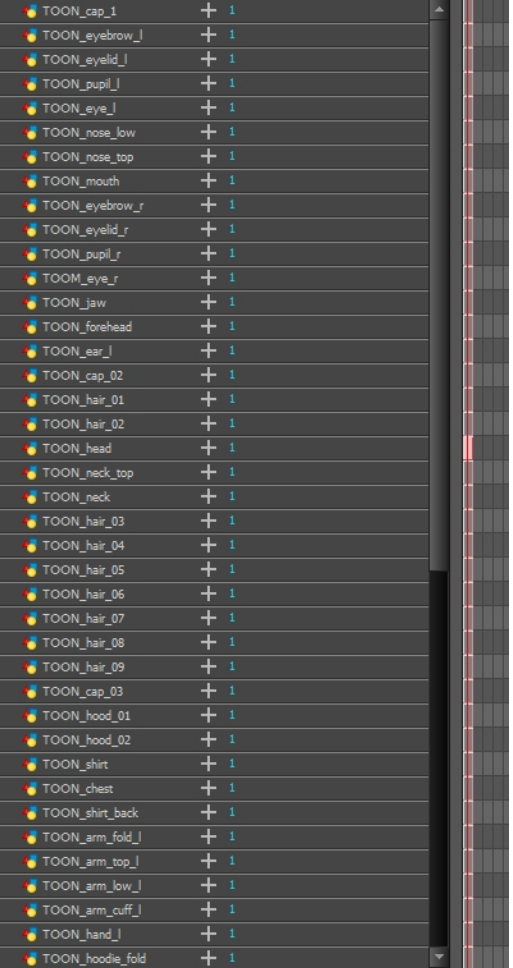

### ペグの追加

描画レイヤーには、後からキーフレームを追加することでピースの位置修正を可能にするパスレイヤーとなる親ペグ を追加することを推奨します。必須ではありませんが、描画とキーフレームを別にしておくと便利です。

#### 描画レイヤーの親にペグを設定する方法

1. Timeline(タイムライン)ビューでレイヤーをすべて選択します。

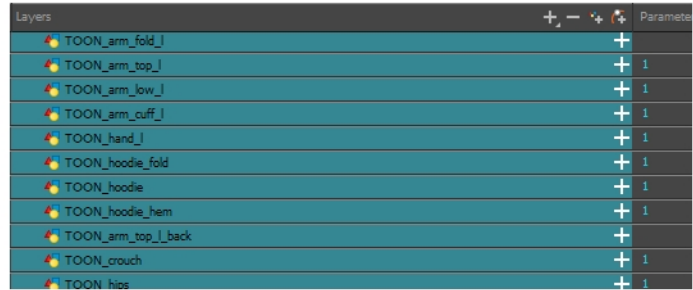

2. Timeline Layer(タイムラインレイヤー)ツールバーでAdd Parent Peg(親ペグを追加) 2. ボタンをクリックし、選 択したレイヤーすべてに親ペグを追加します。

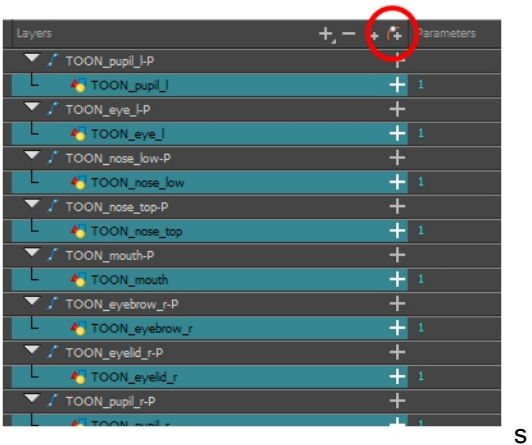

この時点では、Node(ノード)ビューでレイヤーが入り組んで見えます。

3. Node(ノード)ビューですべてのノードを選択し、Network View(ネットワークビュー)ツールバーでOrder Network Down(ネットワークを下に揃える) ボタンをクリックします。

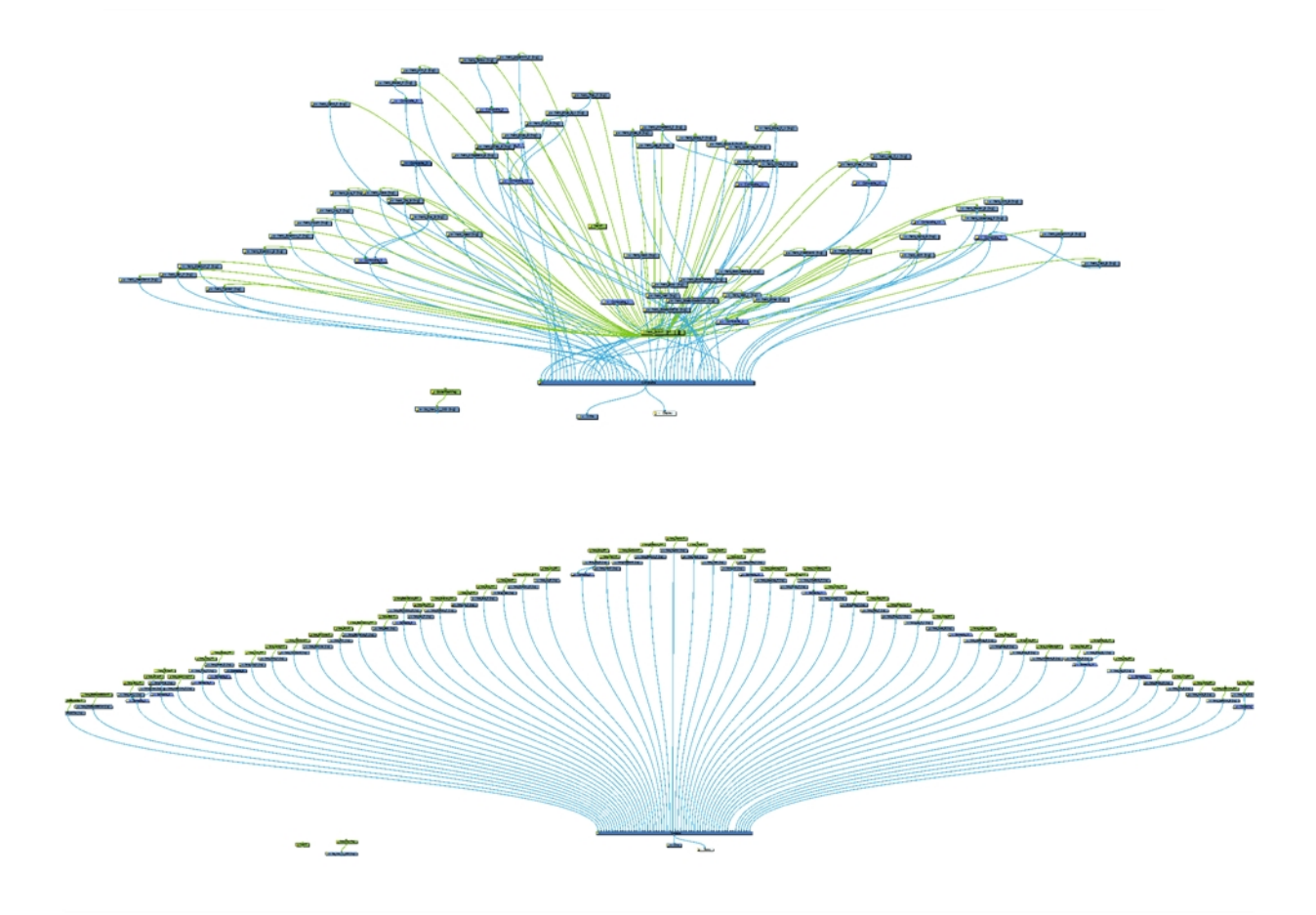

### レイヤーを親にする

Harmonyでは、活用できるテクニックも増えたリギングが、新たな次元へと進化を遂げています。リンクしたストラク チャーをレイヤー間に構築することで、お互いの内部にあるピースをカプセル化することなく、階層を作成できるのです。 腕と脚に階層を作成して、身体から分離させておきましょう。これにより身体全体に影響を与えることなく胴体を 拡大縮小したり、スキューさせたりできるため、アニメーションの自由度が高まります。

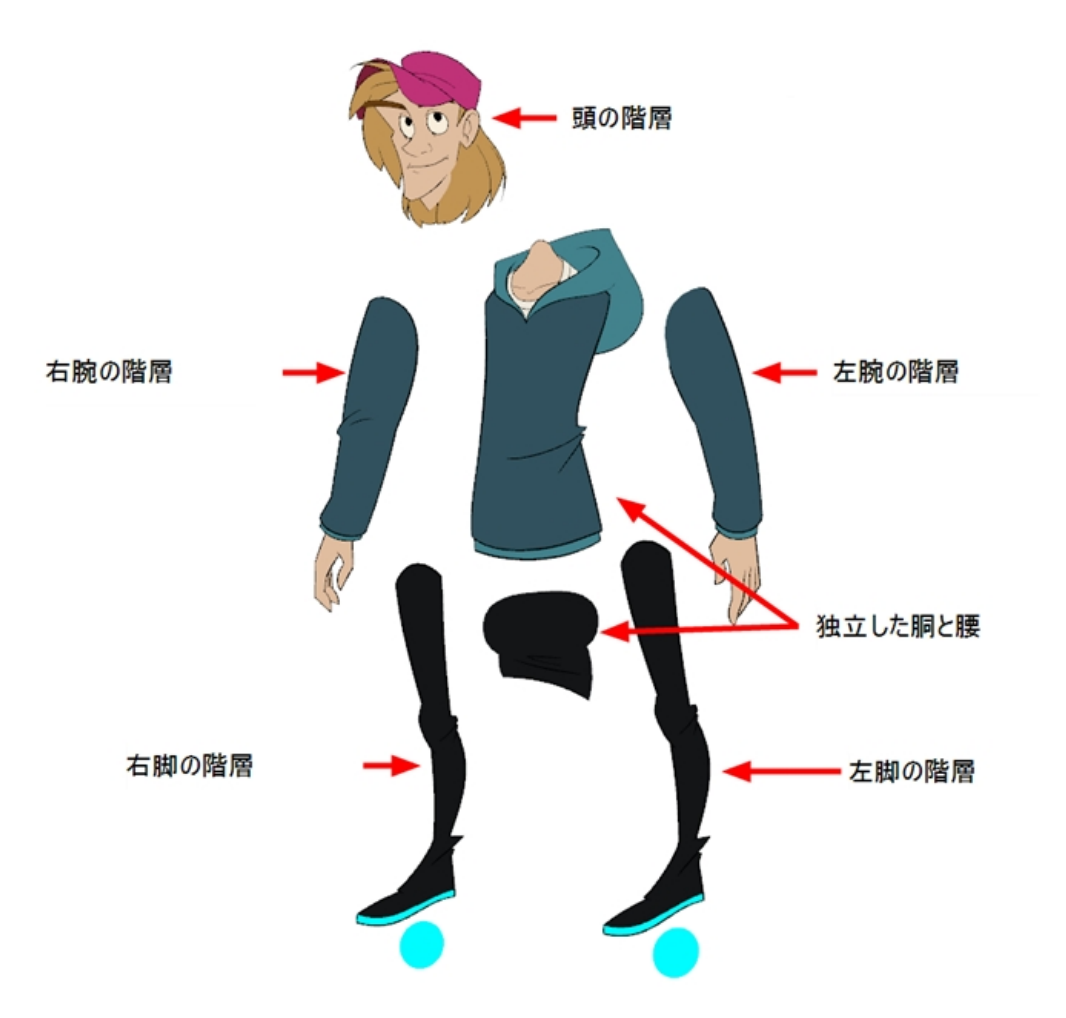

#### Timeline(タイムライン)ビューで階層を作成する方法

1. 子ピース(手)をドラッグして親ピース(前腕)の上にドロップします。それから親(前腕)ピースを別の親ピース(上 腕)にドロップすることができます。

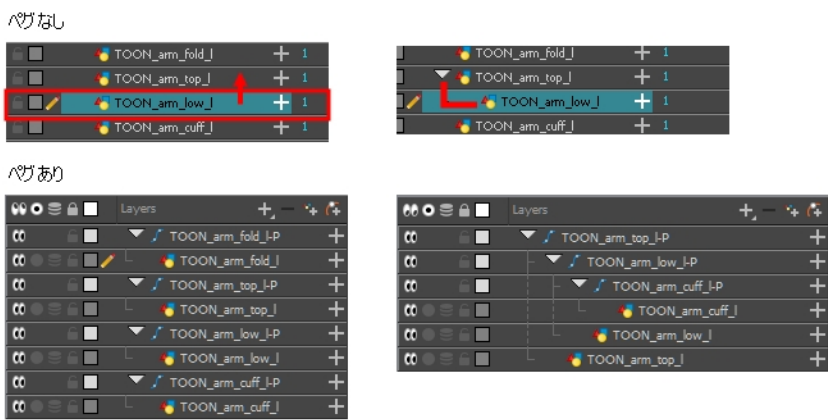

▶ レイヤーを非親化するにはShiftを押したまま選択した親をドラッグして、子レイヤーから離します。選択した ものを他のレイヤーの間にドロップします。

Node(ノード)ビューで階層を作成する方法

▶ ペグなし:親パーツでノードの出力ポート(下)から新しいケーブルを引き出して、子パーツノードの入力ポート (上)に接続します。

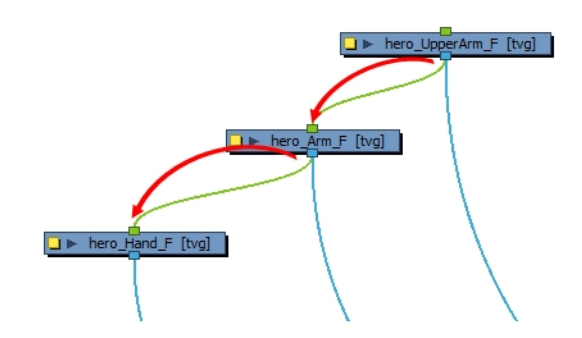

▶ ペグあり:親パーツのペグでノードの出力ポート(下)から新しいケーブルを引き出して、子パーツのペグ入力 ポート(上)に接続します。

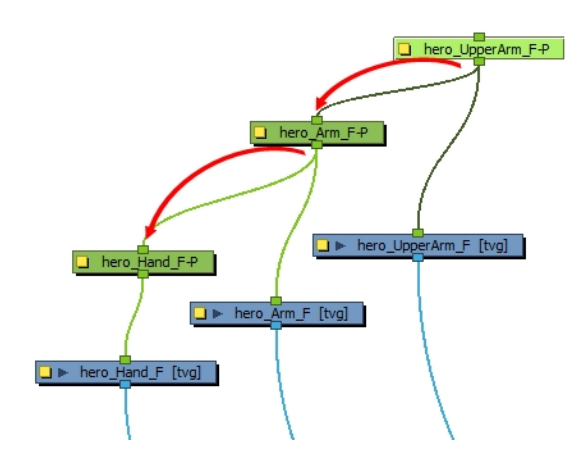

マスターペグ

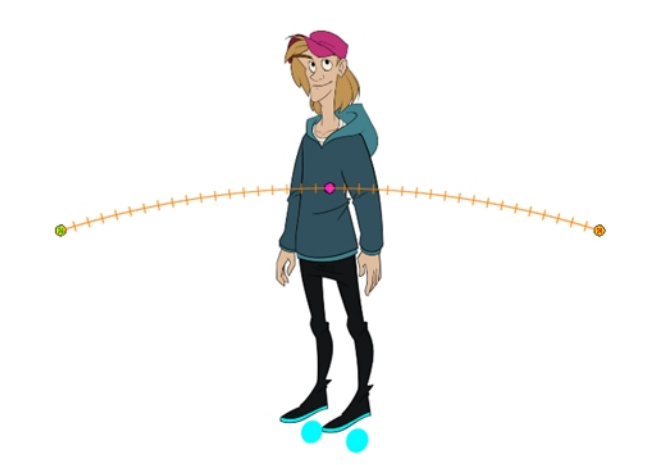

キャラクターをアニメーション化する際、シーンに合わせてリサイズや位置変更が必要な場合があります。キャラクター を縮小したり移動させたいときは、すべてのパペットを軌跡にフックする(取り付ける)と便利です。

パペットをペグ<sup>1</sup>に取り付けると、異なるパーツやピースすべてに同じ操作を繰り返すことなく、一度に拡大縮小や位 置移動を行うことが可能となります。位置情報は1つのレイヤーのみに保持されるため、アニメーションをより容易に 修正およびコントロールできます。

#### マスターペグの追加方法

- 1. Timeline(タイムライン)ビューで親とする一番上のレイヤーを選択しペグを設定します。シーンにペグを追加す るには、レイヤーを選択する必要があります。Display(表示)ツールバーからDisplay All(すべてを表示)モード を使用していない限り、選択なしでペグを追加しようとするとエラーメッセージが表示されます。
- 2. Timeline(タイムライン)ビューでAdd Peg(ペグを追加) P ボタンをクリックします。

選択したレイヤーの親として、新規ペグがタイムラインに追加されます。

- 3. 新規ペグ**Master**にキャラクター名を含む名前をつけます。
- 4. Timeline(タイムライン)ビューで新規ペグに取り付けたいレイヤーをすべて選択します。すでに1つのアイテムが このペグで親となっているので注意してください。
- 5. 選択した項目をペグレイヤーの上にドラッグし、キャラクターのすべてのピースをこの親ペグの子とします。親と なったレイヤーの上にレイヤーを追加するときは、親となったレイヤーを重なったレイヤーの一番上に移動させ てください。

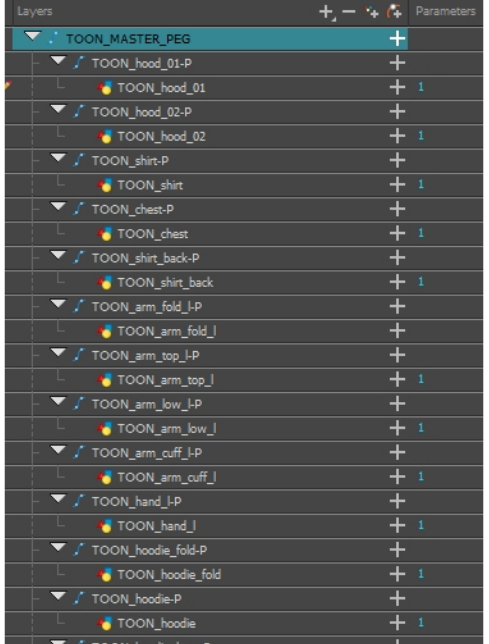

<sup>1</sup>セルアニメーションで、セルレイヤーが動く際にアクションを正確に登録するためのツール。 より高度な パペット リギング を行うデジタルアニメーションでは、ペグレイヤーを使用することができます。ペグレイヤーは、描画を含まない軌跡レ イヤーです。これはモーションパスで、使用してパス関節を追加することができます。後者にはインバースキネマティク スツールを使用することもできます。

## チャプター11: デフォーマーの使用方法

変形技術を使うと、ビットマップ描画やベクター描画を一定の時間かけて変形させることができます。 デフォーマーをリン クさせて、変形の階層を作成することもできます。1枚、または複数の描画レイヤーや画像レイヤーで構成されるキャラ クターを変形させて、カットアウトパペットのように動かすことができるのです。また、1枚のビットマップ画像内のエリアをゆ がませてアニメーションを作ることもできます。

### 変形エフェクトについて

変形を活用すると、ビットマップやベクターベースのグラフィックを、勾配やテクスチャーも含めてアニメーション化することが できます。変形は、曲げたり、形を変えたり、カーブさせたりできる手足や関節のある骨格の働きをします。1枚、または 複数の描画レイヤーや画像レイヤーで構成されるキャラクターを変形させて、カットアウトパペットのように動かすことがで きるのです。また、1枚のビットマップ画像内のエリアをゆがませてアニメーションを作ることもできます。 変形骨格は、ボー ン、カーブ、ゲームボーンなど、描画の関節可動や変形に欠かせない多様なピース(ここではレイヤーやノードとして表 示)から成る変形ノードで構成されます。—参照先:。

#### ボーンデフォーマー

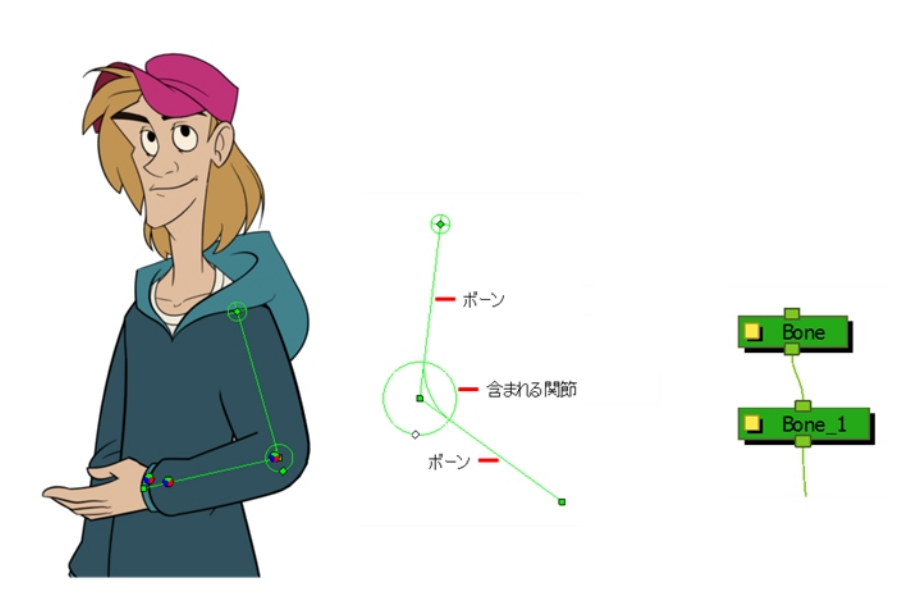

Bone(ボーン)変形を使うと、親ボーンが子ボーンを動かす骨格を作ることができます。Bone(ボーン)変形は、腕や脚な どキャラクター末端部をアニメーション化する際に便利であり、アニメーションを滑らかで自然に見せてくれます。手足を 関節で回転させたり、末端部を縮めたり伸ばしたりといった操作ができます。胴部の屈曲も非常に手軽にできます。

注: ゲームで使うリグの作成には、Game Bone(ゲームボーン)変形を使用してください。

ゲームボーンデフォー

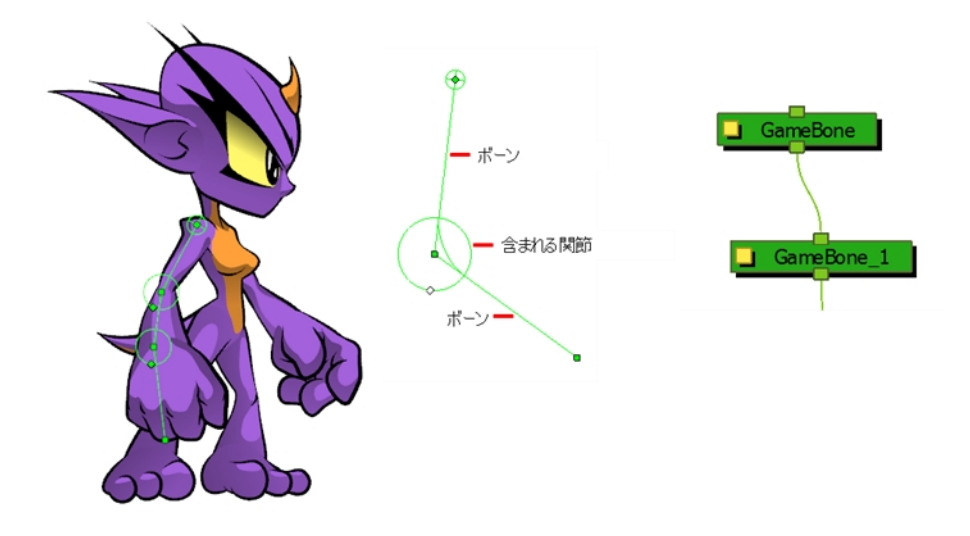

Game Bone(ゲームボーン)変形はBone(ボーン)変形に非常に似ており、親ボーンが子ボーンを動かす骨格を作るこ とができます。相違点は、Game Bone(ゲームボーン)変形が主にUnityなどのゲームエンジンへのエクスポートに最適 化されているということです。

Game Bone(ゲームボーン)変形は主に腕や脚などキャラクター末端部のアニメーション化に使用され、アニメーション を滑らかで自然に見せてくれます。Game Bone(ゲームボーン)変形では、手足を関節で回転させたり、末端部を縮 めたり伸ばしたりといった操作ができます。胴部の屈曲も非常に手軽にできます。

ボーン変形とゲームボーン変形との主な違いは、ゲームボーン変形にはバイアスパラメータがなく、影響設定範囲も ないという点です。関節の折り畳みにおけるレンダーの結果も異なります。少し丸みを帯びています。

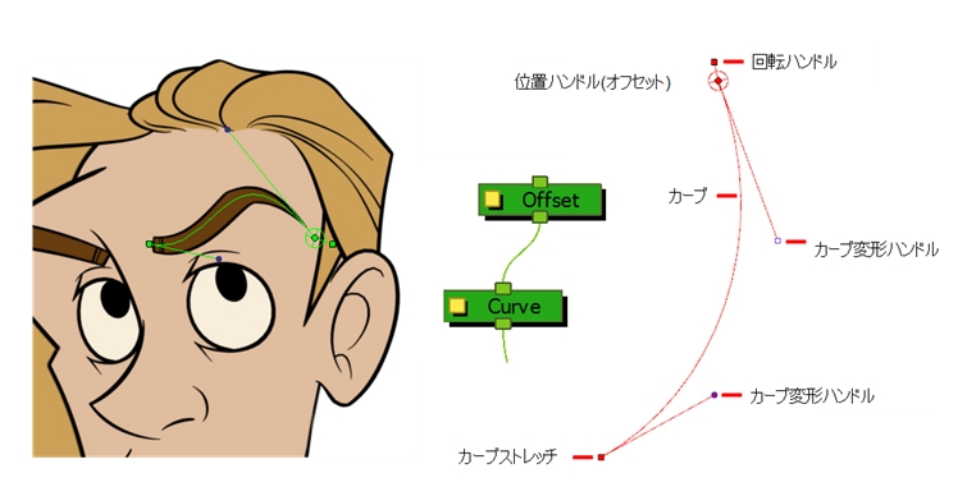

カーブデフォーマー

Curve(カーブ)変形を使うと、ベジェハンドルを使用して画像を変形させられます。例えば、カーブを編集する際に直 線を弧やジグザグに変形することができるのです。Curve(カーブ)変形は、主に髪や顔など関節のないエレメントのア ニメーション化に使います。ただし、概して単純で関節がなく(蝶番式の手首や肘がなく)滑らかなカーブを描く初期 のゴムホース型アニメーションのような一部のアニメーションスタイルでは、手足のアニメーション化に使用することもあ ります。

エンベロープデフォーマー

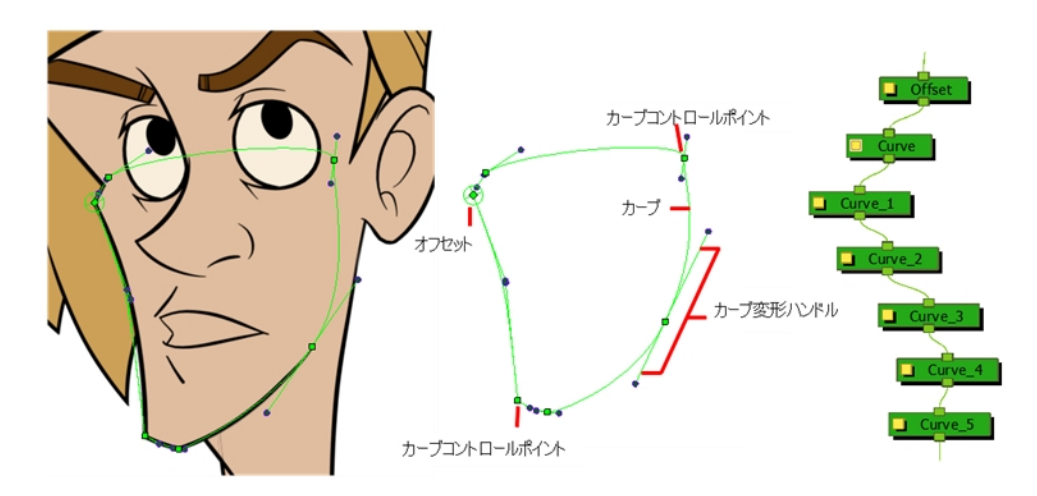

Envelope (エンベロープ)変形を使うと、その形の輪郭周辺にある画像をベジェハンドルを使って変形させることができま す。Envelope (エンベロープ)変形チェーンは、Curve(カーブ)変形ノードで構成されています。これは髪、マント、肩の 形、頭の形などのような形の変形によく用いられます。Envelope (エンベロープ)変形を使うと、1セットの描画だけを 使って頭とキャラクターを回転させ、横向きから前向きになるように見えるように描画を変形させることができます。

Curve(カーブ)デフォーマーとEnvelope (エンベロープ)デフォーマーの主な違いは、Envelope (エンベロープ)チェーンは Curve(カーブ)変形ノードの終点を初期Offset(オフセット)ポイントに接続することで閉じられるという点です。接続が完 了すると、オフセットポイントはチェーン全体ではなく、独自のコントロールポイントの位置を変更するだけになります。

注: ビットマップ画像やテクスチャーに対するエンベロープ変形の使用は推奨しません。

### リギング

リギングツールを使用すると、基本的な変形リグを手早く作成することができます。チェーンを作成しながら、変形ノー ドを自動的にグループ化し、構造をすっきりわかりやすく保つことができるのです。

チェーンを作成していくと、コントロールが表示されます。プロジェクトを閉じるたびに、変形コントロール表示は無効に なります。再度プロジェクトを開く際には、コントロールをすべて表示することも、一部だけ表示することもできます。–[デ](#page-63-0) [フォーマー制御を表示](#page-63-0) ページ64を参照してください。

変形を追加するにあたって、デフォルトタイプの影響領域を使用したい場合があるかもしれません。これらのパラメータ はRigging(リギング)ツールのプロパティで設定できます。

Node Library(ノードライブラリー)ビューでは、変形スケルトンを作成するために必要なノードを手動で追加することがで きます。Kinematic Output(キネマティック出力)のような追加ノードを使用して、高度なリグの作成が可能です。

#### 変形ノードを自動的にグループ化する方法

- 1. Deformation(変形)ツールバーのRigging(リギング) Tツールをクリックします。
- 2. Tool Properties(ツールプロパティ)ビューのRig Tool Options(リグツールオプション)セクションで、Creating a New Deformation Rig(新規変形リグ作成)の際にAutomatically Create Group(自動でグループを作成) – オプショ ンを有効にします。

選択したエレメントの入力ポートに接続された変形グループを自動的に作成するオプションです。このグルー プには、必要な作成済み変形ノードがすべて含まれます。

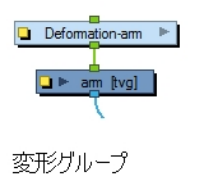

### 変形させるエレメントの選択方法

- 1. Deformation(変形)ツールバーのRigging(リギング) ハツールをクリックします。
- 2. Node(ノード)、Camera(カメラ)、またはTimeline(タイムライン)ビューで、変形させたいエレメントを選択します。 描画ノードを選択する場合、変形コンポーネントが自動的に描画ノードの上に追加されます。ペグノードを 選択すると、変形コンポーネントがペグの下に追加されます。

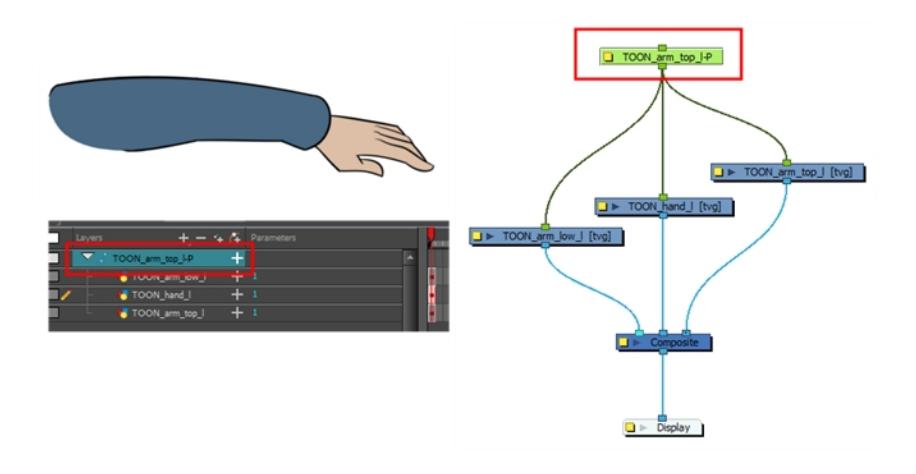

注: ペグノードの上には変形ノードを配置しないでください。変形ノード(Bone(ボーン)、Game Bone(ゲームボーン)、Curve (カーブ)など)の下にペグを置くと、予期せぬ結果が起こります。ペグの上のアニメーションが、既定の変形ゾーンの外に画像 を動かしてしまうのです。描画レイヤー上で作成されたアニメーションも同様です。描画レイヤーには埋め込みペグがありま す。

3. Camera(カメラ)ビューでリグを作成します。特定の変形タイプの追加方法については、以下の手順を参照し てください。

Bone(ボーン)、またはGame Bone(ゲームボーン)変形チェーンの追加方法

- 1. エレメントとリギングツールの選択が終わったら、目的に応じてTool Properties(ツールプロパティ)ビューでBone (ボーン) モードまたはGame Bone(ゲームボーン)モードを有効にします。—参照先:
- 2. 描画か描画グループのルートにカーソルを合わせ、1回クリックしてから離します。肩を例にとりましょう。

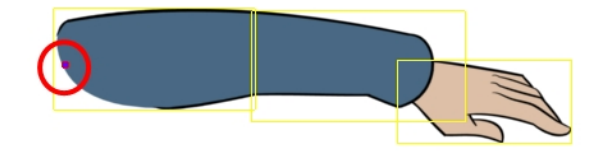

3. 最初のボーンの終点、かつ次のボーンの始点としたい位置で再度クリックします。作成したボーンの間に、関 節コントロールポイントが自動的に挿入されます。 Harmony 12以降、関節パラメータはボーンノードやゲーム ボーンノードの一部となっているので注意してください。

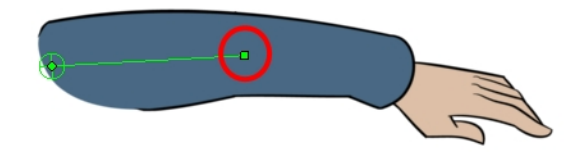

4. この作業を繰り返してボーンチェーンを完成させます。

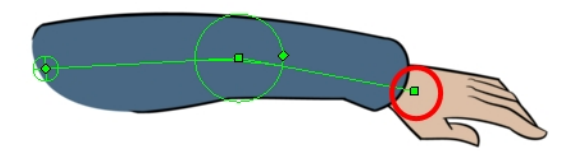

5. 既存のボーンの間にボーンを挿入する必要がある場合、Altキーを押します。Insert Bone(ボーン挿入)カーソル が表示されたら、既存のボーンセグメントのうち、ボーンを追加したい位置をクリックします。

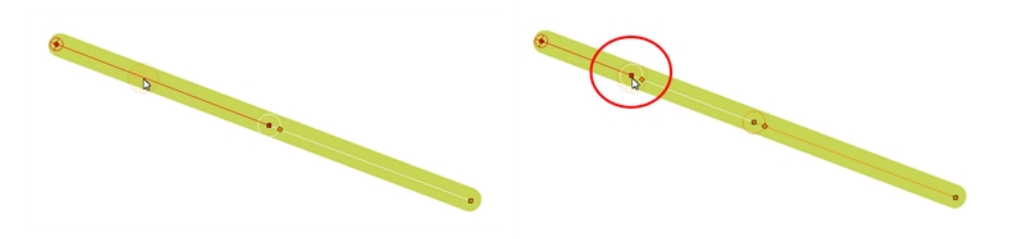

<sup>l</sup> ボーン関節ポイントのどこをクリックしても、そこから新規ボーンチェーンを開始できるので注意して ください。関節ポイントの選択後(白)、ボーンを追加したい位置をクリックすると、新しいボーン チェーンが作成され、直前のものが親となります。

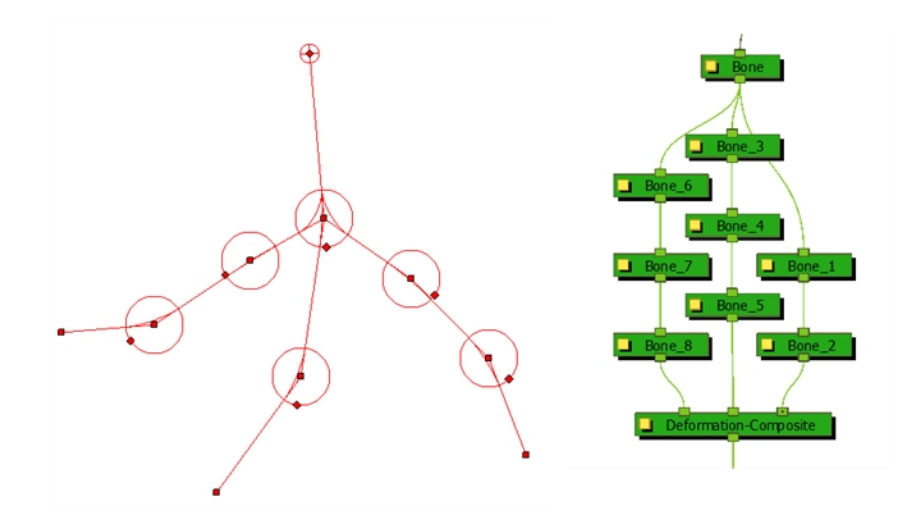

<sup>l</sup> 同じ描画または描画のグループを制御するチェーンが複数ある場合は、Deformation Composite(変形合成)ノードが自動的に作成され、タイムラインビューに表示されます。 Timeline(タイムライン)ビューのAdditional Links(追加リンク)セクションで、どのノードが Deformation Composite(変形合成)に接続されているか確認できます。

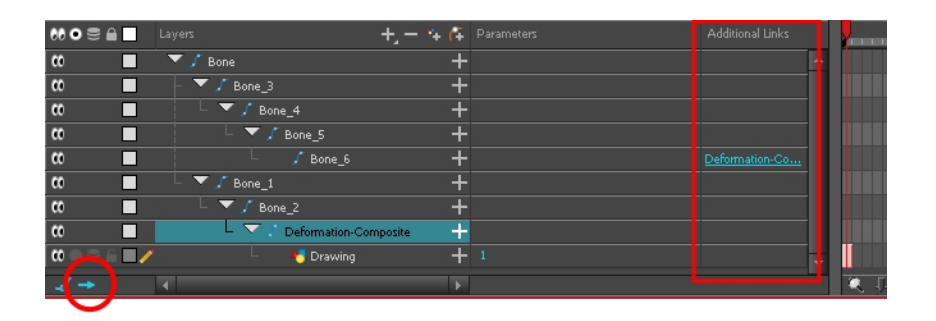

6. 変形ノードかグループを選択したままで、Deformation(変形)ツールバーにあるReset Current Keyframe(現 在のキーフレームをリセット) ぷ ボタンをクリックします。これで現在の静止位置が現在のフレーム1として設定 されます。

#### Curve(カーブ)変形チェーンを追加する方法

- 1. エレメントとRigging(リギング)ツールを選択後、Tool Properties(ツールプロパティ)ビューでCurve(カーブ) モードを有効にします。
- 2. 描画の付け根(肩など)をクリックしてドラッグし、制御ハンドルを展開してリリースします。Polyline(ポリライン) ツールを使用するときと同じです。

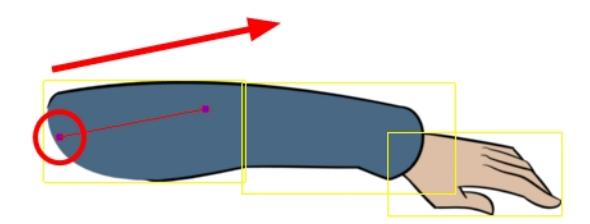

3. カーブを終了させたい場所でもう一度クリックし、逆方向にドラッグして2つめの制御ハンドルを展開します。

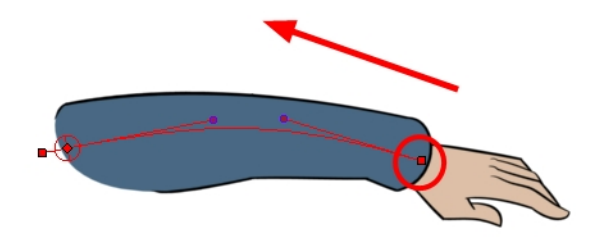

4. このプロセスを繰り返してカーブチェーンを完成させます。

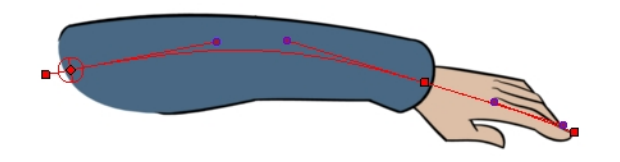

注: 任意のカーブポイント(ベジェ曲線ハンドルではありません)をクリックして、そのポイントから新しいカーブチェーンを開始するこ とができます。コントロールポイントの選択後(白)、カーブを追加したい次の場所をクリックすると新しいチェーンが作成され、前の カーブが親となります。

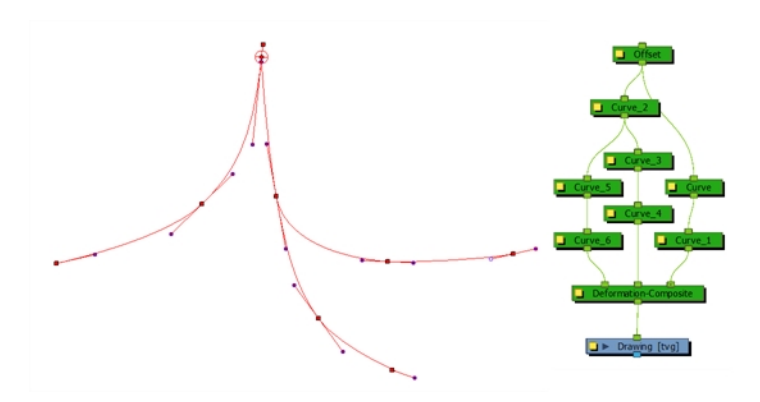

<sup>l</sup> 同じ描画または描画のグループを制御するチェーンが複数ある場合は、Deformation Composite(変形合成)ノードが自動的に作成され、Timeline(タイムライン)ビューに表示されま す。Timeline(タイムライン)ビューのAdditional Links(追加リンク)セクションで、どのノードが Deformation Composite(変形合成)に接続されているか確認できます。

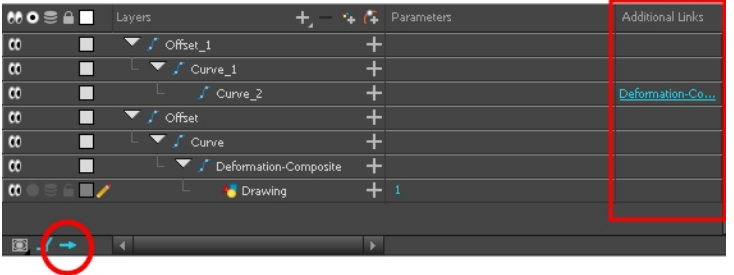

注: Deformation(変形)ノードは重なり合ってスタックされます。すべてのノードを選択して、Order Node View Up(ノード ビューを上に整列) po またはNode View Down(ノードビューを下に整列) po ボタンをクリックすることで、ノードシステムを整 理することができます。

5. 変形ノードかグループを選択したままで、Deformation(変形)ツールバーにあるReset Current Keyframe(現 在のキーフレームをリセット) $\frac{1}{\epsilon}$ ぷ ボタンをクリックします。これで現在の静止位置が現在のフレーム1として設定 されます。

#### エンベロープ変形リグの作成方法

- 1. エレメントとRigging (リギング)ツールを選択後、Tool Properties(ツールプロパティ)ビューでEnvelope(エンベロー プ)モードを有効にします。
- 2. 描画シェイプの開始点(頬骨など)をクリックし、カーソルをドラッグして制御ハンドルを展開してリリースしま す。Polyline(ポリライン)ツールを使用するときと同じです。

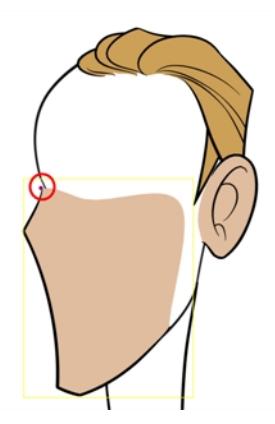

3. Curve(カーブ)デフォーマーのように作業して、シェイプの周りにコントロールポイントを追加していきます。エン ベロープチェーンはCurve(カーブ)デフォーマーで構成されます。 コントロールポイント は輪 郭線 のわずかに外側 に置くことができます。途中でベジェ曲線制御ハンドルにカーソルを合わせて再配置します。2つのベジェ曲線 制御ハンドルのうち1つのみを移動させるには、Altキーを押したままにします。

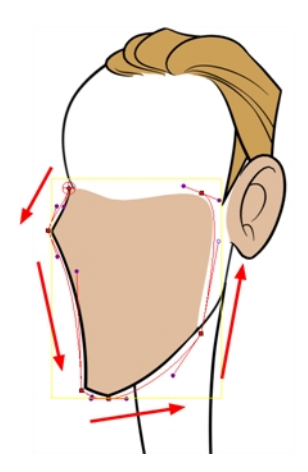

4. Envelope(エンベロープ)デフォーマーを閉じるには、Altを押したままOffset(オフセット)開始点をクリックします。

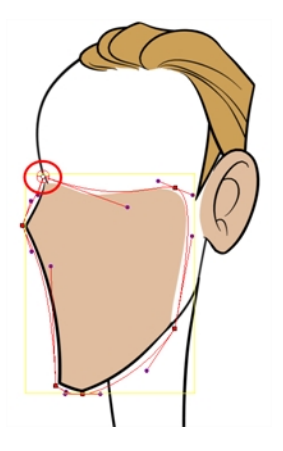

注: 任意のコントロールポイント(ベジェ曲線ハンドルではありません)をクリックして、その点から新しいエンベロープチェーンを開始 することができます。コントロールポイントの選択後(白)、カーブを追加したい次の場所をクリックすると新しいチェーンが作成さ れ、前のカーブが親となります。

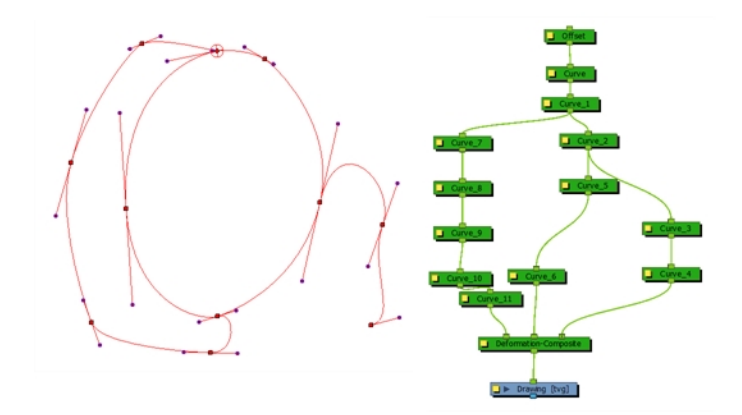

<sup>l</sup> 同じ描画または描画のグループを制御するチェーンが複数ある場合は、Deformation Composite(変形合成)ノードが自動的に作成され、Timeline(タイムライン)ビューに表示され ます。タイムラインビューのAdditional Links(追加リンク)セクションで、どのノードがDeformation Composite(変形合成)に接続されているか確認できます。

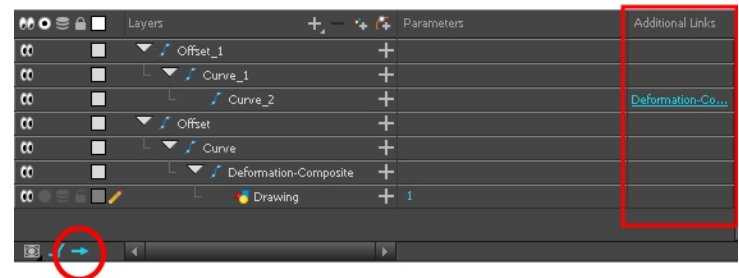

5. 変形ノードかグループを選択したままで、Deformation(変形)ツールバーにあるReset Current Keyframe(現 在のキーフレームをリセット) ぷ ボタンをクリックします。これで現在の静止位置が現在のフレーム1として設定 されます。

注: ビットマップ画像とテクスチャーへのEnvelope(エンベロープ)デフォーマーの使用は推奨されません。

#### 変形ノードの追加方法

- 1. Node Library(ノードライブラリー)ビューでDeformation(変形)カテゴリを選択します。
- 2. Node Library(ノードライブラリー)ビューから変形ノードを選択し、Node(ノード)ビューまでドラッグします。Glue (グルー)、Mesh Warp(メッシュワープ)、Refract(屈折)、Turbulence(タービュランス)ノードは、変形リギングとは 直接関係ないので注意してください。こうした効果については、撮影およびエフェクトガイドで詳しく説明して います。

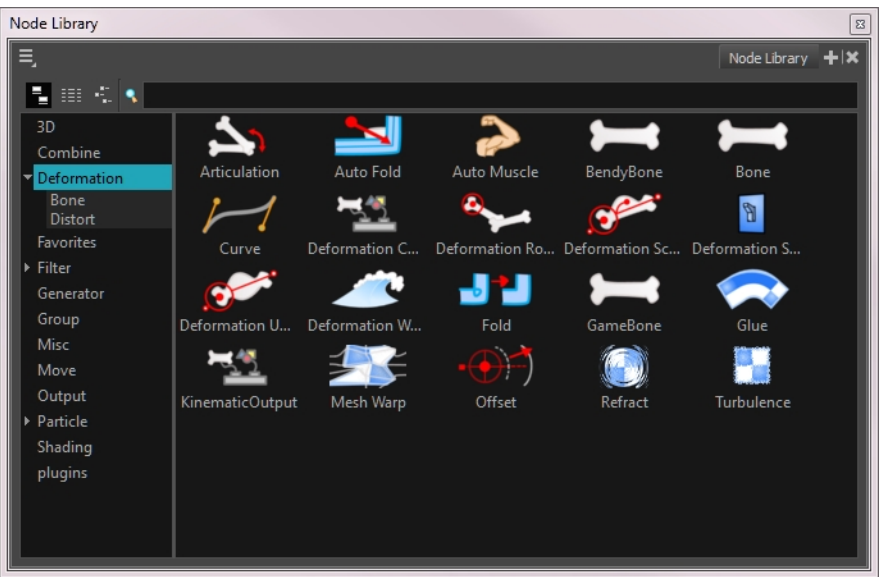

### 変形チェーンの調整

変形チェーンを作成したら、変形させるエレメントに合わせて配置を最適化することができます。

#### Bone(ボーン)およびGame Bone(ゲームボーン)変形チェーンをセットアップする方法

- 1. Node(ノード)またはTimeline(タイムライン)ビューで、セットしたい変形チェーンを含む変形グループまたはノードを 選択します。
- 2. Deformation(変形)ツールバーでShow Selected Deformers and Hide All Others(選択したデフォーマーを表示 し他をすべて非表示) →ボタンをクリックして、Camera(カメラ)ビューにデフォーマー制御を表示します。これによ り、それまで表示されていたデフォーマー制御はすべて非表示となります。
- 3. Deformation(変形)ツールバーのRigging(リギング) ツールをクリックします。

チェーンが緑から赤に変わります。緑のチェーンは、パペットがアニメーションモードであることを示します。赤の チェーンは、パペットが静止位置にあることを示します。チェーンが赤であることを確認してください。

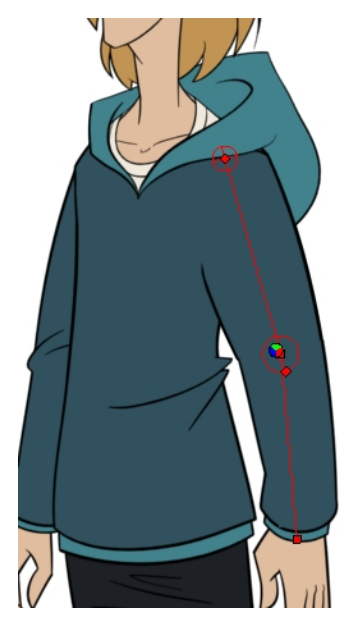

- 4. Camera(カメラ)ビューで変形チェーンをセットアップします。
	- ▶ 最初のボーンを回転させてチェーンの角度を変更します。

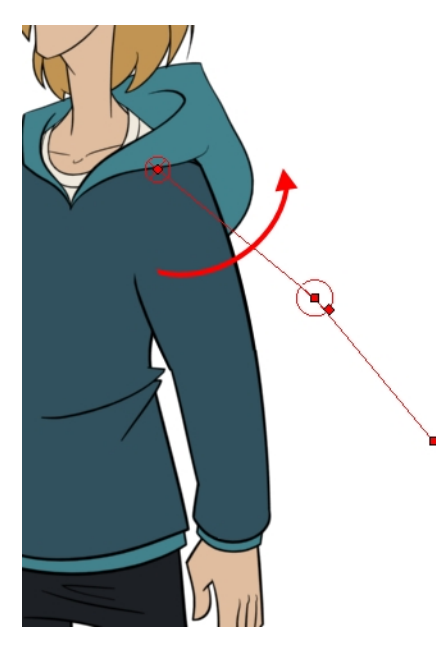

▶ 付け根制御を使用してチェーン全体を再配置(オフセット)します。

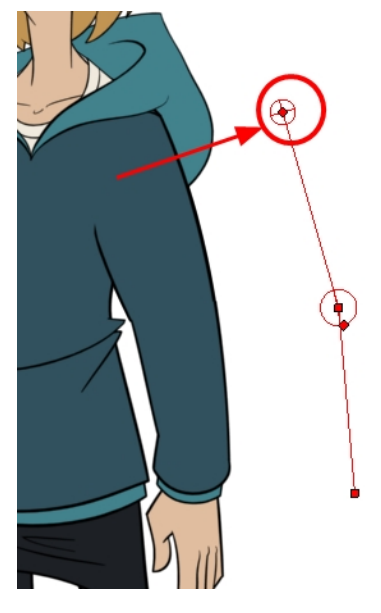

▶ コントロールポイントを使用して関節を再配置します。これによってボーンが延長、短縮または方向転換 され、後続の子がオフセットされます。

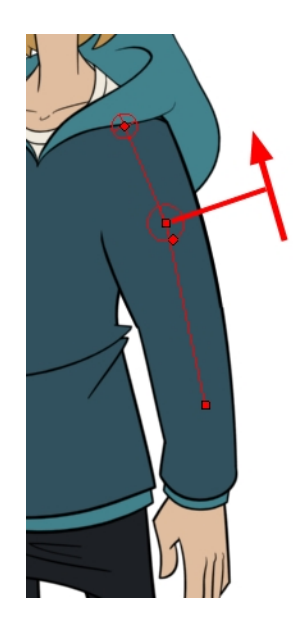

▶ 関節の制御(正方形)を使用して関節のサイズを変更します。クオリティを高めるには、制御するパーツの直 径にフィットした関節にすることが大切です。

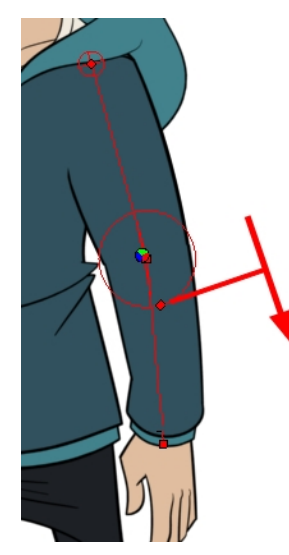

- 5. 同じ手順を繰り返して、チェーンのすべての関節とボーンをリンクされたエレメントに対して正しく配置します。 Layer Properties(レイヤープロパティ)で追加パラメータを設定することもできます。
- 6. 変形ノードかグループを選択したままで、Deformation(変形)ツールバーにあるReset Current Keyframe(現在の キーフレームをリセット) ぷ ボタンをクリックします。これで現在の静止位置が現在のフレーム1として設定されま す。
- 7. Transform(トランスフォーム) \*\*\*\* ツールを使用します。最適な結果を得るには、関節のサイズが描画のサイズと ほぼ同じになるようにします。
- 8. 既存のボーンの間にボーンを挿入する必要がある場合、Altキーを押します。Insert Bone(ボーン挿入)カーソル が表示されたら、既存のボーンセグメントのうち、ボーンを追加したい位置をクリックします。

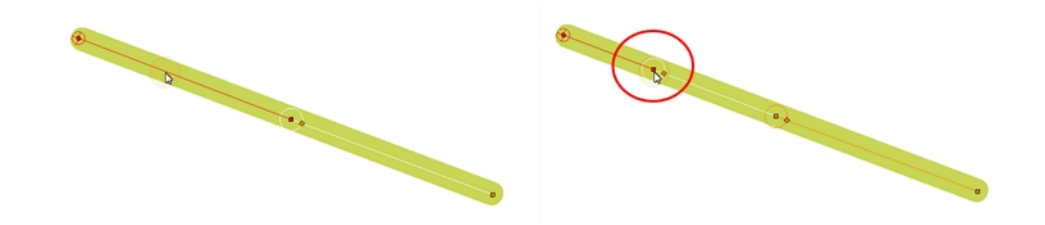

### <span id="page-63-0"></span>デフォーマー制御を表示

Rigging(リギング)モード外でデフォーマーを操作するには、変形制御を表示する必要があります。

変形リグを作成したばかりなら、そのまま制御が表示されているはずです。ただし、プロジェクトを閉じるとデフォー マーはオフになります。プロジェクトを再度開くときには、アニメーション化を行う際に必要なものが見られるように、制 御を表示する必要があります。

#### 選択した変形制御を表示する方法

- 1. Camera(カメラ)、Node(ノード)またはTimeline(タイムライン)ビューで、表示したい変形チェーンを含む描画レ イヤーまたは変形グループまたはノードを選択します。
- 2. 次のいずれかを行います。
	- ▶ Camera(カメラ)ツールバーでShow Control(制 御を表示) ※ ボタンをクリックします。
	- ‣ トップメニューからView(ビュー) > Show(表示) > Control(制御)を選択します。
	- ▶ Shift + F11を押します。

#### 選択した変形制御を表示してその他すべてを非表示にする方法

- 1. Camera(カメラ)、Node(ノード)またはTimeline(タイムライン)ビューで、表示したい変形チェーンを含む描画レ イヤーまたは変形グループまたはノードを選択します。
- 2. Deformation(変形)ツールバーでShow Selected Deformers and Hide All Others(選択したデフォーマーを表 示し他のすべてを非表示) → ボタンをクリックします。

選択した変形制御がCamera(カメラ)ビューに表示され、他のすべてが非表示になります。

#### すべてのデフォーマー制御を同時に表示する方法

- 1. Note(ノード)ビューのトップレベルまたはTimeline (タイムライン)ビューで、トップメニューからEdit(編集) > Select All(すべて選択)を選択し、すべてのノードを選択するかCtrl + A (Windows/Linux)または⌘ + A (Mac OS X) を押します。
- 2. Camera(カメラ)ツールバーでShow Control(制御を表示) ※ボタンをクリックするかShift + F11を押します。

シーンの変形制御がすべて表示されます。

#### デフォーマー制御を非表示にする方法

1. 次のいずれかを行います。

- ▶ Camera(カメラ)ツールバーでHide All Controls(すべての制 御を非表示) ボタンをクリックします。
- ▶ トップメニューからView(ビュー) > Hide All Controls(すべての制御を非表示)を選択します。
- ▶ Shift + Cを押します。

### アニメーション

変形をアニメーション化するためのコントロールは、チェーンをセットアップするためのコントロールと同じです。キーフレーム を作成し、コントロールポイントを配置するだけでよいのです。

エンベロープ変形はCurve(カーブ)変形で構成されているため、アニメーション化の方法には似通った点が多くありま す。

#### Bone(ボーン)およびGame Bone(ゲームボーン)変形をアニメーション化する方法

- 1. Timeline(タイムライン)ビューで、初めのアニメーションポーズを作成したいフレームに移動します。
- 2. Tools(ツール)ツールバーで、Transform(トランスフォーム) \*\*\* ツールを選択します。
- 3. アニメーションキーフレームを作成したい場合、Tool(ツール)ツールバーのAnimate(アニメーション化) <mark>、とモー</mark>ドを 有効にします。
- 4. 次のいずれかを行います。
	- Timeline(タイムライン)ツールバーで、Add Keyframe(キーフレームを追加) #ボタンをクリックしま す。
	- 右クリックしてAdd Keyframe(キーフレームを追加)を選択します。
	- **. F6を押します。**

現在のフレームにキーフレームが追加されます。

- 5. Node(ノード)ビュー、またはTimeline(タイムライン)ビューで、アニメーション化したい変形チェーンを含む変形グ ループかノードを選択します。– [デフォーマー制御を表示](#page-63-0) ページ64を参照してください。
- 6. Deformation(変形)ツールバーで、Show Selected Deformers and Hide All Others(選択したデフォーマーを表示 し他をすべて非表示) → ボタンをクリックして、選択したピースのデフォーマーを表示します。
- 7. Camera (カメラ)ビューで次の操作を行います。
	- 最初のボーンを回転させて手足を回転させます。

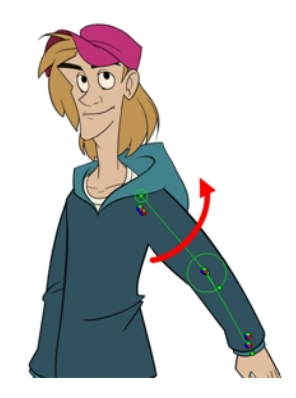

• 後続のボーンを回転させて手足を曲げます。

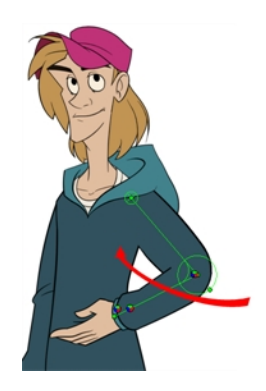

• 付け根制御を使用してチェーン全体を再配置(オフセット)します。

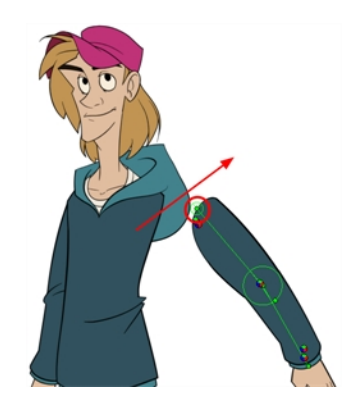

<sup>l</sup> コントロールポイントを使用して関節を再配置します。これによってボーンが延長、短縮または 方向転換され、後続の子がオフセットされます。

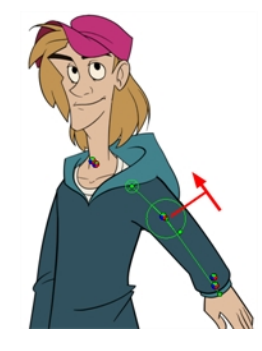

• 関節の制御(正方形)を使用して関節のサイズを変更します。クオリティを高めるには、制御する パーツの直径にフィットした関節にすることが大切です。

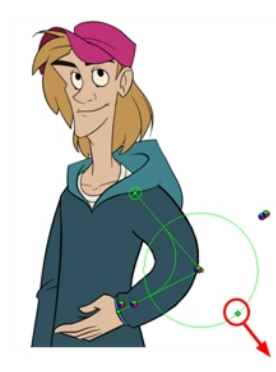

- 8. Timeline(タイムライン)ビューで、次のキーポーズを設定したいフレームに移動します。Timeline(タイムライン) ビューで描画をさらに下の方まで見るには、エクスポージャーを拡張する必要があります。
- 9. 次のいずれかを行って、現在のフレームにキーフレームを追加します。
	- Timeline(タイムライン)ツールバーで、Add Keyframe(キーフレームを追加) #ボタンをクリックしま す。
	- 右クリックしてAdd Keyframe(キーフレームを追加)を選択します。
	- **. F6を押します。**
- 10. 前のステップを繰り返してキャラクターをアニメーション化します。

変形エフェクトノードのLayer Properties(レイヤープロパティ)に数値を直接入力してデフォーマーを操作すること もできます。

| <b>Deform Parameters</b><br><b>Offset</b><br><b>O</b> 2D Path | Separate                    |                         |                          |                                           |                  |
|---------------------------------------------------------------|-----------------------------|-------------------------|--------------------------|-------------------------------------------|------------------|
| Path                                                          | Bone: Point                 | ٠                       | $\overline{\phantom{a}}$ | <b>Deform Parameters</b><br><b>Offset</b> |                  |
| $(x)$ Axis                                                    | 3.2815E                     |                         | $\sqrt{2}$               | <b>O</b> 2D Path                          | <b>O</b> Separat |
| $(y)$ Axis                                                    | 4.3182N                     |                         | F                        | Path                                      | GameBone !       |
| Radius                                                        | Bone: Radius: 0.5           | ۰                       |                          | $(x)$ Axis                                | 0.0000           |
| Orientation                                                   | $ne:$ Orientation: -57.3522 | $\mathcal{L}^{\bullet}$ |                          | (y) Axis                                  | 0.0000           |
| <b>Bias</b>                                                   | Bone: Bias: 0.45            | $\bullet$<br>٠          |                          | Radius                                    | 0.857032         |
| Length                                                        | 2.6443                      | ٠                       |                          | Orientation                               | $-2.48734$       |
|                                                               |                             |                         |                          | Length                                    | 3,15081          |
|                                                               |                             | Close                   |                          |                                           |                  |

Bone(ボーン)レイヤープ

Game Bone(ゲームボーン)レイヤープロパ

Point

 $\mathcal{L}$ 

.

## チャプター12: カットアウトキャラクターをアニメーション化する 方法

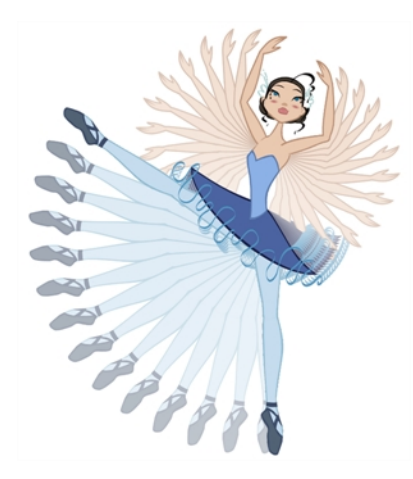

Harmonyはパペットのアニメーション化に役立つツールとなります。Transform(トランスフォーム)ツールを使ってシンプルな アニメーションを作成することも、フォワードキネマティクス(FK)とインバースキネマティクス(IK)の両方を使用して高度なア ニメーションを作成することもできます。Harmonyの高度なオニオンスキン機能や画像スワッピング機能を使えば、効率 よく手早いアニメーション化が可能です。シンプルなリギング、階層、シンボルアニメーションなどのようなアニメーション技 術を複数組み合わせることもできるため、アニメーションに自由が生まれます。

#### シンプルなカットアウトアニメーションの作成方法

- 1. Tools(ツール)ツールバーでTransform(トランスフォーム) ソールを選択するかShift + Tを押します。
- 2. Tools(ツール)ツールバーでAnimate(アニメーション化) 2 モードを有効にして、動かすすべてのものが自動的に キーフレーム化するようにします。
- 3. トップメニューからAnimation(アニメーション) > Stop-Motion Keyframe(コマ撮りキーフレーム)を選択して、キー フレーム間にフレーム補間が自動的に作成されないようにします。
- 4. Timeline (タイムライン)ビューでキャラクターを折り畳みます。

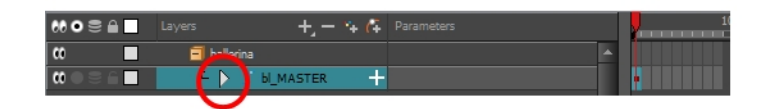

5. Timeline (タイムライン)ビューで最初のポーズを設定したいフレームに移動します。

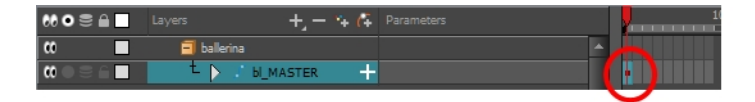

- 6. 新規ポーズで何も動かないようにするには、Timeline(タイムライン)ビューでそのポーズに相当するフレームを選 択し、右クリックしてAdd Keyframe(キーフレームを追加)を選択するかF6を押します。
- 7. Camera(カメラ)ビューでアニメーション化するパーツを選択します。

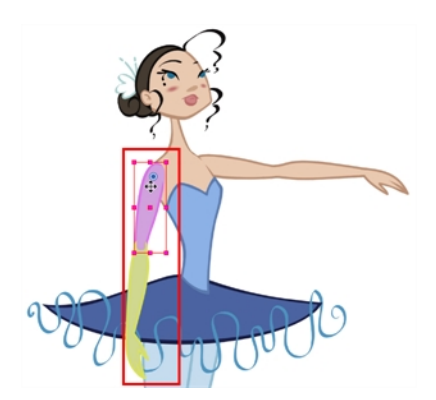

8. Transform(トランスフォーム) | 1 ツールを使用して、選択範囲を回転、スキュー、拡大縮小、または新しい 位置に転換させます。ピースを回転するには、カーソルを角のわずかに外側に置いて、回転カーソルを表示 します。

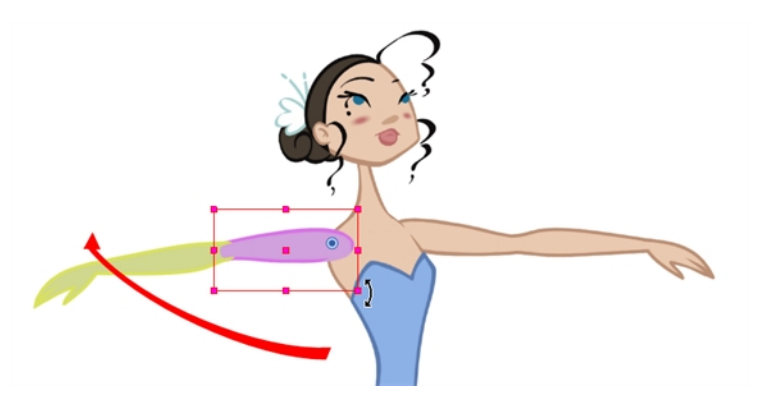

それまでに作成していない場合は、Timeline(タイムライン)ビューに新しいキーフレームが表示されます。必ず 最初にキーフレームを作成してください。

- 9. Tools(ツール)ツールバーでOnion Skin(オニオンスキン) 機能を有効にします。
- 10. タイムラインビューで、2つめのキーフレームを設定したいフレームに移動します。Timeline(タイムライン)ビューで 描画をさらに下の方まで見るには、エクスポージャーを拡張する必要があります。

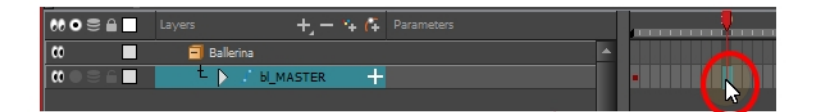

- 11. 新規ポーズで何も動かないようにするには、Timeline(タイムライン)ビューでそのポーズに相当するフレームを 選択し、右クリックしてAdd Keyframe(キーフレームを追加)を選択するかF6を押します。
- 12. Camera(カメラ)ビューでキャラクターをアニメーション化します。

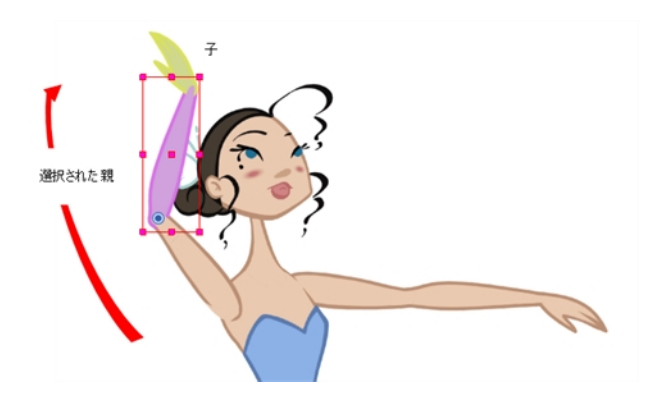

13. すべてのポーズにこのプロセスを繰り返します。

#### 親または子レイヤーの選択方法

- 1. Tools(ツール)ツールバーで、Transform(トランスフォーム) ツールを選択します。
- 2. Transform Tool Properties(トランスフォームツールプロパティ)ビューで、Peg Selection(ペグ選択) <
=
トの選 択が解除されていることを確認します。
- 3. Camera(カメラ)またはTimeline(タイムライン)ビューで階層に付属するレイヤーを選択します。

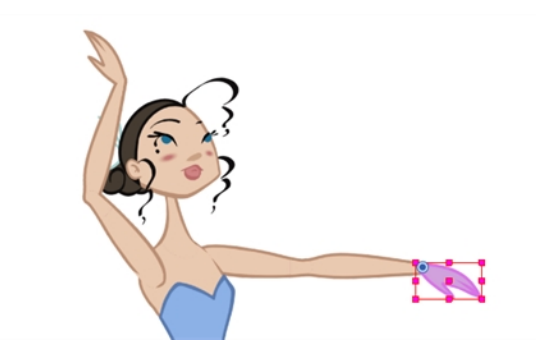

4. トップメニューからAnimation(アニメーション) > Select Parent(親を選択)を選択するかBを押して、親レイヤーを 選択します。Animation(アニメーション) > Select Child(子を選択)を選択するかShift + Bを押して、子レイヤー を選択します。

注: これらのキーボードショートカットは、Node(ノード)またはTimeline(タイムライン)ビューにあるエフェクトノードを無視します。 描画およびペグノードのみが対象となります。エフェクトノードを含む階層を移動したい場合は、Preferences(設定)ダイアログ ボックスでSelect Parent Skipping Effects(エフェクトをスキップして親を選択)およびSelect Child Skipping Effects(エフェクトを スキップして子を選択)のカスタムキーボードショートカットをGeneral(一般)タブ上に作成できます。カスタムキーボードショート カットの作成方法については、HarmonyPreferences Guide(設定ガイド)を参照してください。

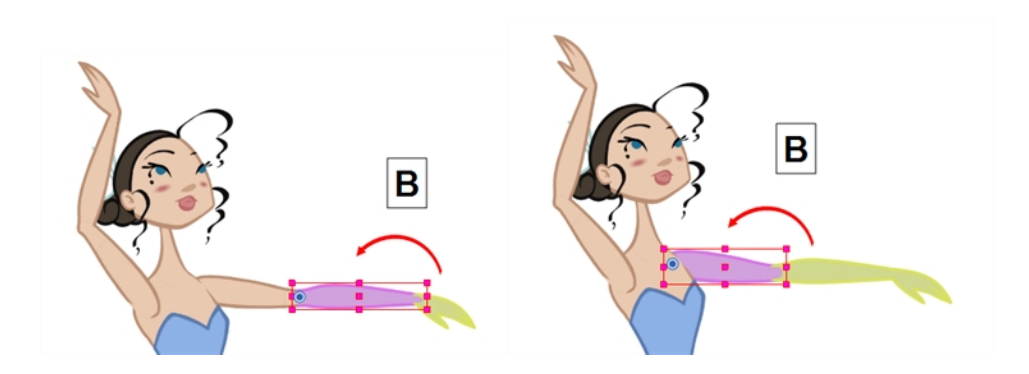

#### 同じ親を持つ兄弟の間を移動する方法

- 1. Node(ノード)ビューで親の子を選択し、次を実行します。
	- ▶ 家族の前の兄弟を選択するには/を押します。
	- ▶ 家族の次の兄弟を選択するにはクエスチョンマーク(?)キーを押します。

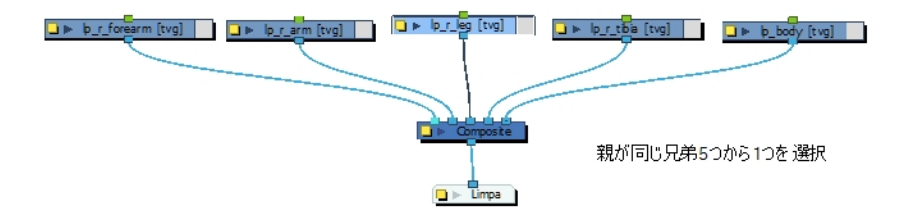

#### 複数パラメータにイーズを設定する方法

1. Timeline(タイムライン)ビューで1つまたは複数のレイヤーからキーフレームを選択します。

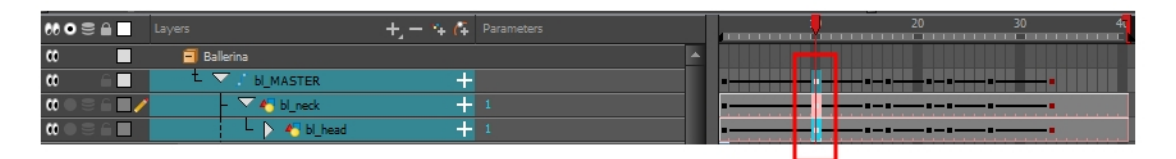

注: Set Ease for Multiple Parameter(複数パラメータにイーズを設定)機能の使用に際しては、選択された各レイヤーの最 初のキーフレームのみが対象となります。同一レイヤーで複数のキーフレームが選択された場合、イーズ値は最初の1つの みに適用され、残りは無視されます。

- 2. 次のいずれかを行います。
	- ▶ Timeline(タイムライン)ビューで右クリックしてSet Ease For Multiple Parameters(複数パラメータにイーズ を設定)を選択します。
▶ Timeline(タイムライン)ツールバーでSet Ease For Multiple Parameters(複数パラメータにイーズを設定) エーボ タンを押します。ボタンがツールバーにない場合は、Toolbar Manager(ツールバーマネージャー)を通じて追加 することができます。 ツールバーを右 クリックし てCustomize(カスタマイズ)を選択します。

Set Ease For Multiple Parameters(複数パラメータにイーズを設定)ダイアログボックスが開きます。

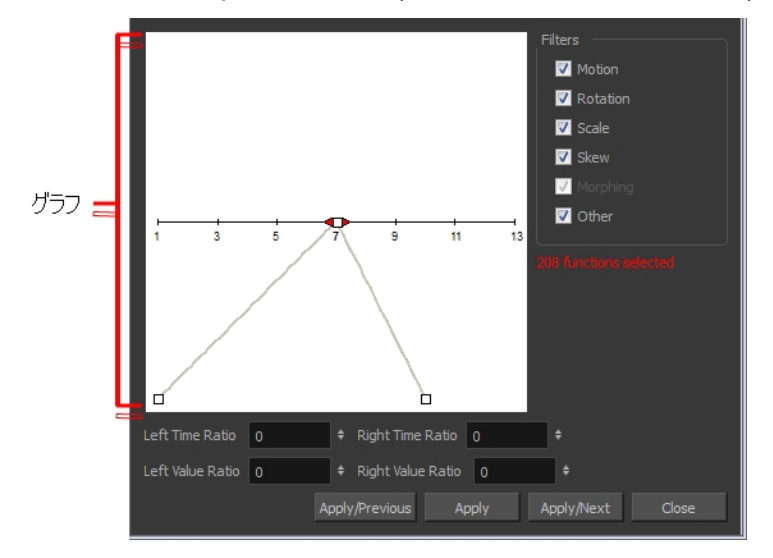

3. グラフ上でベジェ曲線ハンドルをドラッグして、選択されたすべての機能について速度を調整します。

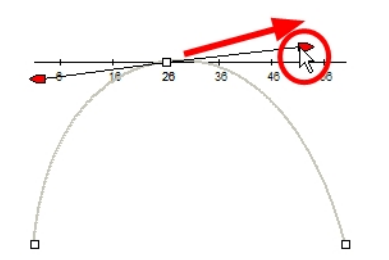

- 4. イージングパラメータを特定タイプの機能(例えば、Rotation(回転)やScale(拡大縮小)など)にのみ適用したい 場合は、Filters(フィルター)セクションで適用したくない機能タイプの選択を解除します。
	- ▶ Motion(モーション):選択されたPosition X(位置X)、Position Y(位置Y)、Position Z(位置Z)および3D Path (3Dパス)機能にイージングパラメータを適用します。
	- ▶ Rotation(回転):選択されたAngle(角度)機能にイージングパラメータを適用します。
	- ▶ Scale(拡大縮小):選択されたScale(拡大縮小)機能にイージングパラメータを適用します。
	- ▶ Skew(スキュー):選択されたSkew(スキュー)機能にイージングパラメータを適用します。
	- ▸ **Morphing(モーフィング)**:選択されたMorphing Velocity(モーフィング速度)機能にイージングパラメータを適用 します。Tool Properties(ツールプロパティ)ビューの基本的なMorphing(モーフィング)イーズではなく、Layer Properties(レイヤープロパティ)ウィンドウのMorphing Velocity(モーフィング速度)機能に適用されるので注意 してください。
	- ▶ Other(その他):エフェクト パラメータのアニメーション化 のために作成された機能など、選択されたその他すべ ての機能にイージングパラメータを適用します。
- 5. Time Ratio(時間比)とValue Ratio(値比)フィールドに値を入力してイージングを調整することも可能です。これ らの値はパーセンテージで計算されます。
- ▶ Left Time Ratio(左時間比)とRight Time Ratio(右時間比)フィールドに、イーズを持続させたい時間を パーセンテージで入力します。値は0%から100%の間である必要があります。
- ▶ Left Value Ratio(左値比)とRight Value Ratio(右値比)フィールドに、イーズアウトの強さをパーセンテージ で入力します。値は0%から100%の間である必要があります。
- ▶ Time Ratio(時間比)とValue Ratio(値比)の各値が同じであれば、直線モーションとなります。
- 6. 次のいずれかのボタンをクリックします。
	- ▶ Apply(適用):選択されたキーフレームにイージングパラメータを適用します。
	- ▶ Apply/Previous(適用/前へ):選択されたキーフレームにイージングパラメータを適用して、タイムラインの 前のキーフレームを選択します。
	- ▶ Apply/Next(適用/次へ):選択されたキーフレームにイージングパラメータを適用して、タイムラインの次の キーフレームを選択します。
	- ▶ Close(閉じる):ダイアログボックスを閉じます。適用を行わないと、修正はキャンセルされます。

## チャプター13: テンプレートの作成方法

テンプレートはレイヤーまたはセルから作成します。Timeline(タイムライン)ビュー上にあるものは、すべてテンプレートとし て保存することができます。

Timeline(タイムライン)ビューからテンプレートを作成する場合、Node(ノード)ビューから余分な接続、エフェクト、グルー プ化が排除されます。

レイヤーを選択してテンプレートを作成すると、Timeline(タイムライン)ビューに露出していないものも含めて、そのレイ ヤーとそこで作成した描画すべてが組み込まれます。セルを選択すると、テンプレート内の特定の描画のみが保存され ます。

#### Timeline(タイムライン)ビューからのテンプレート作成方法

- 1. Timeline(タイムライン)ビューで、複数のセルまたはレイヤーを選択します。
- 2. Library(ライブラリー)ビューで、テンプレートを保存するフォルダーを選択します。
- 3. ライブラリーフォルダーがロックされている場合、右クリックしてRight to Modify(修正権限)を選択します。
- 4. 選択したものを、Stage Premium Library(ステージプレミアムライブラリー)フォルダーか、他のライブラリーフォル ダーまでドラッグしていきます。

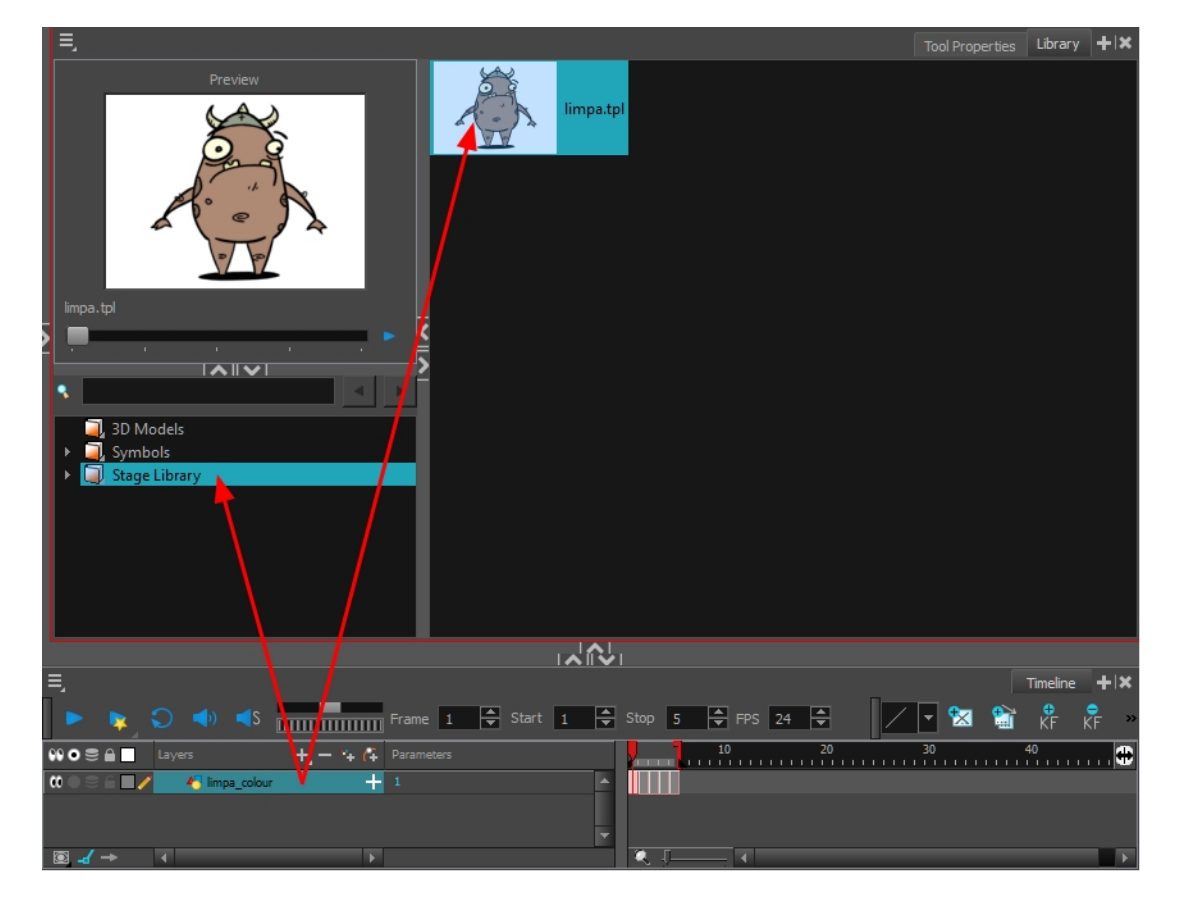

5. Rename(名前変更)ダイアログボックスで、新しいテンプレートに名前をつけます。

作成後にテンプレートの名前を変更する場合、シンボルを右クリックしてRename(名前変更)を選択します。

6. OKをクリックします。

#### Timeline(タイムライン)またはCamera(カメラ)ビューにテンプレートをインポートする方法

- 1. Library(ライブラリー)ビューで、インポートしたいテンプレートを選択します。
- 2. 選択したテンプレートをCamera(カメラ)ビューまたはTimeline(タイムライン)ビューの左側にドラッグします。

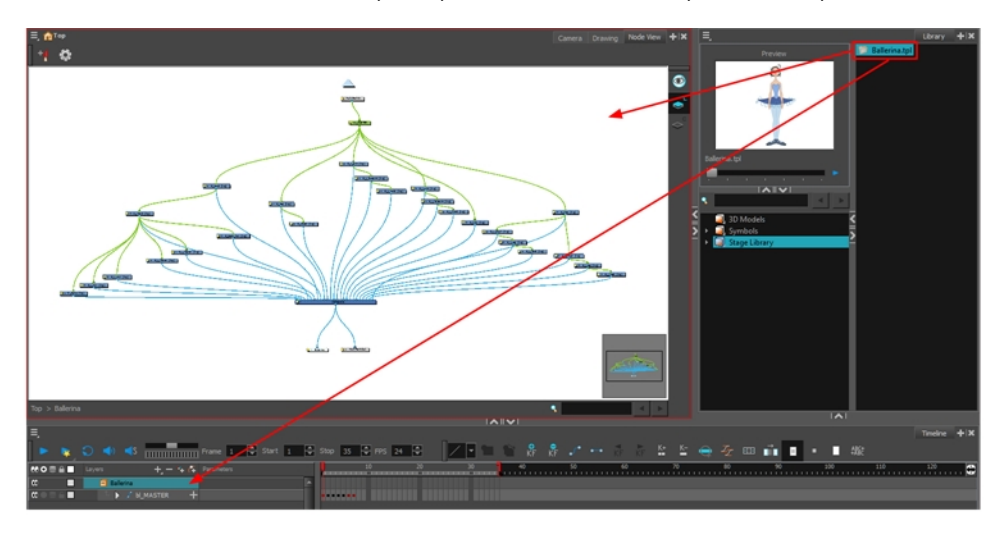

3. レイヤー構造が既存のものと同じであれば、Timeline(タイムライン)ビューの右側の既存レイヤーにテンプレー トをドラッグすることも可能です。

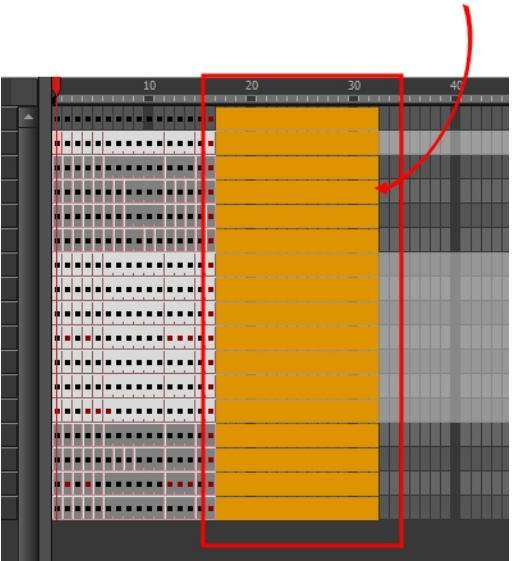

## Node(ノード)ビューからのテンプレート作成

Timeline(タイムライン)およびNode(ノード)ビューには、シーンに関するさまざまな情報が表示されます。

メインキャラクターのテンプレートはマスターテンプレートとも呼ばれ、Node(ノード)ビューで作成されます。このテンプ レートには、あらゆる接続、エフェクト、合成、ノード、ペグ、高度なグループ化、機能列、シーン長さ、描画、タイミ ングなどが含まれます。テンプレートはLibrary(ライブラリー)ビューに保存され、シーンで使用するにはNode(ノード) ビューかTimeline(タイムライン)ビューの左側にインポートする必要があります。

注: キャラクターリグのマスターテンプレートからテンプレートを作成する場合は、マスターペグ内のすべてを折り畳み、最初のフ レームにキーフレームを配置してから、テンプレートを作成する必要があります。

#### Node(ノード)ビューからのテンプレート作成方法

- 1. Library(ライブラリー)ビューで、テンプレートを保存するフォルダーを選択します。
- 2. ライブラリーフォルダーがロックされている場合、右クリックしてRight to Modify(修正権限)を選択します。
- 3. Node(ノード)ビューでテンプレートを作成するためのノードを選択し、グループ化します。ファイルを整然とまとめる ため、Library(ライブラリー)に保存する前にカットアウトキャラクターリグをグループ化しておくことが非常に重要で す。
- 4. トップメニューからEdit(編集) > Group(グループ化) > Group Selected Layers(選択したレイヤーをグループ 化)を選択するか、Ctrl + G (Windows/Linux)または⌘ + G (Mac OS X)を押します。グループ化する前に、接続 の下に合成があることを確認してください。これがないと、多数の接続がグループ外となる可能性があります。

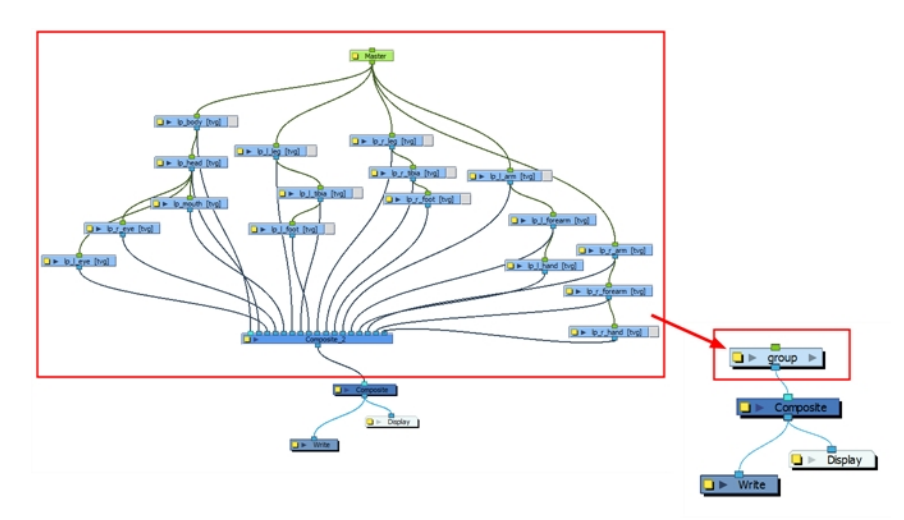

5. Node(ノード)ビューでグループノードの黄色ボタンをクリックして、Layer Properties(レイヤープロパティ)ウィンドウを 開きます。

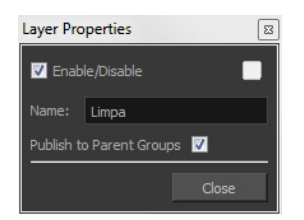

6. Node(ノード)ビューでグループノードを選択して、Library(ライブラリー)ビュー内のテンプレートフォルダーにコピー& ペーストするか、Ctrl + CおよびCtrl + V (Windows/Linux)または⌘ + Cおよび⌘ + V (Mac OS X)を押します。

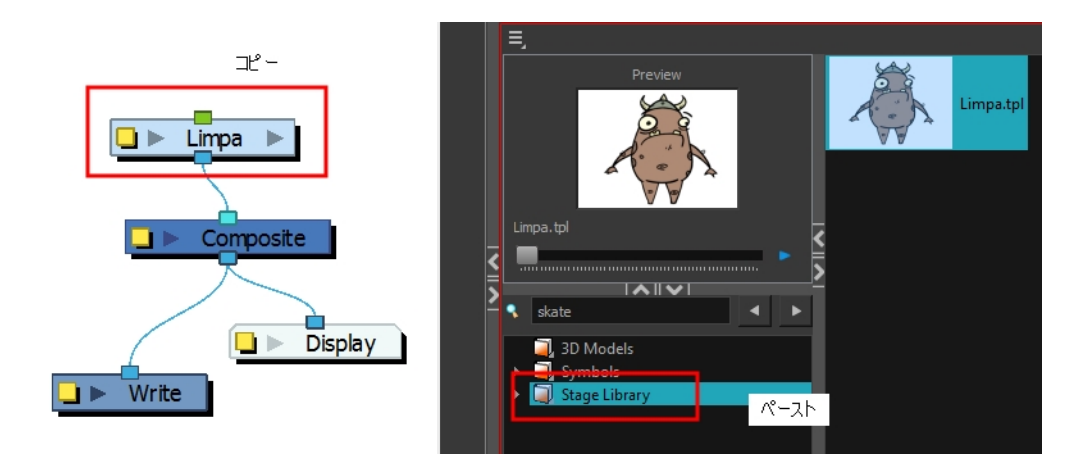

7. Rename(名前変更)ダイアログボックスで新しいテンプレートに名前をつけ、OKをクリックします。

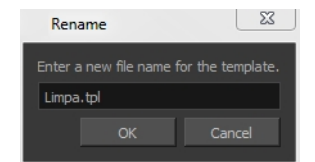

## チャプター14: シーンのセットアップ方法

シーンのセットアップは、テレビ番組のセット造りと比べられます。 この時点で、カメラフレームや背景エレメント、キャラク ターなどのシーンエレメントを配置します。

### カメラの配置

シーンアクションはカメラフレーム内で起こるため、正確にセットアップすることが非常に重要です。カメラ解像度などのパ ラメータは、Scene Settings(シーン設定)ウィンドウで調整できます。詳しくは基本ガイド、Harmony を始めるのチャプ ターを参照してください。ゲームアニメーションのパイプラインで作業している場合、正射カメラの設定が必要となる可能 性もあります。

Camera(カメラ)レイヤーは静的であるため、アニメーション化が必要な場合にはペグを追加しなければなりません。

カメラフレームを編集するためには、シーンにカメラレイヤーを追加する必要があります。一度に見られるカメラは1つのみ です。シーンに複数のカメラを追加する場合、Camera(カメラ)リストを使用してどれをアクティブにするか選択します。ま だシーン構成の作業中であり、さまざまなカメラフレームを試す必要がある場合、この機能を使うとよいでしょう。

カメラフレームは、Camera(カメラ)ビューで高度なアニメーションツールを使用すると直接再配置できます。カメラのプロパ ティに直接座標を打ち込んでも、カメラフレームをセットアップすることができます。視覚的に測るよりも、この方が希望す る位置に正確にカメラを配置できます。

カメラは、簡単にもとの位置にリセットすることができます。Reset(リセット)コマンドを使えば、選択した要素の値を、アク ティブなツールの初期値にリセットできます。例えば、Rotate(回転) (ソールがアクティブになっている場合にはトランス フォーム角度が0にリセットされます。Transform(トランスフォーム) \*\*\* ツールがアクティブになっていれば、パラメータ値がす べてリセットされます。

#### Timeline(タイムライン)ビューにカメラを追加する方法

- 1. 次のいずれかを行います。
	- ▶ Timeline(タイムライン)ビューでAdd Layer(レイヤーを追 加 ) ボタンをクリックしてCa**mera(カメラ)**を選 択しま す。
	- ‣ トップメニューからInsert(挿入) > Camera(カメラ)を選択します。

新しいカメラレイヤーがシーンに追加され、Timeline(タイムライン)ビューに表示されます。

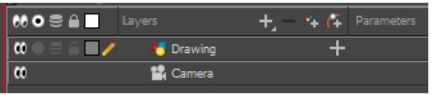

注: シンボルの中にカメラを追加することはできません。

#### Node(ノード)ビューにカメラを追加する方法

1. Node Library(ノードライブラリー)ビューでFavourites(お気に入り)またはMove(移動)カテゴリからCamera(カメラ) を選択します。

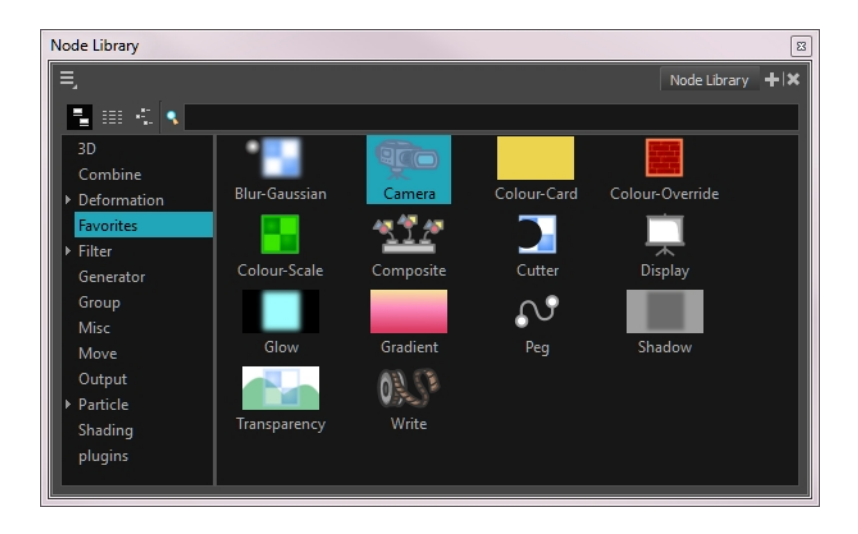

2. Camera(カメラ)ノードをNode(ノード)ビューにドラッグします。

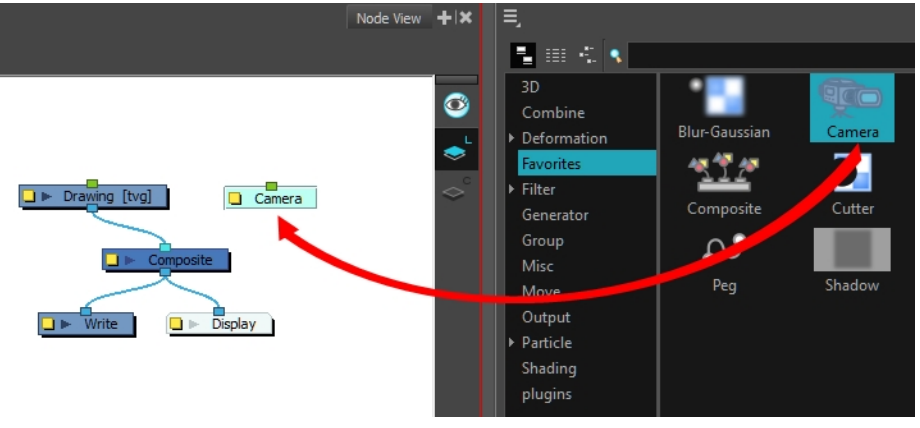

#### Camera(カメラ)ビューでカメラフレームの位置を直接再配置する方法

- 1. Tools(ツール)ツールバーでAnimate(アニメーション化) & モードを無効にします。
- 2. 次のいずれかを行います。
	- ▶ トップメニューから、Animation(アニメーション) > Tools(ツール) > Translate(転換)を選択します。
	- ▶ Advanced Animation(高度なアニメーション)ツールバーで、Translate(転換)< レンールをクリックします。
	- ▶ Alt + 2を押します。
- 3. Camera(カメラ)ビューでカメラフレーム(薄い長方形)をクリックして選択します。Timeline(タイムライン)または Node(ノード)ビューからカメラレイヤーを選択することもできます。

選択されたカメラフレームは強調表示されます。

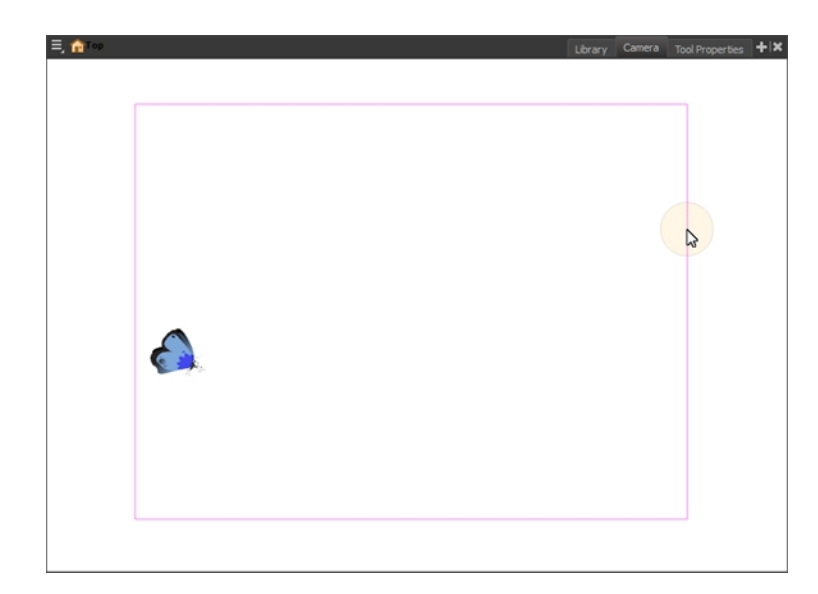

4. カメラフレームを新たな位置にドラッグします。

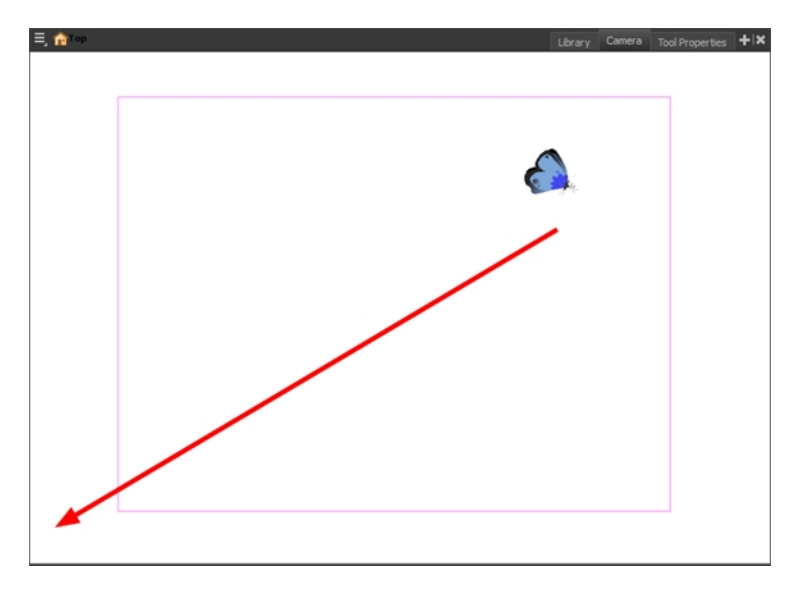

- 5. カメラフレームを傾けるには、次のいずれかの操作でRotate(回転)ツールを選択します。
	- ▶ トップメニューから、Animation(アニメーション) > Tools(ツール) > Rotate(回転)を選択します。
	- ▶ Advanced Animation(高度なアニメーション)ツールバーで、Rotate(回転) ●ツールを選択します。
	- ▶ Alt + 3を押します。
- 6. Camera(カメラ)ビューでカメラフレームをドラッグして、望みの回転角まで回転させます。

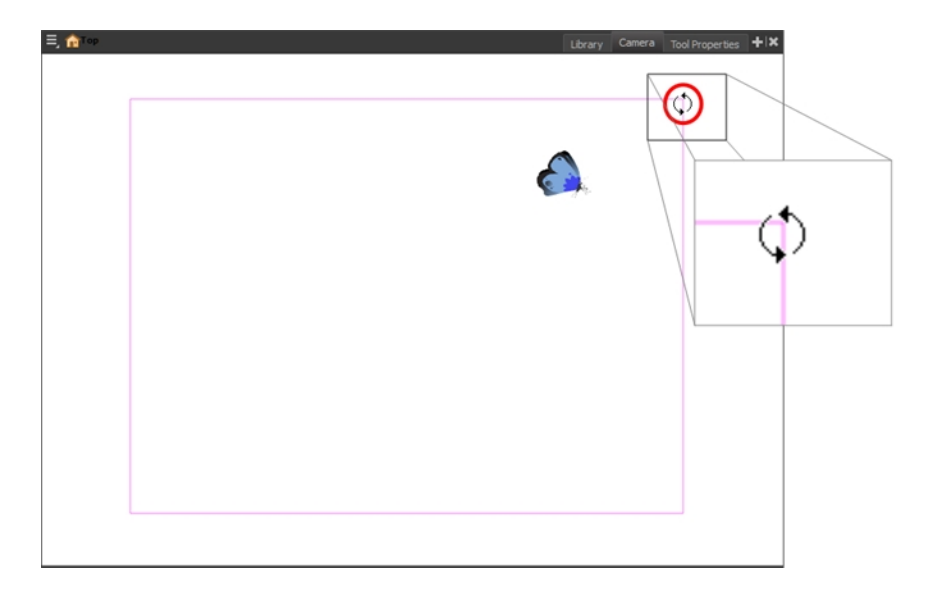

#### カメラ位置のリセット方法

- 1. Tools(ツール)ツールバーでTransform(トランスフォーム) ソールを選択するかShift + Tを押します。
- 2. Timeline(タイムライン)、Node(ノード)、またはCamera(カメラ)ビューでカメラレイヤーを選択します。
- 3. トップメニューから、Animation(アニメーション) > Reset(リセット)を選択するか、Shift + Rを押します。 カメラが自動的に元の位置に戻ります。

## オブジェクトの配置

シーンのセットアップには、カメラフレーム内へさまざまなシーン要素を配置する作業も含まれます。

Transform(トランスフォーム)ツールを用いたレイヤーのパン方法

- 1. Tools(ツール)ツールバーでAnimate(アニメーション化) <mark>、とモードを無効にします。</mark>
- 2. Tools(ツール)ツールバーでTransform(トランスフォーム) ソールを選択するかShift + Tを押します。
- 3. Tool Properties(ツールプロパティ)ビューで、Peg Selection Mode(ペグ選択モード) への選択が解除されてい ることを確認します。
- 4. Camera(カメラ)ビューで描画レイヤーを選択し、新規エリアにドラッグします。複数のレイヤーを選択して、同 時に位置変更することも可能です。Shiftを押しながら、複数のレイヤーを選択します。

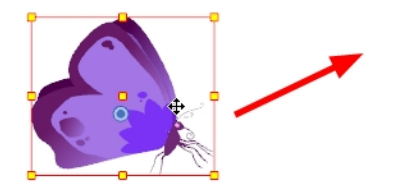

#### Transform(トランスフォーム)ツールを用いてレイヤーを回転する方法

- 1. Tools(ツール)ツールバーでAnimate(アニメーション化) 2 モードを無効にします。
- 2. Tools(ツール)ツールバーでTransform(トランスフォーム) \*\*\* ツールを選択するかShift + Tを押します。
- 3. Tool Properties(ツールプロパティ)ビューで、Peg Selection Mode(ペグ選択モード) への選択が解除されている ことを確認します。
- 4. Camera(カメラ)ビューで描画レイヤーを選択します。
- 5. ポインターを境界ボックスの角の外側に置いて、ドラッグして回転させます。

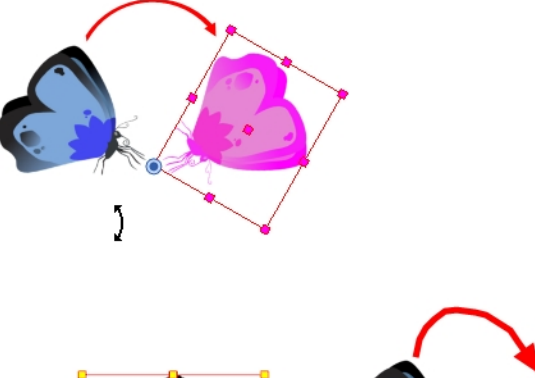

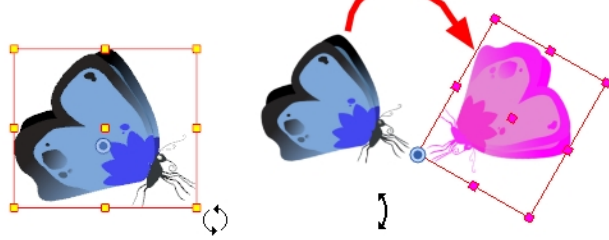

#### 注:

レイヤーにトランスフォーム処理を適用するときは、境界ボックスに回転ハンドルを表示することができます。Preferences(設定) ダイアログボックスでCamera(カメラ)タブを選択して、Use Rotation Lever with Transformation Tools(ト**ランスフォームツール** で回転レバーを使用する)オプションを選択します。この設定はデフォルトではオフになっています。

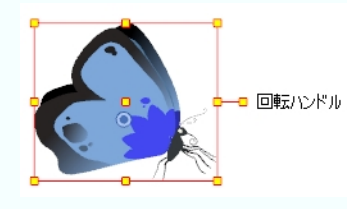

#### Transform(トランスフォーム)ツールを用いてレイヤーを拡大縮小する方法

- 1. Tools(ツール)ツールバーでAnimate(アニメーション化) <mark>、マ</mark>モードを無効にします。
- 2. Tools(ツール)ツールバーでTransform(トランスフォーム) ソールを選択するかShift + Tを押します。
- 3. Tool Properties(ツールプロパティ)ビューで、Peg Selection Mode(ペグ選択モード) への選択が解除されてい ることを確認します。
- 4. Camera(カメラ)ビューで描画レイヤーを選択して、サイド、トップ、または角のコントロールポイントをドラッグし ます。Shiftを押したまま操作すると、選択範囲のアスペクト比が保たれます。

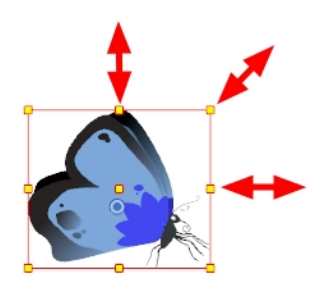

#### Transform(トランスフォーム)ツールを用いてレイヤーをスキューさせる方法

- 1. Tools(ツール)ツールバーでAnimate(アニメーション化) <mark>、マモードを無効にします。</mark>
- 2. Tools(ツール)ツールバーでTransform(トランスフォーム) \*\*\* ツールを選択するかShift + Tを押します。
- 3. Tool Properties(ツールプロパティ)ビューで、Peg Selection Mode(ペグ選択モード) & の選択が解除されてい ることを確認します。
- 4. Camera(カメラ)ビューで描画レイヤーを選択します。
- 5. ポインタをコントロールポイントの間に置いて、横または上下にドラッグします。

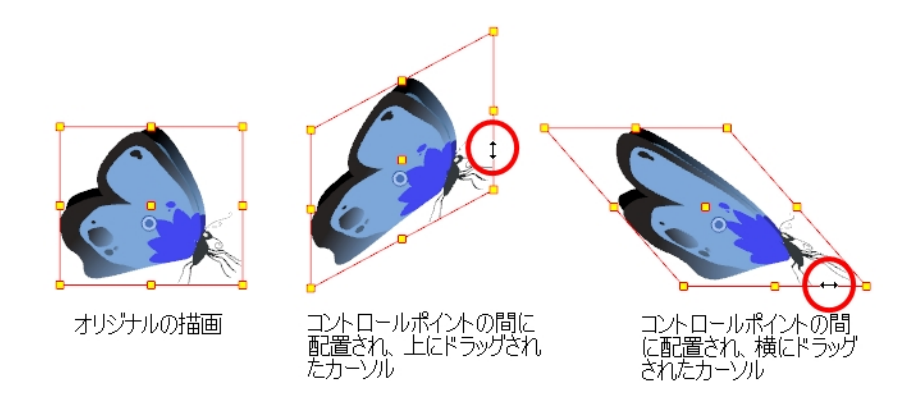

## ピボットの再配置

回転、拡大縮小、スキュー、フリッピングなどのトランスフォーム処理は、ピボットポイントの位置を基準に実行されま す。このピボットポイントの位置は、高度なアニメーションツールを使用することで任意の場所に再配置できます。

#### ピボットポイントの恒久的な再配置方法

1. Advanced Animation(高度なアニメーション)ツールバーでTranslate(転換) < 3>、Rotate(回転) (2)、Scale(拡 大縮小) <mark>の</mark>またはSkew(スキュー) <mark>/</mark> ツールを選択します。

2. Camera(カメラ)ビューでCtrl + クリック(Windows/Linux)または 0 + クリック(Mac OS X)、エレメントを選択します。 Camera(カメラ)ビューにピボットポイントが表示されます。

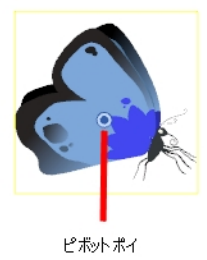

3. ピボットポイントを新たな位置にドラッグします。

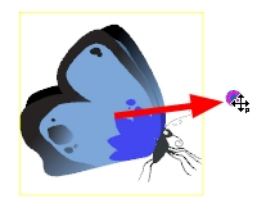

既存のものも含めたすべてのトランスフォーム処理が、この新たなピボット位置を基に再計算されます。

# チャプター15: オブジェクトとカメラをアニメーション化する方 法

オブジェクトのアニメーション化 は、レイヤーにモーションパスを作成することで行います。 アニメーション化できる他のオブ ジェクトと同様、カメラをアニメーション化することもできます。

## レイヤーのアニメーション化

モーションパスはレイヤー(アニメーションレイヤー)に直接作成することができます。

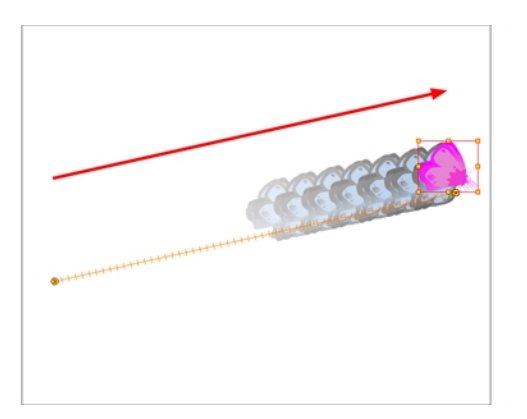

次のような複数の異なるパラメータを使用して、軌跡を制御および定義することができます。

- X、YおよびZの位置(3Dパスまたは個別位置)
- 角度(回転)
- スキュー
- XおよびY縮尺
- オイラー角またはクォータニオン角(3Dオプションが有効なとき)
- Z縮尺(3Dオプションが有効なとき)

各パラメータは独自の機能カーブを持ち、ここにキーフレームを追加してイージングを制御することができます。グラフと 機能カーブが使いづらいと感じる方のために、カメラおよびタイムラインビューには、軌跡を視覚的に制御できる便利な ツールが用意されています。

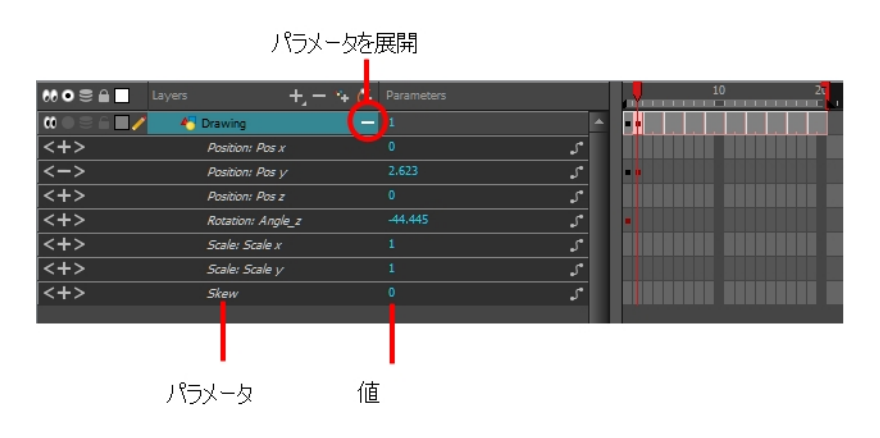

#### レイヤーをアニメーション化する方法

- 1. Tools(ツール)ツールバーでTransform(トランスフォーム) ソールを選択するかShift + Tを押します。
- 2. Tool Properties(ツールプロパティ)ビューで、Peg Selection Mode(ペグ選択モード) への選択が解除されてい ることを確認します。
- 3. Tools(ツール)ツールバーでAnimate(アニメーション化) & モードを有効にします。これにより、オブジェクトを動 かす際に現在のフレームにキーフレームが作成されます。
- 4. Timeline(タイムライン)ビューで、最初のフレームに移動します。

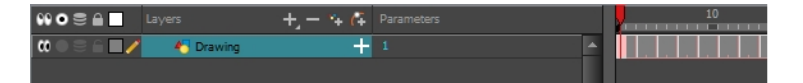

5. Camera(カメラ)ビューで、アニメーション化するエレメントを選択して最初の位置まで動かします。

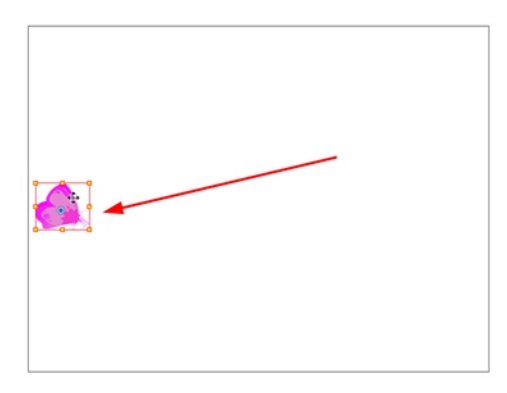

Timeline(タイムライン)ビューの最初のフレームにキーフレームが作成されます。

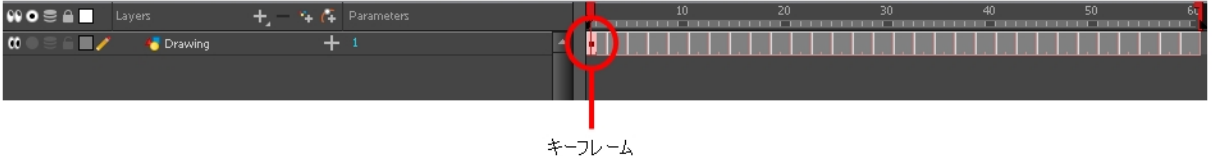

6. Timeline(タイムライン)ビューで、2つめの位置を設定したいフレームに移動します。

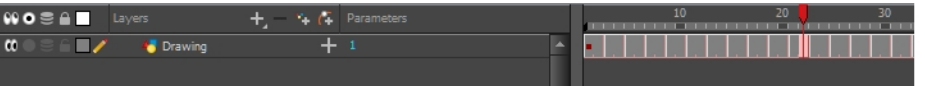

7. Camera(カメラ)ビューで、エレメントを2つめの位置まで動かします。

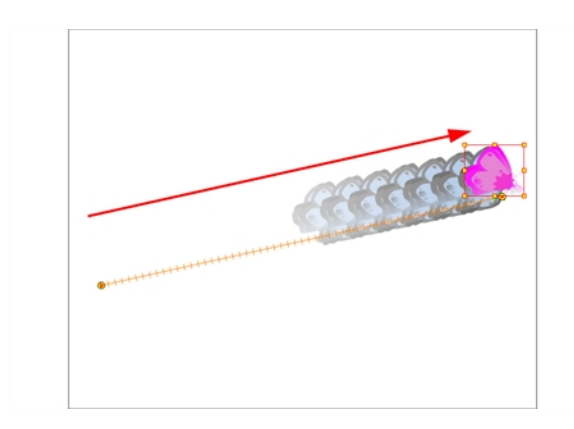

Timeline(タイムライン)ビューに2つめのキーフレームが作成されます。

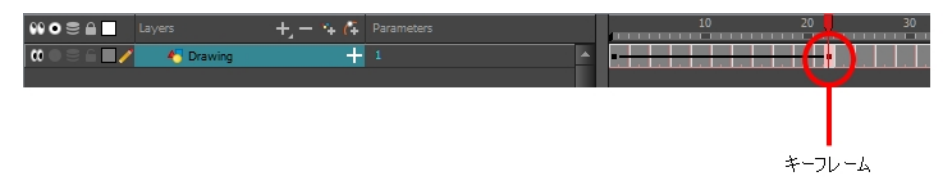

8. アニメーションを再生 ▶ します。

再生中にTop(トップ)、Side(サイド)、またはPerspective(パース)ビューでモーションアニメーションを確認するに は、Playback(再生)オプションを有効にする必要があります。トップメニューからPlay(再生) > Enable Playback (プレイバックを有効化) > Top View(トップビュー)、Side View(サイドビュー)またはPerspective View(パース ビュー)を選択します。

## カメラのアニメーション化

カメラも他のエレメントと同様に扱います。同じツールや選択モードを使ってオフセットやアニメーション化をすることができ ますが、カメラは静的オブジェクトです。カメラをアニメーション化するには、ペグレイヤーに接続する必要があります。ペグ は軌跡レイヤーです。

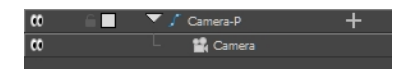

カメラ動作中は、Top(トップ)ビュー、Side(サイド)ビュー、Camer(カメラ)ビューが使用できます。

#### Top(トップ)およびSide(サイド)ビューを開く方法

- 1. 次のいずれかを行います。
	- ‣ トップメニューからWindows(ウィンドウ) > Top(トップ)またはSide(サイド)を選択します。
	- ▶ すでに開いている任意のビューから、右上隅のAdd View(ビューを追加) ▲ ボタンをクリックして、Top(トップ) またはSide(サイド)を選択します。

#### カメラを追加してペグに親化する方法

- 1. まだカメラレイヤーがない場合は次のいずれかを行います。
	- ▶ トップメニューからInsert(挿入) > Camera(カメラ)を選択します。
- ▶ Layers(レイヤー)ツールバーからAdd Layers(レイヤーを追加) ぶタンをクリックしてCamera(カメラ)を選 択します。
- ‣ Node Library(ノードライブラリー)ビューから、Camera(カメラ)ノードを選択してNode (ノード)ビューにドラッグ します。

新しいカメラレイヤーがシーンに追加され、Timeline(タイムライン)ビューに表示されます。

2. Timeline(タイムライン)ビューでCamera(カメラ)レイヤーを選択します。

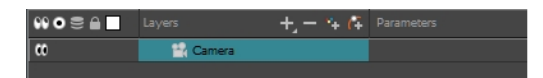

3. Layers(レイヤー)ツールバーからAdd Peg(ペグを追加) へ ボタンをクリックします。

Camera(カメラ)レイヤーの上に直接Peg(ペグ)レイヤーが表示され、自動的に付け加えられます。 Peg(ペグ)レイヤーには自動的にカメラの名前が付与されます。サフィックスに**-P**が追加されるため(**Camera-P**など)、ペグレイヤーであることがわかります。

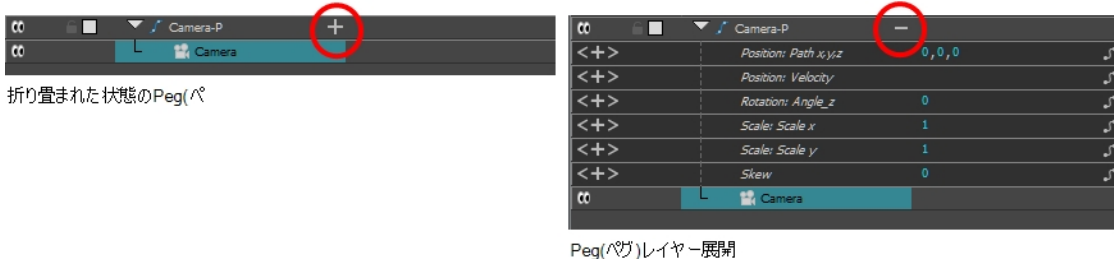

新しいPeg(ペグ)レイヤーがカメラの上に直接表示されない場合、シーンの別の場所をクリックして、Peg(ペ グ)レイヤーを追加したいレイヤーを無効化してしまった可能性があります。修正するには:

- ‣ Camera (カメラ)レイヤーを選択して、新しいPeg(ペグ)レイヤーの下にドラッグ&ドロップします。または、間 違ったPeg(ペグ)レイヤーを削除して、Camera (カメラ)レイヤーを選択してもう一度Add Peg(ペグを追加) **PL ボタンをクリックします。**
- ‣ ノードライブラリービューから、Peg(ペグ)ノードを選択してNode(ノード)ビューにドラッグします。次に、ペグの 出力ポートをカメラの入力ポートに接続します。

Ctrl + P (Windows/Linux)または⌘ + P (Mac OS X)を押してペグを作成し、カメラに接続するか、 Camera (カメラ)ノードを選択してCtrl + P (Windows/Linux)または⌘ + P (Mac OS X)を押し、ペグを作成 することもできます。

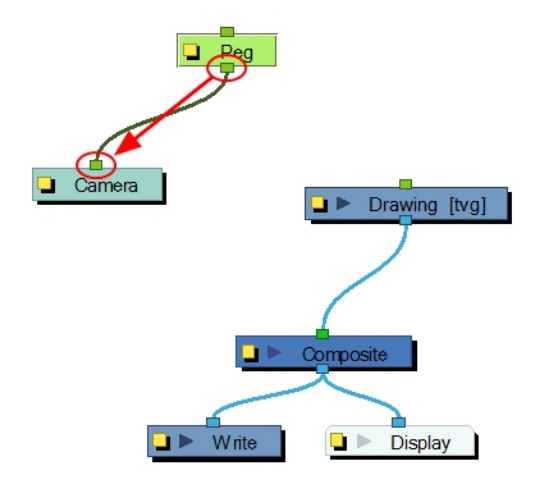

‣ レイヤーを非親化するにはShiftを押したまま選択した親をドラッグして、子レイヤーから離します。選択した ものを他のレイヤーの間にドロップします。

#### カメラをアニメーション化する方法

- 1. Tools(ツール)ツールバーでAnimate(アニメーション化) <mark>、とモードを有効にします。</mark>
- 2. Tools(ツール)ツールバーでTransform(トランスフォーム) \*\*\* ツールを選択するかShift + Tを押します。
- 3. Timeline (タイムライン)ビューの右側のCamera Peg(カメラペグ)レイヤーで、カメラ動作を開始したいフレームを選 択します。
- 4. 次のいずれかを行います。
	- ▶ Timeline(タイムライン)ツールバーで、Add Keyframe(キーフレーム)を追加 ま ボタンをクリックします。

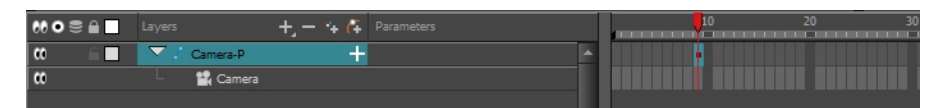

- ▶ 右クリックしてInsert Keyframe(キーフレームを挿入)を選択します。
- ▶ F6を押します。

そのセルにキーフレームが表示されます。このキーフレームセルに先行するフレームはすべて、このキーフレー ムと同じカメラ位置を保持します。

5. Top(トップ)、Side(サイド)またはCamera(カメラ)ビューで、カメラ(大きなV字の円錐)を選択して希望の位置まで 動かします。Camera(カメラ)ビューでは、カメラは薄いフレームで表示されます。エッジのひとつを直接クリックする 必要があります。

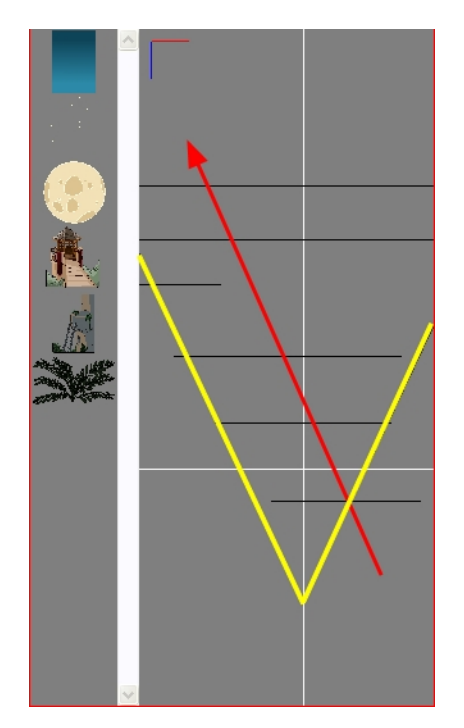

6. Timeline(タイムライン)ビューで、少し時間が進んだ別のセルをクリックし、カメラ動作が終了する位置を指示し ます。

7. Camera(カメラ)、Top(トップ)またはSide(サイド)ビューでカメラを選択し、希望の位置まで動かします。

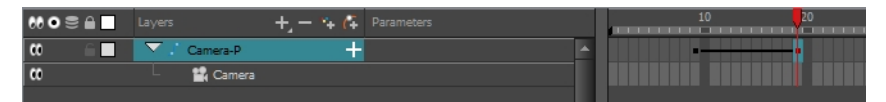

2つめのキーフレームが表示されて2つのフレーム間にラインが生成され、フレーム間の後続の動きがプログラ ムによって計算およびレンダリングされたことがわかります。

8. アニメーションをプレイバック ■ します。

# チャプター16: マルチプレーンの作成方法

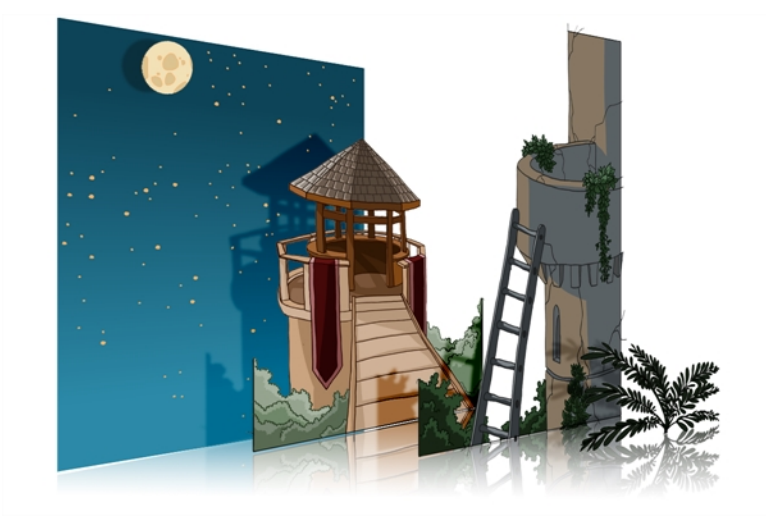

マルチプレーンを構築するには、実際の環境がどのようなものか思い描く必要があります。背景の絵を見て、カメラがそ の空間を動く様子を想像してみましょう。絵の中のオブジェクトは、カメラレンズとの位置関係によって異なるスピードで 動きます。

マルチプレーンを構築するには、シーンの背景を理解し、異なるレイヤーのエレメントの位置を把握する必要がありま す。

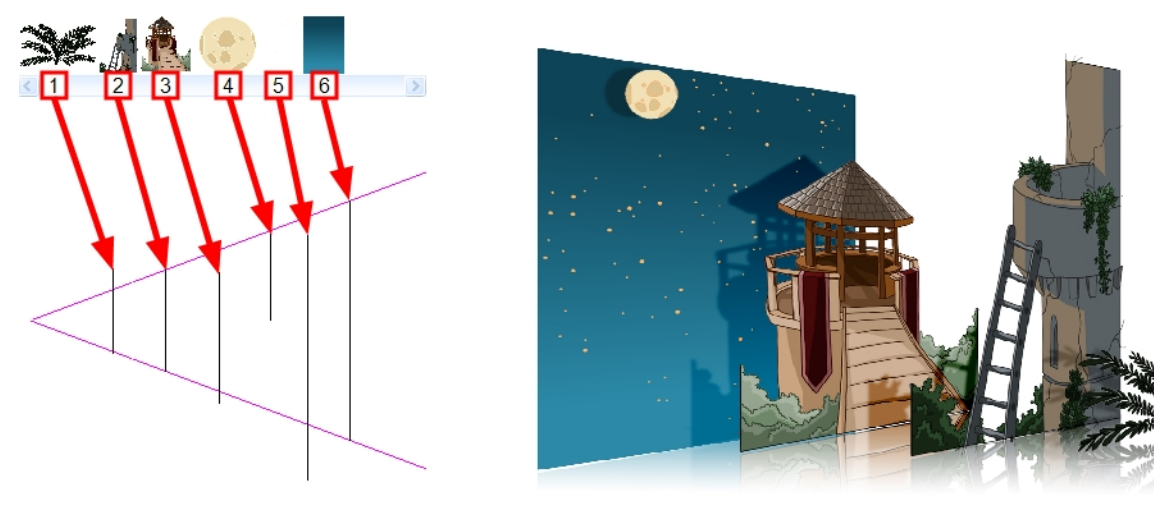

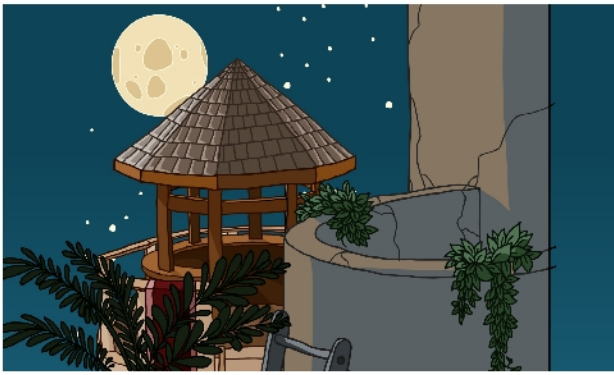

例えば上に描かれている背景では、メインのオブジェクトは次のように分かれています。

- 1. シダ
- 2. 前方の塔
- 3. 二番目の塔
- 4. 月
- 5. 星
- 6. 空

塔の下の部分は植物と梯子に隠されていますが、それぞれのマルチプレーンレイヤーは完全な描画である必要が あります。これは、シーンの後半にカメラが動いて、隠されている部分が姿を見せる可能性があるからです。

Side(サイド)またはTop(トップ)ビューを使用して、レイヤーをZ軸に配置します。

カメラの近くに配置するほど、エレメントは大きく見えます。Camera(カメラ)ビューで同じアスペクト比を保ちながら、エ レメントをカメラに近づけたり遠ざけたりすることもできます。

Top(トップ)およびSide(サイド)ビューでエレメントを配置している間は、Camera(カメラ)ビューを常時開いておいて、 シーンの見え方を確認するとよいでしょう。

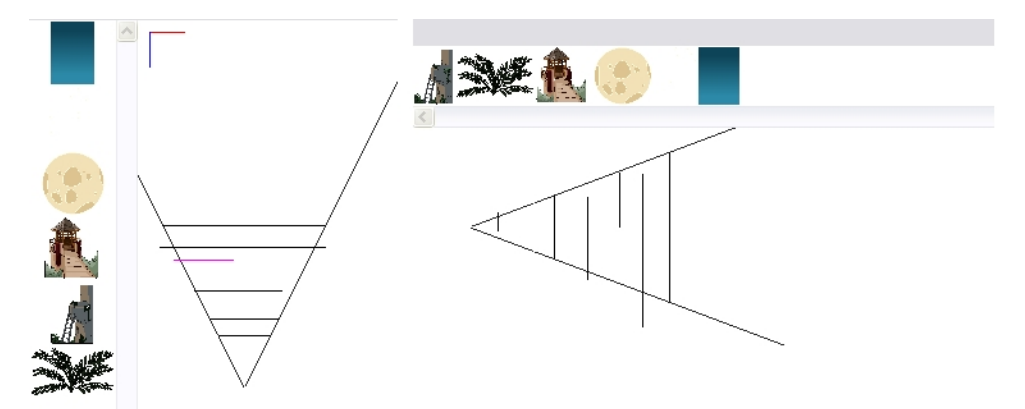

累積Z値の情報はCoordinates and Control Points(座標とコントロールポイント)ビューで確認できます。キーフレーム を含む描画セルを選択すると、累積Z値が表示されます。

あるレイヤーが、Z軸上で前後に移動する他のレイヤーを親としている場合、現在選択されているレイヤーの位置Z 値が正確ではないことがあります。それは親レイヤーもZ軸上でオフセットを有するからです。累積Z値は、すべてのZ 軸オフセットを集積して、中心(0,0)に対する実際のZ軸値を示します。

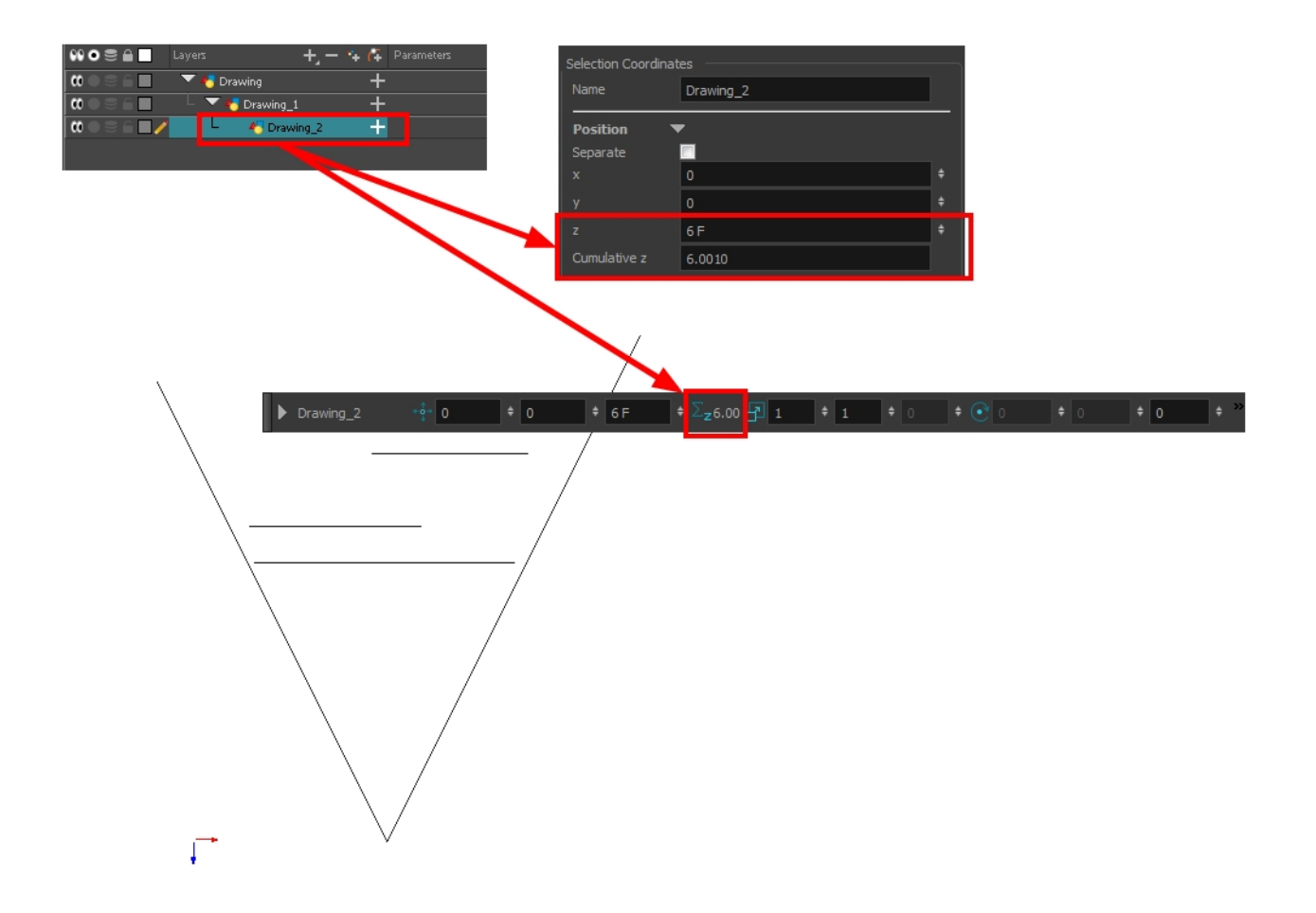

#### Top(トップ)およびSide(サイド)ビューでのエレメント配置方法

注: Top(トップ)およびSide(サイド)ビューを使ってZ軸上にレイヤーを配置していく前に、Animation(アニメーション) > No Z Dragging(Zドラッグ無効)を選択してNo Z Dragging(Zドラッグ無効)オプションの選択を解除します。このオプションは、デフォル トでは無効になっています。

- 1. エレメントの移動中もCamera(カメラ)ビューの視覚的スケールを維持したい場合、次のいずれかの操作をしま す。
	- ▶ Advanced Animation(高度なアニメーション)ツールバーで、Maintain Size(サイズ維持) 命を選択します。
	- ‣ トップメニューから、Animation(アニメーション) > Tools(ツール) > Maintain Size(サイズ維持)を選択します。
	- **▶ Alt + 6を押します。**
- 2. Side(サイド)またはTop(トップ)ビューで、サムネールセクションにあるレイヤーを1つ選びます。Timeline(タイムライ ン)ビューからもレイヤーを選択できます。

選択したレイヤーが、Top(トップ)、Side(サイド)、Camera(カメラ)ビューで強調表示されます。

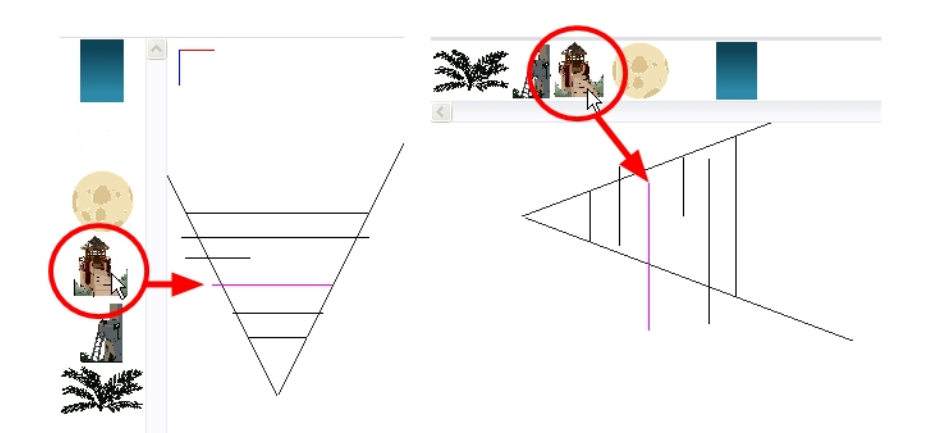

3. レイヤーを、カメラコーンの正しい奥行きまでドラッグしていきます。Camera(カメラ)ビューでは、エレメント面に 変化はありません。

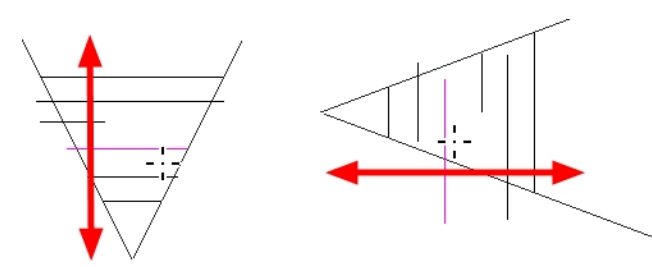

- 4. カメラからの距離という意味でエレメントをスケールアップやスケールダウンさせるには、次のいずれかの操作を します。
	- ▶ Tools(ツール)ツールバーで、Transform(トランスフォーム) | ソールを選択します。Tool Properties(ツール プロパティ)ビューで、Peg Selection Mode(ペグ選択モード) オプションが無効になっていることを確認し ます。
	- ▶ Advanced Animation(高度なアニメーション)ツールバーで、Translate < (転換)ツールを選択し、Top(トッ プ)またはSide(サイド)ビューのサムネールセクションからレイヤーを選択します。
	- ▶ Timeline(タイムライン)ビューからレイヤーを選択します。 選択したレイヤーがカメラコーンで強調表示されます。

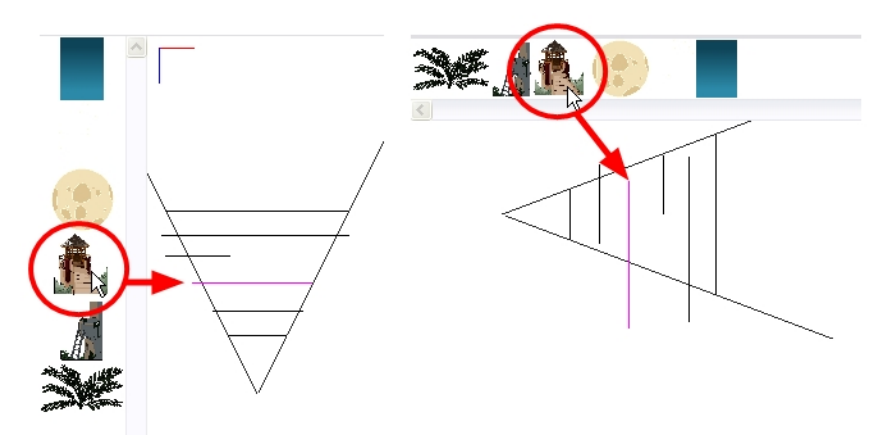

- 5. Top(トップ)ビューでエレメントを横にドラッグし、水平位置を決めます。X軸に沿ってしか動かないよう、エレメント をドラッグしている間Shiftを押し続けます。
- 6. Side(サイド)ビューで選択したエレメントを上下にドラッグし、垂直位置を決めます。Y軸に沿ってしか動かない よう、エレメントをドラッグしている間Shiftを押し続けます。

# チャプター17: 3D空間でオブジェクトをセットアップする方法

描画とシンボルの組み合わせが完了したら、次はこれらを配置します。このセクションでは、シンプルな部屋を例にとっ て、その方法を説明します。

#### 3D空間でレイヤーを配置する方法

- 1. Timeline(タイムライン)ビューで新規レイヤーをダブルクリックして、Layer Properties(レイヤープロパティ)ダイアログ ボックスを開きます。
- 2. Transformation(トランスフォーム)タブでEnable 3D(3Dを有効化)オプションを選択します。

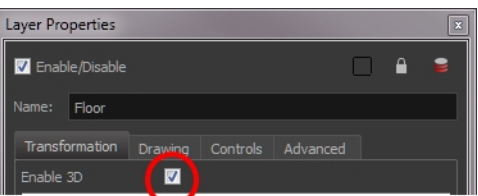

3. Rotation(回転)セクションでEuler Angles(オイラー角)オプションを選択します。

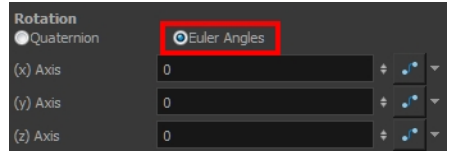

4. (x) Axis((x)軸)フィールドに **90** と入力して、フロアが地面の上に平らになるようにフリップさせます。

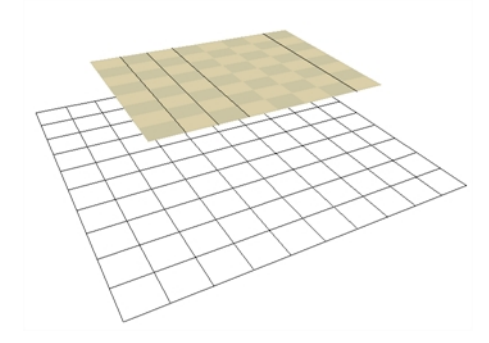

注: Perspective(パース)ビューを使用して確認します。Ctrl + Alt (Windows/Linux)または米 + Alt (Mac OS X)を押すと、ビュー の角度を変更できます。

5. フロアの高さを位置決めするには、Layer Properties(レイヤープロパティ)のPosition(位置)セクションに値を入力 して、Translate(転換) < · ッールかTransform(トランスフォーム) ■ ツールを使用します。

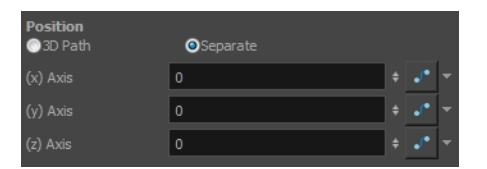

- 6. 他のピースについても、同様のプロセスを繰り返して配置します。
- 7. 壁を平行に配置する場合は、1つを配置したのちTimeline(タイムライン)ビューでWall(壁)レイヤーを選択しま す。
- 8. 次のいずれかの操作で、レイヤーを複製します。
	- ▶ トップメニューからEdit(編集) > Duplicate(複製)を選択します。
	- ▶ 右クリックしてEdit(編集) > Duplicate(複製)を選択します。

注: シンボル内に描画が含まれている場合、シンボルは複製されません。シンボルを含むレイヤーのみが複製されます。これ により、同じ描画を使用することができます。

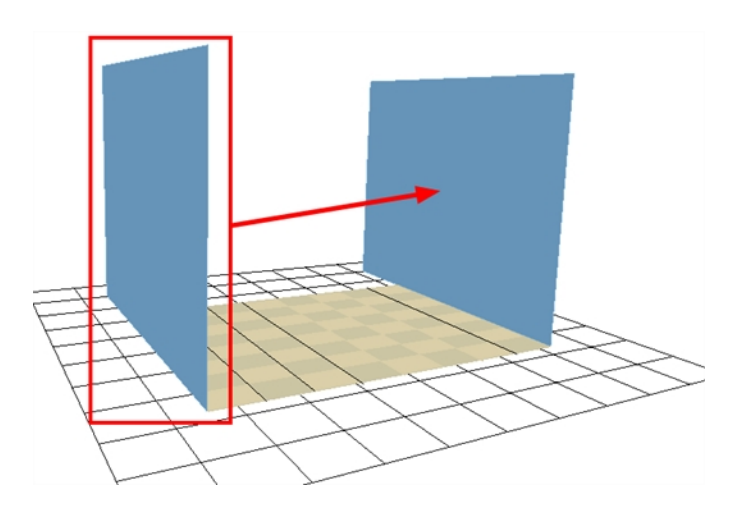

- 9. レイヤーが複製されたら、Layer Properties(レイヤープロパティ)ウィンドウを使用して位置の値を入力するか、 Transform(トランスフォーム)ツールを使用します。
- 10. トランスフォームツールを使用する場合は、Perspective(パース)ビューの代わりにCamera(カメラ)、Top(トッ プ)、またはSide(サイド)ビューを使用することで、レイヤーを正確に配置できます。

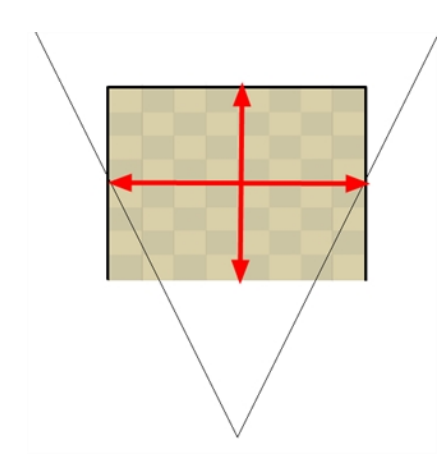

11. 壁どうしが接するように配置する場合、壁の一端を延ばしてもう一方の壁と交差させる必要があります。これに より、壁の間に細い隙間ができることを防ぎます。

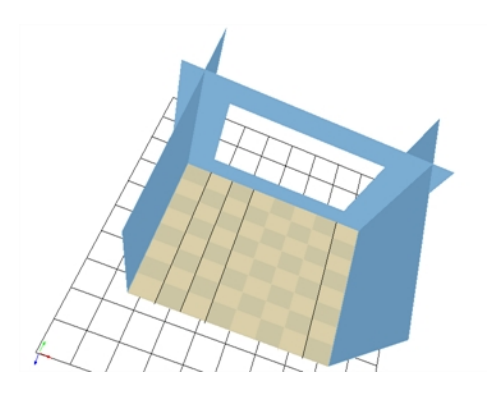

これで3Dの部屋が完成しました。

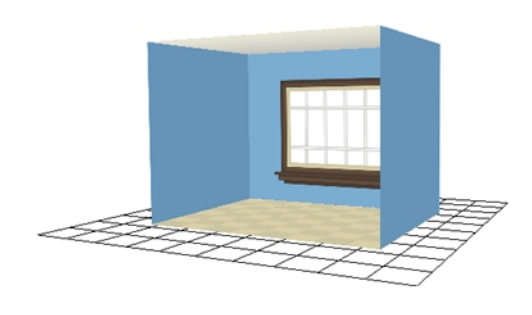

# チャプター18: サウンドのインポートとリップシンク追加の方法

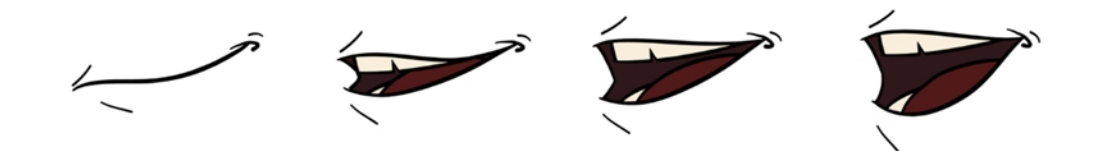

アニメーションにサウンドを追加するには、まずHarmony外部でサウンドを用意します。用意が完了したら、サウンドファ イルをアニメーション内に組み入れるため、サウンドエレメントをHarmonyに追加します。サウンドは、ファイルの最後尾 またはSound Element Editor(サウンドエレメントエディター)で作成した停止フレームに達するまで、ムービー内で再生さ れます。

Toon Boom Storyboard Proで作成されたプロジェクトの場合、サウンドは異なるシーンごとに自動的にカット分けされま す。

.wav、.aiff、または.mp3形式のサウンドファイルをインポートできます。

#### サウンドファイルのインポート方法

- 1. 次のいずれかを行います。
	- ‣ トップメニューからFile(ファイル) > Import(インポート) > Sound(サウンド)を選択します。
	- ▶ Xsheet(Xシート)ビューでフレームエリアを右クリックし、Import(インポート) > Sounds(サウンド)を選択しま す。
	- ▶ Xsheet(Xシート)メニューからFile(ファイル) > Import(インポート) > Sounds(サウンド)を選択します。
	- ▶ Timeline(タイムライン)メニューからImport(インポート) > Sounds(サウンド)を選択します。 Select Sound File(サウンドファイルを選択)ダイアログボックスが開きます。
- 2. Select Sound File(サウンドファイルを選択)ダイアログボックスから、サウンドファイルを探して選択します。

Timeline(タイムライン)とXsheet(Xシート)ビューにサウンドファイルがレイヤーとして表示されます。

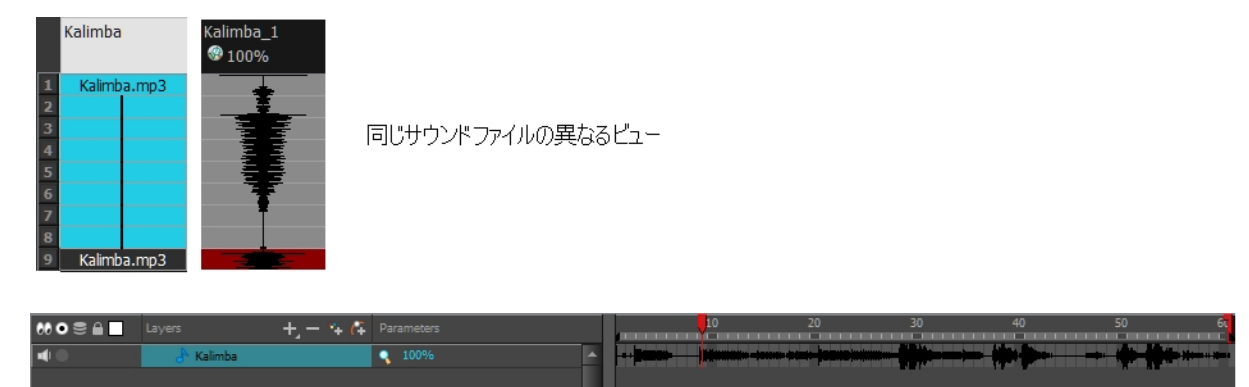

## リップシンク

プロジェクトにリップシンクを追加すると、品質と臨場感は大きく向上します。しかし、音に合わせて正確なフレームでキャラクターの口 の形を変えることは、ときに困難です。

この問題を解決するため、Harmonyではリップシンク機能を利用できます。 この機能は、サウンド エレメント のコンテン ツを分析し、8つのアニメーション音素(A、B、C、D、E、F、G、および音声なしのX)に基づいてマウスチャート(以下 を参照)を作成します。

Harmonyで使用している口のシェイプは、アニメーション業界で使用されている従来型のマウスチャートに基づいた ものです。

注: シェイプを指す文字は、実際の音には対応していません。

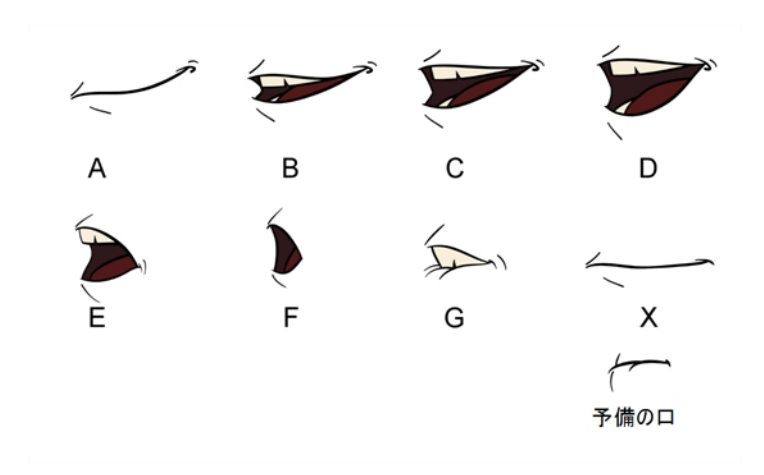

それぞれの口のシェイプが似せて作れる音は、以下のとおりです。

- A:  $m, b, p, h$
- $\cdot$  B: s, d, j, i, k, t
- C: e、a
- $\cdot$  D: A, E
- $\cdot$  E: o
- $\cdot$  F: u, oo
- $G: f \rightarrow ph$
- X:無音、はっきりしない音

リップシンクは従来の方法で行うことも、システムに自動で基本的検出を作成させることもできます。

マウスチャートのポジションは、キャラクターの口のシェイプを描きながら参照できます。

#### 自動リップシンク作成

Harmonyは自動的にエレメントの描画を、サウンド用に生成したマウスチャートへマップすることができます。これに よってボイストラックをリップシンクする時間を節約できます。をマップできます。

キャラクターの唇の描画は、Layer Properties(レイヤープロパティ)ビューで識別できます。Harmonyは、キャラクターの エレメントのセルすべてを、適切な名前で自動的にラベルづけします。

Layer Properties(レイヤープロパティ)ビューを使用してリップシンクのサウンド検出を生成する方法

- 1. Timeline(タイムライン)またはXsheet (Xシート)ビューで、サウンドレイヤーを選択します。 そのレイヤーのオプションがLayer Properties(レイヤープロパティ)ビューに表示されます。
- 2. Layer Properties(レイヤープロパティ)でDetect(検出)をクリックします。

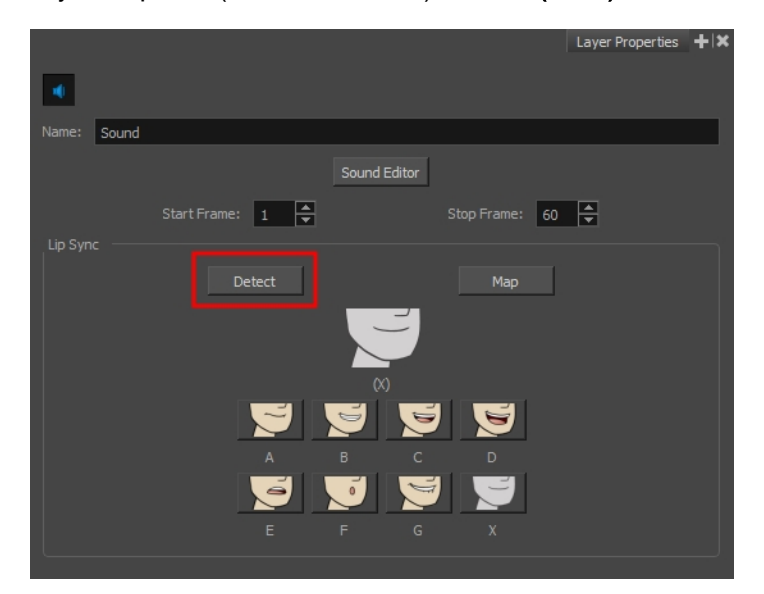

選択したサウンドクリップが分析され、リップシンク文字が各サHarmonyウンドセルに割り当てられます。その間 進行状況バーが表示されます。

3. Map(マップ)ボタンをクリックしてLip-Sync Mapping(リップシンクマッピング)のダイアログボックスを開きます。

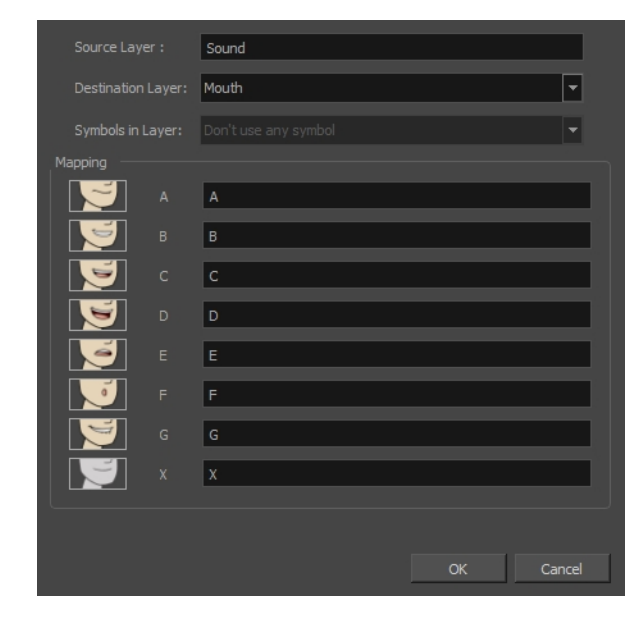

4. Destination Layer(宛先レイヤー)メニューから、キャラクターのボイストラックに対応する口の位置を含むレイヤー を選択します。

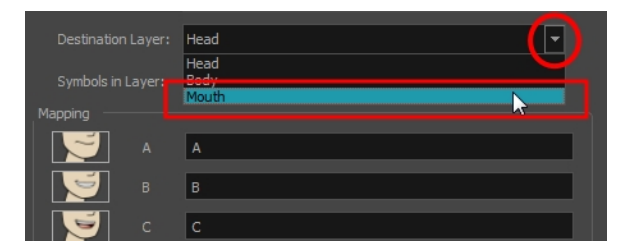

- 5. 選択されたレイヤーにシンボルが含まれている場合は、レイヤーに直接配置された描画を使用してリップシ ンクをマッピングするか、シンボルのフレームを使用することができます。 描画を使用したい場合や、ドロップダ ウンメニューから希望のシンボルを選択したい場合は、Symbol Layer(シンボルレイヤー)フィールドでDon't Use Any Symbol(シンボルを使用しない)を選択します。
- 6. Mapping(マッピング)セクションで、対応する音素の右にあるフィールドに描画名またはSymbol( シンボル) フ レームを入力します。描画にすでに音素文字で名前が付けられている場合は、何もする必要はありませ ん。
- 7. OKをクリックします。
- 8. Playback(プレイバック)ツールバーでPlay(再生) ▶ ボタンを押して、Camera(カメラ)ビューで結果を確認およ び視聴します。サウンド付きでシーンを再生する場合は、Playback(プレイバック)ツールバーのSound(サウン ド) ∴ポタンを有効にします。

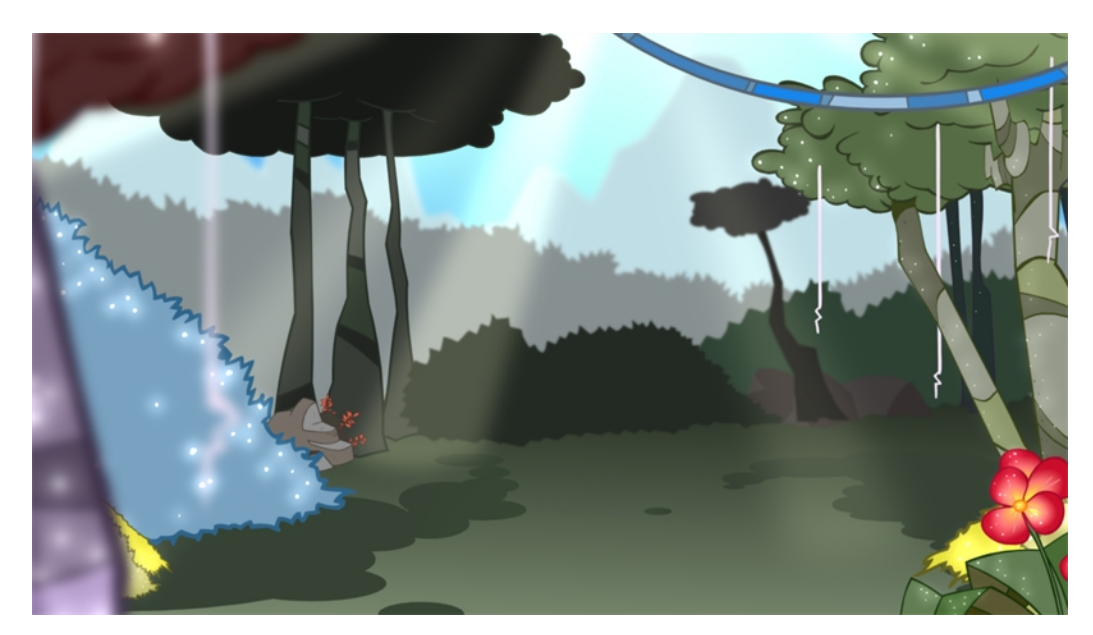

# チャプター19: シーンにエフェクトを追加する方法

アニメーションの完成後、ブラーやグローなどのエフェクトを追加して、プロジェクトの見栄えをさらによくすることができま す! Harmonyには、レイヤーに追加できる各種の基本エフェクトが用意されています。

## エフェクトについて

エフェクトは必ず描画に接続する必要があります。 マットまたはシェイプの接続が必要な場合もあります。 マットの持つ 描画情報により、その描画にエフェクトが適用されるエリアが決定されます。シェイプと透明度のみが使用される場合、 マット描画内の詳細と色は重要ではありません。マットはマスクとも呼ばれます。

マットの真の力はカッターエフェクトで発揮されます。

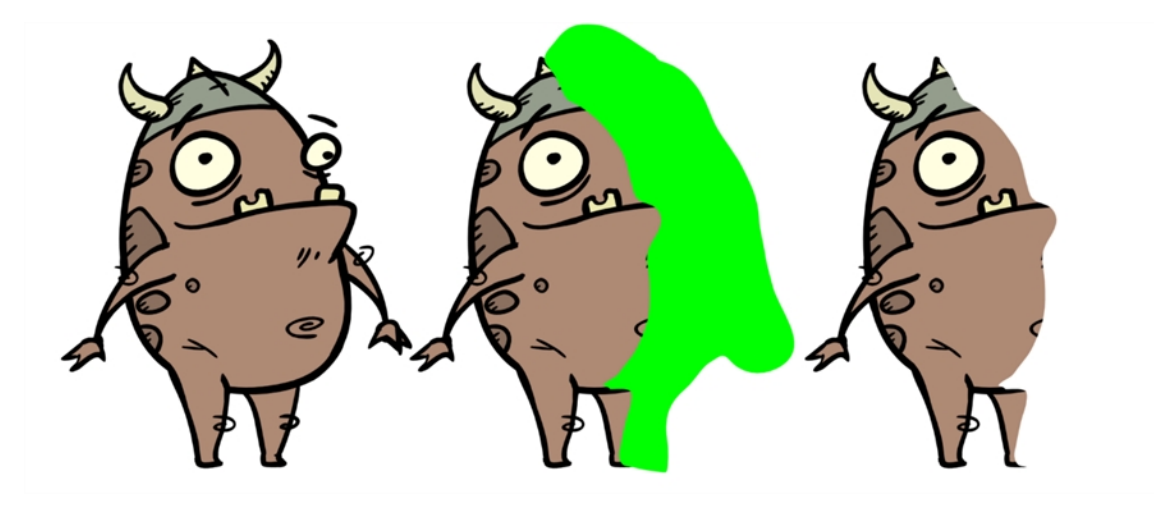

一般的に、描画レイヤーはエフェクトの右ポートに接続され、マット(マスク)は左ポートに接続されます。

Cutter(カッター)エフェクトは、マット描画を使って画像の一部をカットするためのものです。Cutter(カッター)エフェクトを使う と、キャラクターを背景エレメントの後ろに消したり、レイヤー自体に仮想の穴を切り抜いたりできます。Cutter(カッター) には、マットの入力が必要です。

マットが画像に与えるエフェクトを反転させたい場合、Cutter(カッター)プロパティを調整します。オブジェクトをマスクで 隠すのではなく、マットシェイプのエリアと重なる場合にのみ見えるようにできます。

レイヤープロパティビューでエフェクトパラメータを調整して、その中から好きなものを機能列にリンクさせ、徐々にアニ メーション化することができます。つまり、すべてのエフェクトはカスタマイズ可能なのです。

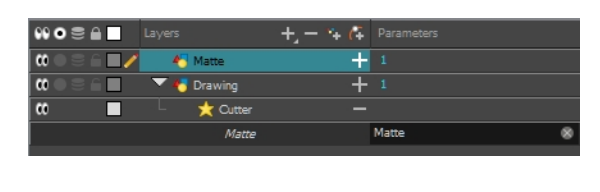

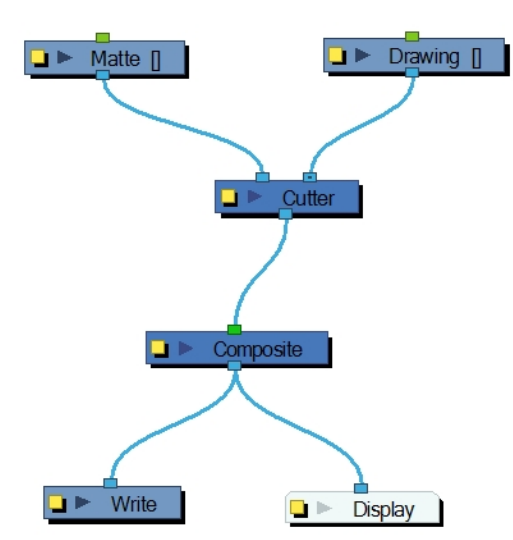

ひとつのレイヤーを別のレイヤーでカットして、さらにカットレイヤーを確認したい場合は、その描画ノードのポートから 別の接続をドラッグして合成に接続します。

## エフェクト の追加

Harmonyでは、Node(ノード)ビューからエフェクトを追加できます。Node Library(ノードライブラリー)ビューからエフェクト を選択してNode(ノード)ビューにドラッグし、描画レイヤーに接続してノードのネットワークを作ります。次に各ノード のパラメータを調整することで、思い描いたとおりの見た目を作り出すことができます。

すべてのエフェクトはNode(ノード)ビューを通じて追加する必要がありますが、Timeline(タイムライン)ビューから素早く 追加できるエフェクトも存在します。

#### Node(ノード)ビューとNode Library(ノードライブラリー)ビューを使った作業

Node(ノード)ビューに新規エフェクトや他のノードを追加したい場合、Node Library(ノードライブラリー)ビューから入 手する必要があります。
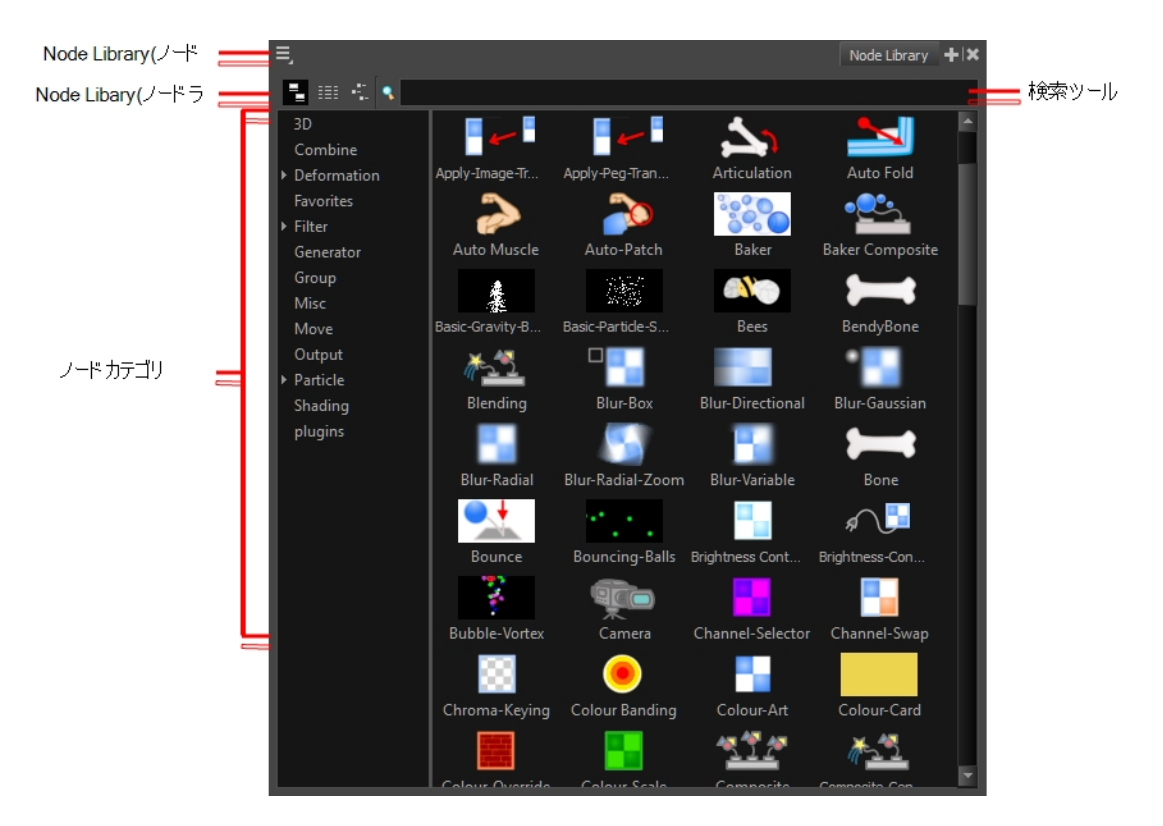

Harmonyで新規プロジェクトを作成する場合、Node(ノード)ビューに表示されるデフォルトのノードシステムは以下のよ うになります。

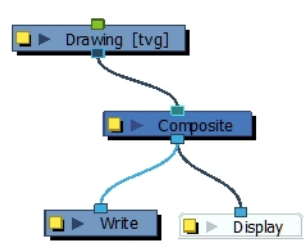

### Node(ノード)ビューにエフェクトを追加する方法

1. Node Library(ノードライブラリー)ビューでノードを選択し、Node(ノード)ビューにドラッグします。

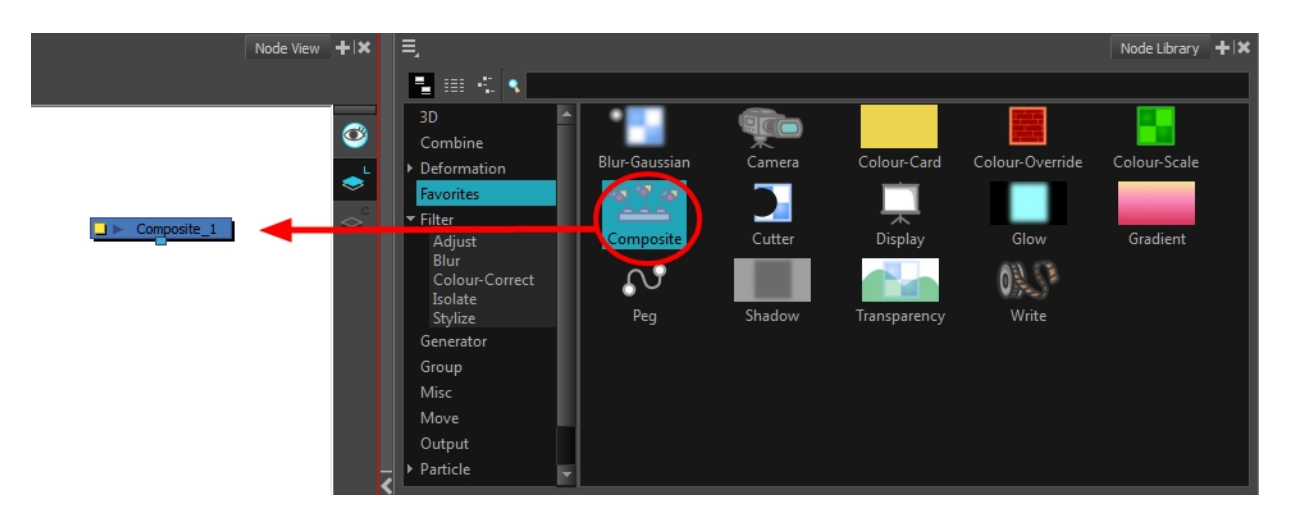

- 2. Node(ノード)ビューでノードの入力または出力ポートをクリックして、ケーブルを引き出します。
- 3. そのケーブルを他のノードの出力ポートまたは入力ポートに接続します。

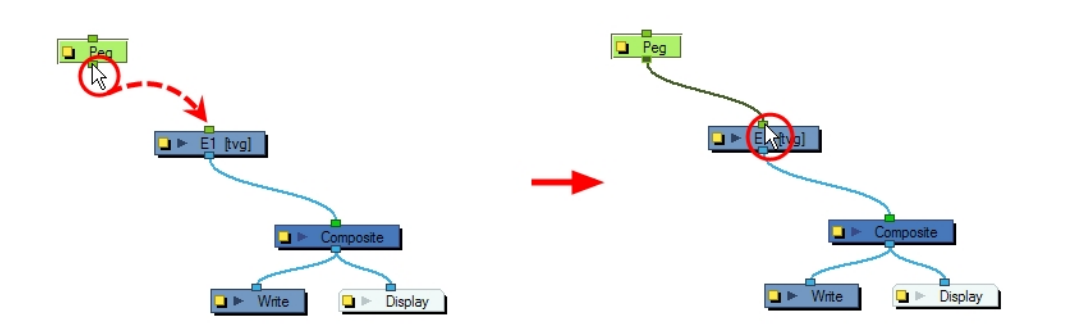

4. 2つの接続済みノードの間にノードを接続するには、Altキーを使用して、新しいノードを既存のケーブル接 続の上にドラッグします。接続の解除にも同じAltキーを使用します。

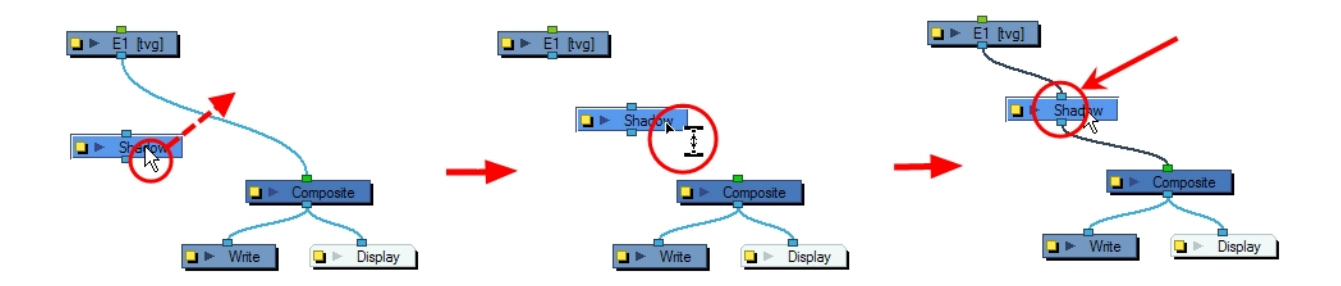

5. ノードを除去するには、選択してDeleteを押し、Node(ノード)ビューから除去します。

カッターエフェクト

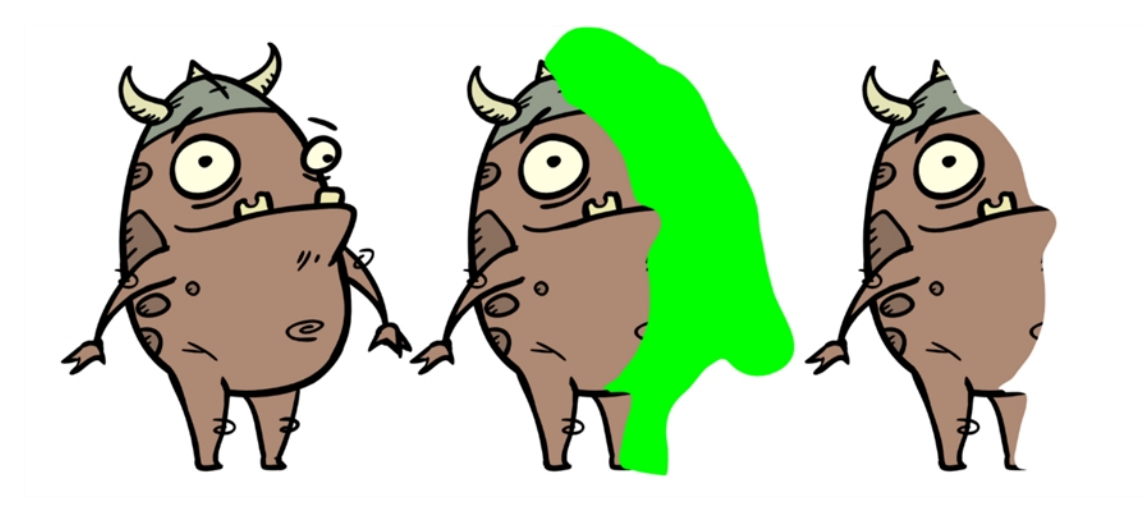

Cutter(カッター)エフェクトは、マット描画を使って画像の一部をカットするためのものです。Cutter(カッター)エフェクトを使う と、キャラクターを背景エレメントの後ろに消したり、レイヤー自体に仮想の穴を切り抜いたりできます。Cutter(カッター) には、マットの入力が必要です。

マットが画像に与えるエフェクトを反転させたい場合、Cutter(カッター)プロパティを調整します。オブジェクトをマスクで隠 すのではなく、マットシェイプのエリアと重なる場合にのみ見えるようにできます。

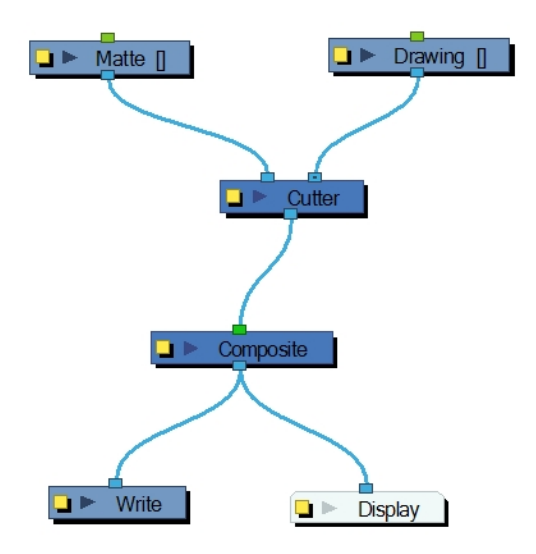

### Cutter(カッター)エフェクトの使用方法

- 1. 描画レイヤーを選択し、次のいずれかの操作をします。
	- ▶ Node Library(ノードライブラリー)ビューからCutter(カッター)エフェクトを選択し、Node(ノード)ビューまでドラッ グします。
	- ▶ Node(ノード)ビューで右クリックし、Insert(挿入) > Combine(結合) > Cutter(カッター)を選択します。
- 2. Cutter(カッター)ノードを描画ノードとComposite(合成)ノードの間に接続します。

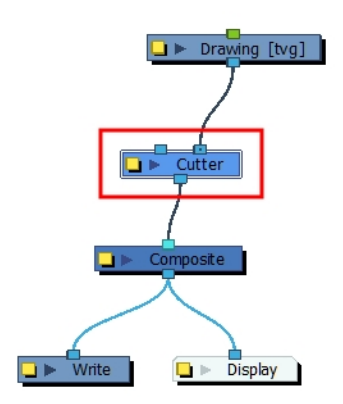

- 3. Drawing(描画)ビューかCamera(カメラ)ビューで、マットとなる新規レイヤーに描画を作成します。
- 4. Timeline(タイムライン)ビューでエフェクトレイヤーのCollapse/Expand(折り畳み/展開) ポタンをクリックしま す。

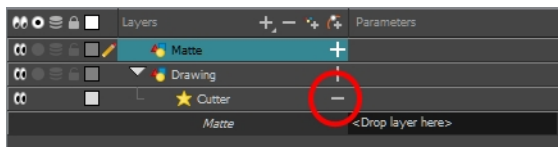

- 5. 次のいずれかを行います。
	- ▶ Matte(マット)フィールドの横にマットレイヤーをドラッグ&ドロップします。

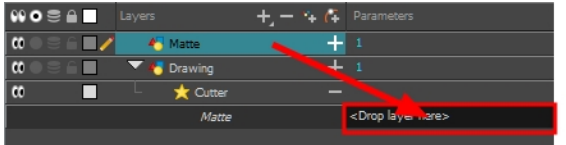

▶ Matte(マット)描画をCutter(カッター)ノードのMatte(マット)ポートに接続します。

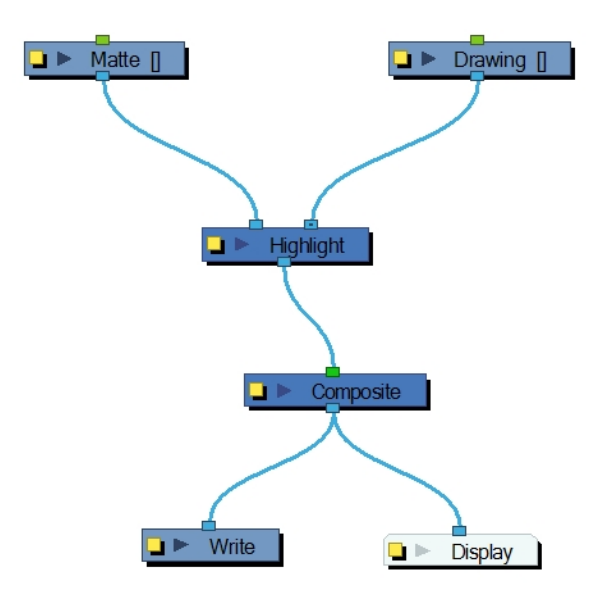

6. Cutter(カッター)のプロパティを表示して、プロパティを調整し、カッターエフェクトのブラーのタイプや程度、カラーを コントロールします。

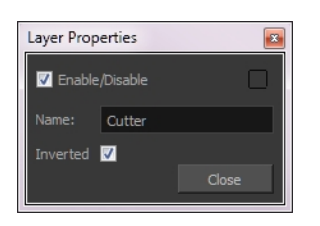

### カッターのプロパティ

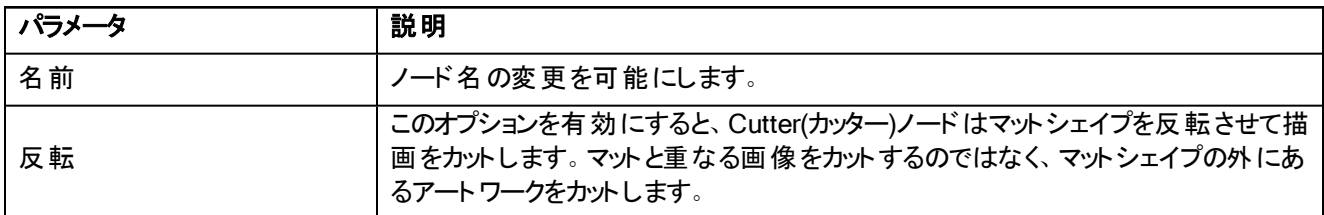

### <span id="page-112-1"></span><span id="page-112-0"></span>時間軸上でエフェクト をアニメーション化

シーンを撮影する際に、エフェクトのパラメータを徐々にアニメーション化したい場合があります。例えば、徐々に透明 度レベルを変更したり、描画のひとつでカラーコントラストを一定のフレーム範囲にわたって上昇させたりして、オブジェク トをフェードインまたはフェードアウトさせたい場合です。

エフェクトを徐々にアニメーション化するには、アニメーション化したいパラメータにキーフレームを追加して機能カーブを 作成します。これを行うには、Layer Properties(レイヤープロパティ)、Node(ノード)およびTimeline(タイムライン)ビューを 使用します。Function(機能)ビューを使用してアニメーションを微調整することができます。

### エフェクトを徐々にアニメーション化する方法

- 1. 次のいずれかを行ってNode(ノード)ビューにエフェクトノードを追加します。
	- ▶ Node(ノード)ビューを右クリックしてInsert(挿入) > 希*望のエフェク*トを選択します。
	- ‣ Node Library(ノードライブラリー)ビューからNode(ノード)ビューにノードをドラッグします。

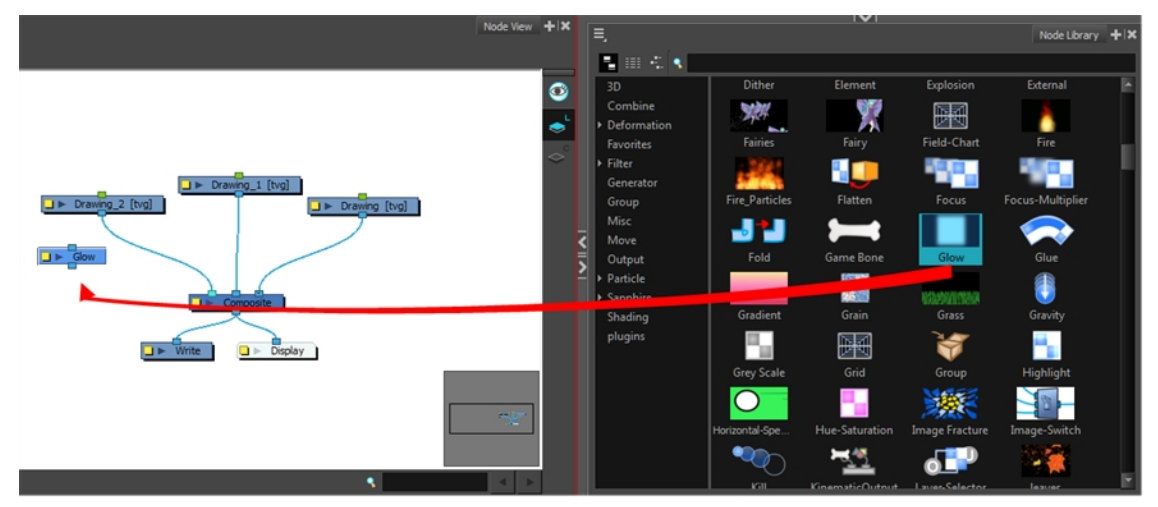

2. エフェクトを適用したい描画エレメントと合成ノードの間にエフェクトを接続します。これを行うには、手動でア ンプラグおよびプラグを行うか、Altを押したまま接続にドラッグします。

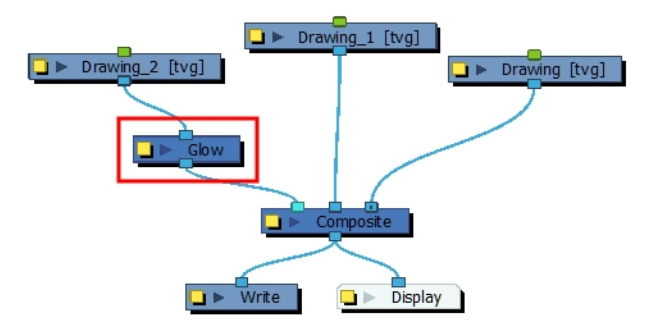

エフェクトはTimeline(タイムライン)ビューにも表示されます。

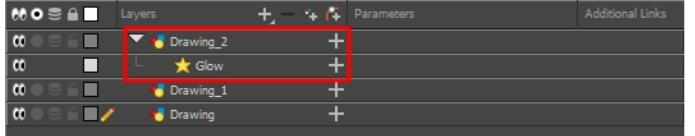

- 3. 次のいずれかを行って機能カーブを作成します。
	- ▶ エフェクトレイヤーをダブルクリックしてエフェクトプロパティを表示します。アニメーション化したいパラメータの Function(機能) e ボタンをクリックして機能カーブを作成します。

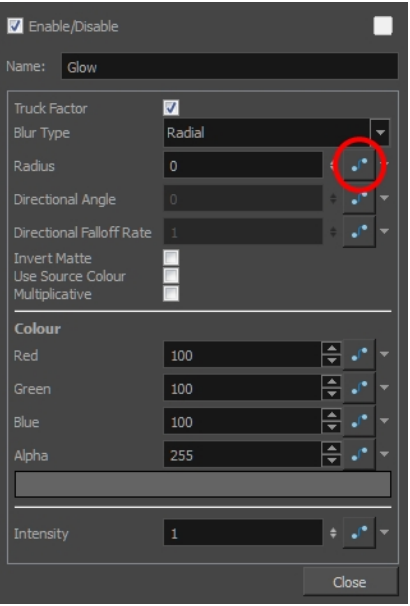

▶ Timeline(タイムライン)ビューでCollapse/Expand(折り畳み/展開) ポタンをクリックしてエフェクトレイヤー のパラメータを展開します。次に、アニメーション化したいパラメータのFunction(機能) でボタンをクリックし て機能カーブを作成します。

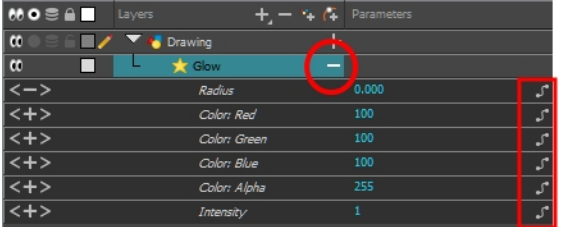

- 4. Timeline(タイムライン)ビューで、エフェクトのアニメーション化を開始したいフレームに移動します。
- 5. Timeline(タイムライン)ツールバーでAdd Keyframe(キーフレームを追加) よ ボタンをクリックします。
- 6. アニメーション化したいパラメータのValue(値)フィールドにキーフレームの値を入力します。キーフレームがコマ撮り キーフレームである場合は、Timeline(タイムライン)ビューで新しいキーフレームを選択します。右クリックしてSet Motion Keyframe(モーションキーフレームを設定)を選択します。

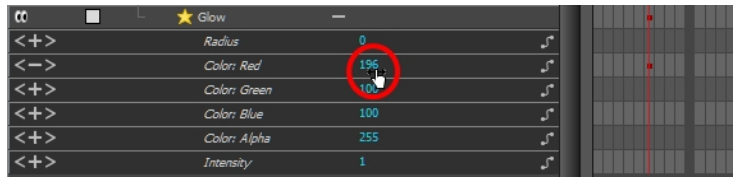

7. 追加するキーフレームごとにこのプロセスを繰り返します。

## チャプター20: ムービーのエクスポート方法

ビデオファイルが必要な場合、QuickTimeムービーとしてアニメーションをエクスポートすることができます。透明度のある QuickTimeムービーをレンダーするには、Depth(深度)をMillions of Colours +(数百万色以上)に設定する必要があり ます。この設定は、QuickTimeムービーをエクスポートする際に行えます。

エクスポートしたビデオが小さすぎたり大きすぎたりする場合、トップメニューのScene(シーン) > Scene Settings(シーン 設定)でプロジェクトサイズを変更できます。これでビデオの出力サイズが変更されます。

#### QuickTimeムービーのエクスポート方法

1. トップメニューからFile(ファイル) > Export(エクスポート) > Movie(ムービー)を選択します。

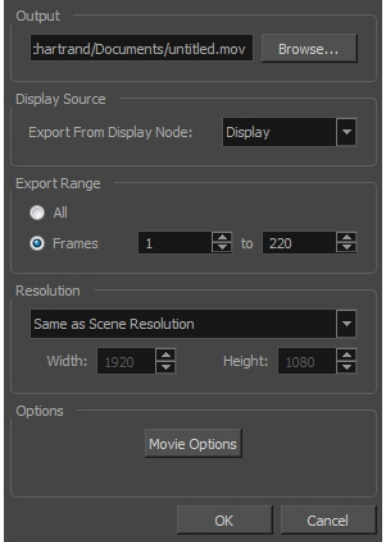

Export to QuickTime Movie(QuickTimeムービーにエクスポート)ダイアログボックスが開きます。

- 2. Browse(参照)をクリックしてムービーを保存するフォルダーを選択し、エクスポート用のファイル名を付けます。
- 3. OKをクリックします。
- 1. Display Source(ソース表示)セクションで、プロジェクトのレンダリングに使うDisplay(表示)ノードを選択します。 シーンにDisplay(表示)ノードがない場合、Display All(すべてを表示)はドロップダウンリストで表示され、 Timeline(タイムライン)ビューと同じ順にシーンがレンダリングされます。ここにはNode (ノード)ビューにフロートして いるノードも含まれます。常に最後のComposite (合成)ノードにあるDisplay(表示)ノードからレンダリングを行う ようにしましょう。ただし、特殊なDisplay(表示)ノードによって分離された特定のセクションをレンダリングしたい 場合は除きます。
- 2. Export Range(エクスポート範囲)セクションで、全シーン(All(すべて))をエクスポートするのか、特定のフレーム範 囲だけエクスポートするのかを指定します。後者の場合、フレーム範囲を入力します。

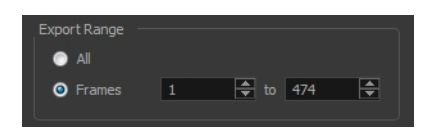

3. Resolution(解像度)セクションで、メニューから次のいずれかを選択します。

- ‣ 推奨解像度比率。
- ▶ Custom(カスタム):特定のサイズを入力できるよう、Width(幅)およびHeight(高さ)フィールドを有効にしま す。

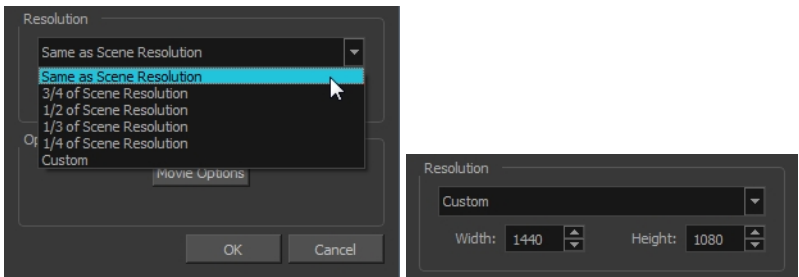

4. Options(オプション)セクションで、Movie Options(ムービーオプション)をクリックします。

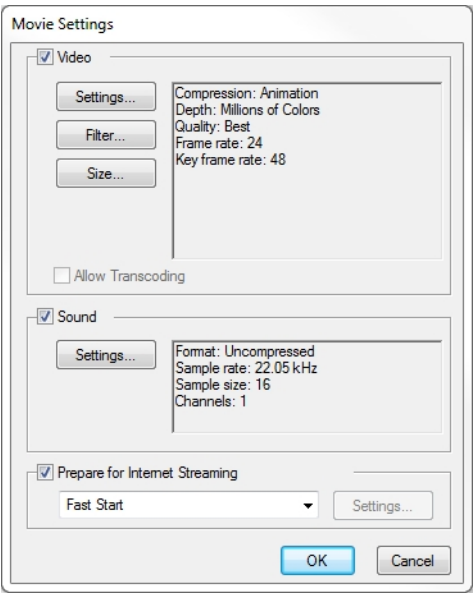

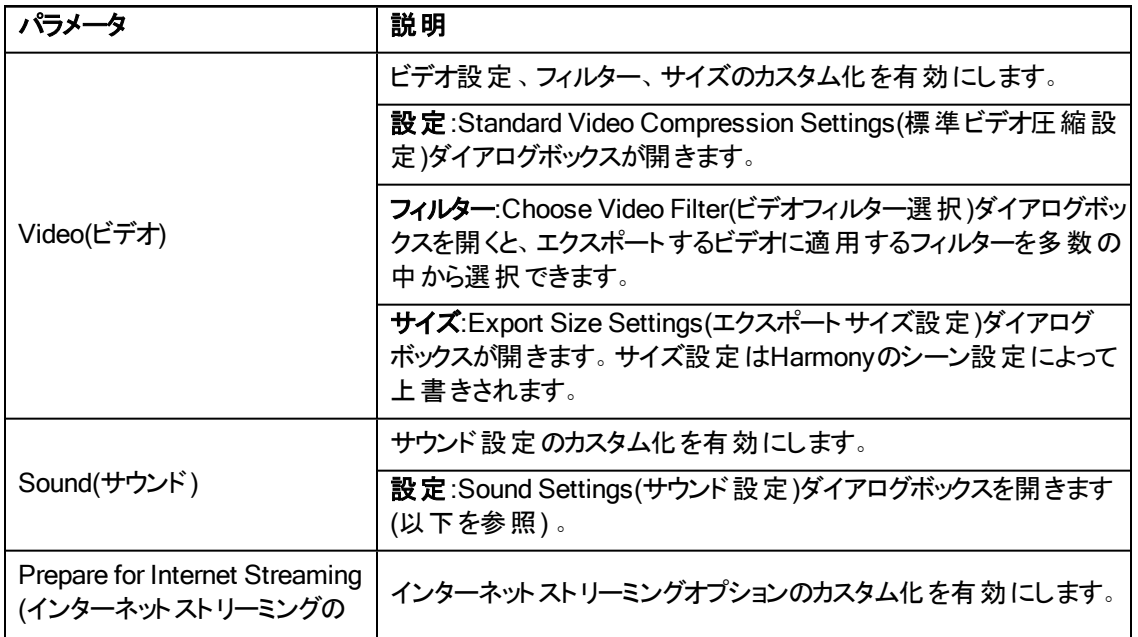

準備)

5. Video(ビデオ)セクションでSettings(設定)をクリックします。

Standard Video Compression Settings(標準ビデオ圧縮設定)ダイアログボックスが開きます。

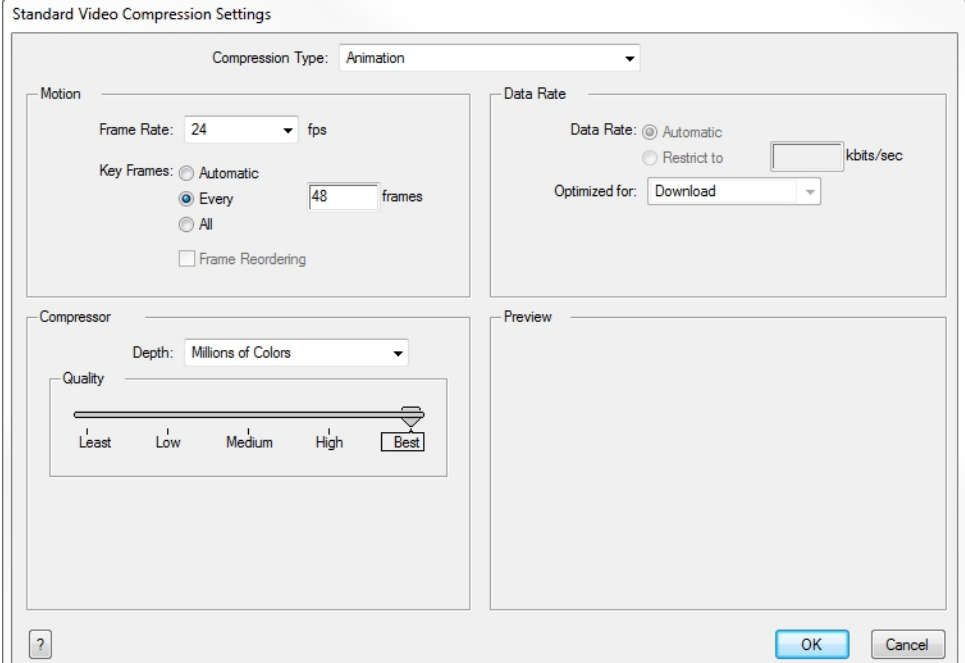

- 6. Compression Type(圧縮タイプ)メニューからコーデックを選択します。特定の圧縮設定が使用できるかどうか は、選択されたCompression Type(圧縮タイプ)によって決まります。例えばAnimation(アニメーション)はデフォル トの圧縮タイプですが、結果としてData Rate(データレート)オプションがグレーアウトされます。
- 7. Motion(モーション)セクションで、一覧からFrame Rate(フレームレート)を選択します。

デフォルトではHarmonyプロジェクトの秒あたりフレーム数(fps)に一致するように設定されています。低いフレーム レートを選択すると、エクスポートプレイバックは実際のプロジェクトより高速になります。高いフレームレートでは、 その逆になります。

8. キーフレームを挿入したい場合、Every(あたりの数)オプションを選択してフレームあたりの数を設定します。

これはQuickTime推奨のオプションです。詳細については、QuickTimeのマニュアルを参照してください。

9. Quality(品質)セクションで、スライダーを使って品質設定を選びます。エクスポート品質を高くするほどファイルは 大きくなるので注意してください。

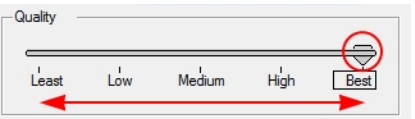

10. Data Rate(データレート)セクションで、プログラムに最適なビットレートの自動的な選択を任せるか、またはエクス ポートの品質と引き換えにスペースを節約し、ダウンロード時間を短縮するためRestricted(制限)エクスポート 品質と引き換えにスペースを節約し、素早いダウンロードを可能にするレート。レートを入力します。

- 11. 同じセクションで、Optimized For(最適化基準)メニューから、エクスポートしたものに意図される閲覧方法を 選択します。
- 12. OKをクリックします。
- 13. Movie Settings(ムービー設定)ダイアログボックスからSound Settings(サウンド設定)をクリックします。

Sound Settings(サウンド設定)ダイアログボックスが開きます。

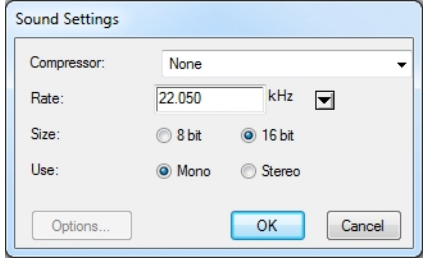

- 14. Compressor(圧縮プログラム)メニューから、圧縮タイプを選択します。デフォルトの設定はNone(なし)です。こ れによって情報を損失せずにオリジナルのサウンドファイルが保持されます。しかし、圧縮されていないサウン ドファイルが、ビデオエクスポートの全体のサイズに「負担」をかけることは避けられません。
- 15. Rate(レート)メニューからレートを選択します。サウンドファイルのオリジナルのプロパティを確認し、一致させる ことをお勧めします。例えばオーディオサンプルレートが48 kHzのファイルを22.05 kHzに変換すると、サウンド は同じ速度で再生されますが、高域周波数が欠けてしまいます。標準的なフィルムサウンドクオリティには 44.1 kHzを、DVDクオリティの実現には48 kHzを選択してください。これ未満にすると、サウンドが「曇った」よ うになったり、明瞭さが減じたりします。録音した音声などについては大きな問題になりませんが、音楽では 耳でわかるほどの相違が生まれる場合があります。インターネット用のビデオなどであり、ファイルサイズを懸 念しているのであれば、レートを下げるほうが現実的です。
- 16. 関連するSize(サイズ)とUse(用途)を選択します。オリジナルのサウンドファイルプロパティを確認することを推 奨します。ファイルが1チャンネル(モノ)で録音されている場合、2チャンネル(ステレオ)オプションを選択しても意 味がありません。モノは16-bitチャンネルをサポートできますが、余分な情報は不要です。通常、モノは8-bit、 ステレオは16-bitとの組み合わせとなります。
- 17. OKをクリックします。
- 18. Export to QuickTime Movie(QuickTimeムービーにエクスポート)ダイアログボックスで、OKを押します。

進行状況バーが表示されます。

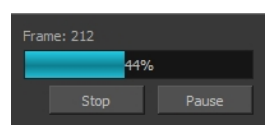

19. QuickTimeビデオを保存したコンピューターの場所を参照し、ダブルクリックしてエクスポートしたものを閲覧し ます。

### 透明度のあるQuickTimeムービーをエクスポートするために、深度をMillions of Colours +(数百万色以上)に設 定する方法

▶ Standard Video Compression Settings(標準ビデオ圧縮設定)ダイアログボックスで、Depth(深度)メニューか ら Millions of Colors+(数百万色以上)を選択します。

<span id="page-120-0"></span>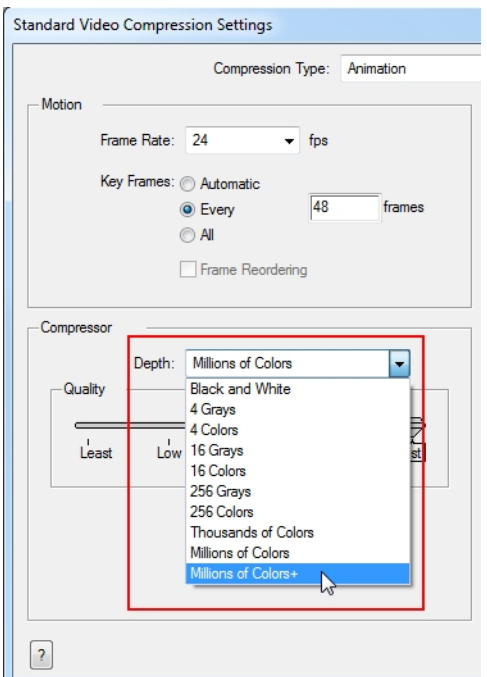

## 用語集

<span id="page-122-7"></span><span id="page-122-6"></span><span id="page-122-5"></span><span id="page-122-4"></span><span id="page-122-3"></span><span id="page-122-2"></span><span id="page-122-1"></span><span id="page-122-0"></span>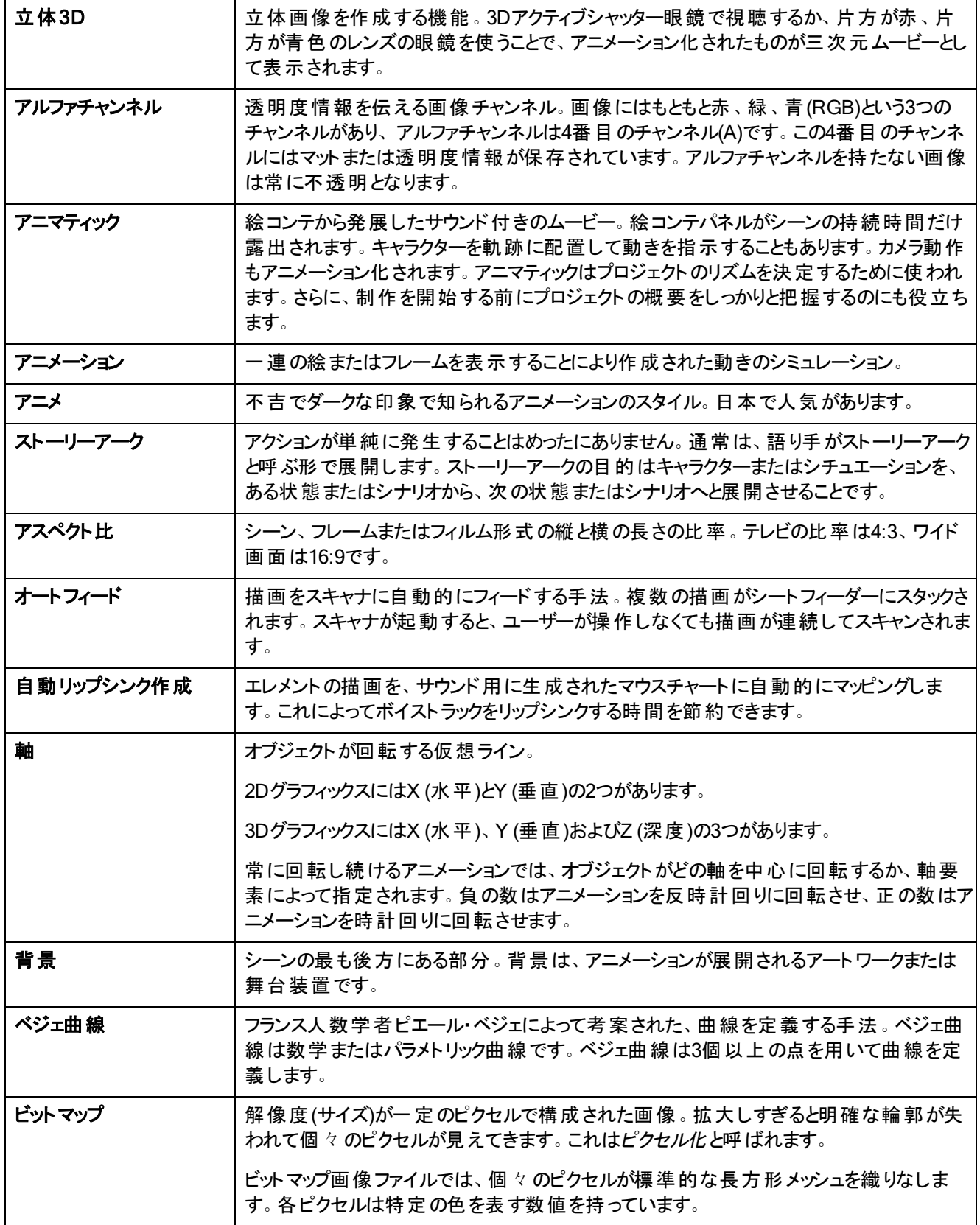

<span id="page-123-13"></span><span id="page-123-12"></span><span id="page-123-11"></span><span id="page-123-10"></span><span id="page-123-9"></span><span id="page-123-8"></span><span id="page-123-7"></span><span id="page-123-6"></span><span id="page-123-5"></span><span id="page-123-4"></span><span id="page-123-3"></span><span id="page-123-2"></span><span id="page-123-1"></span><span id="page-123-0"></span>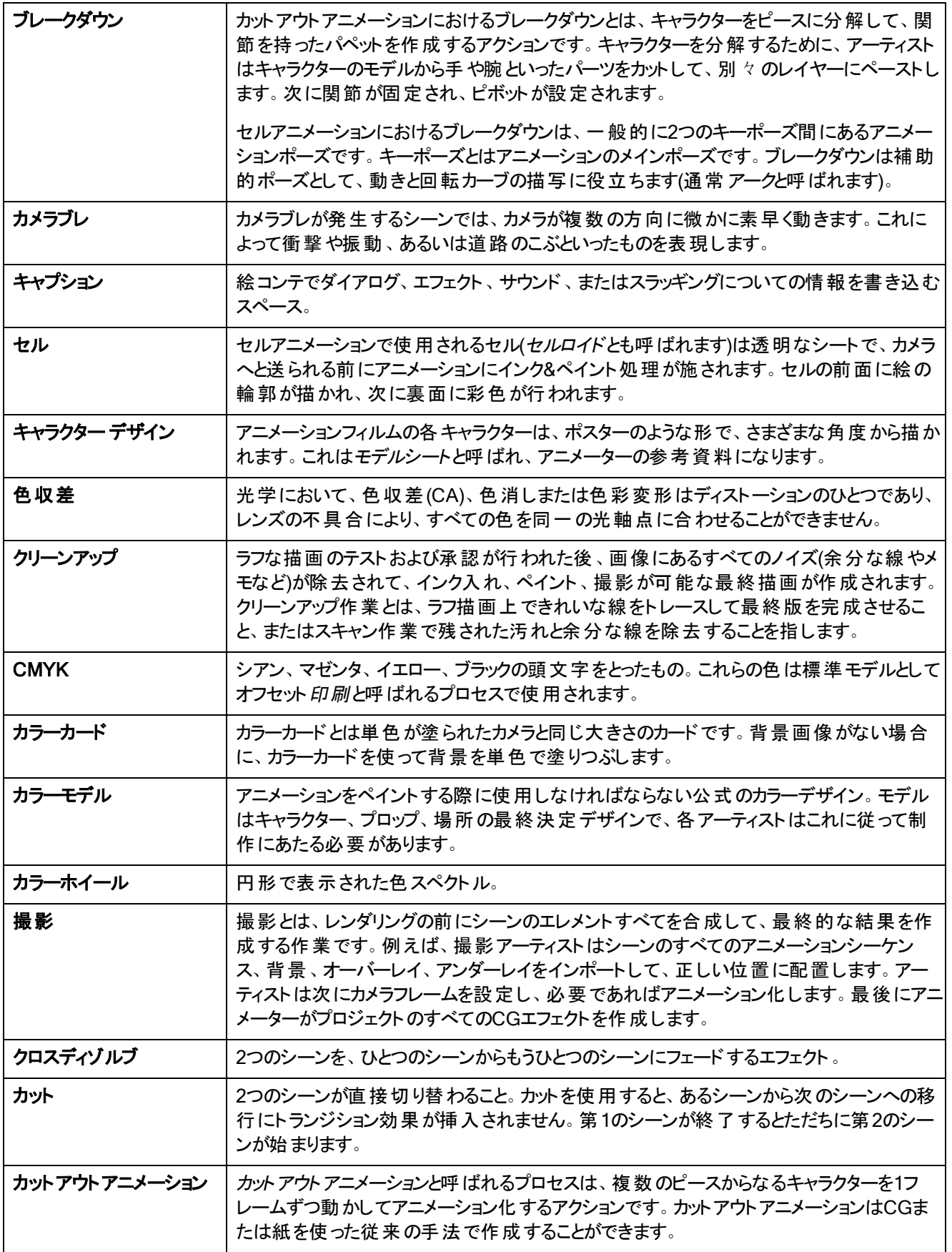

<span id="page-124-11"></span><span id="page-124-10"></span><span id="page-124-9"></span><span id="page-124-8"></span><span id="page-124-7"></span><span id="page-124-6"></span><span id="page-124-5"></span><span id="page-124-4"></span><span id="page-124-3"></span><span id="page-124-2"></span><span id="page-124-1"></span><span id="page-124-0"></span>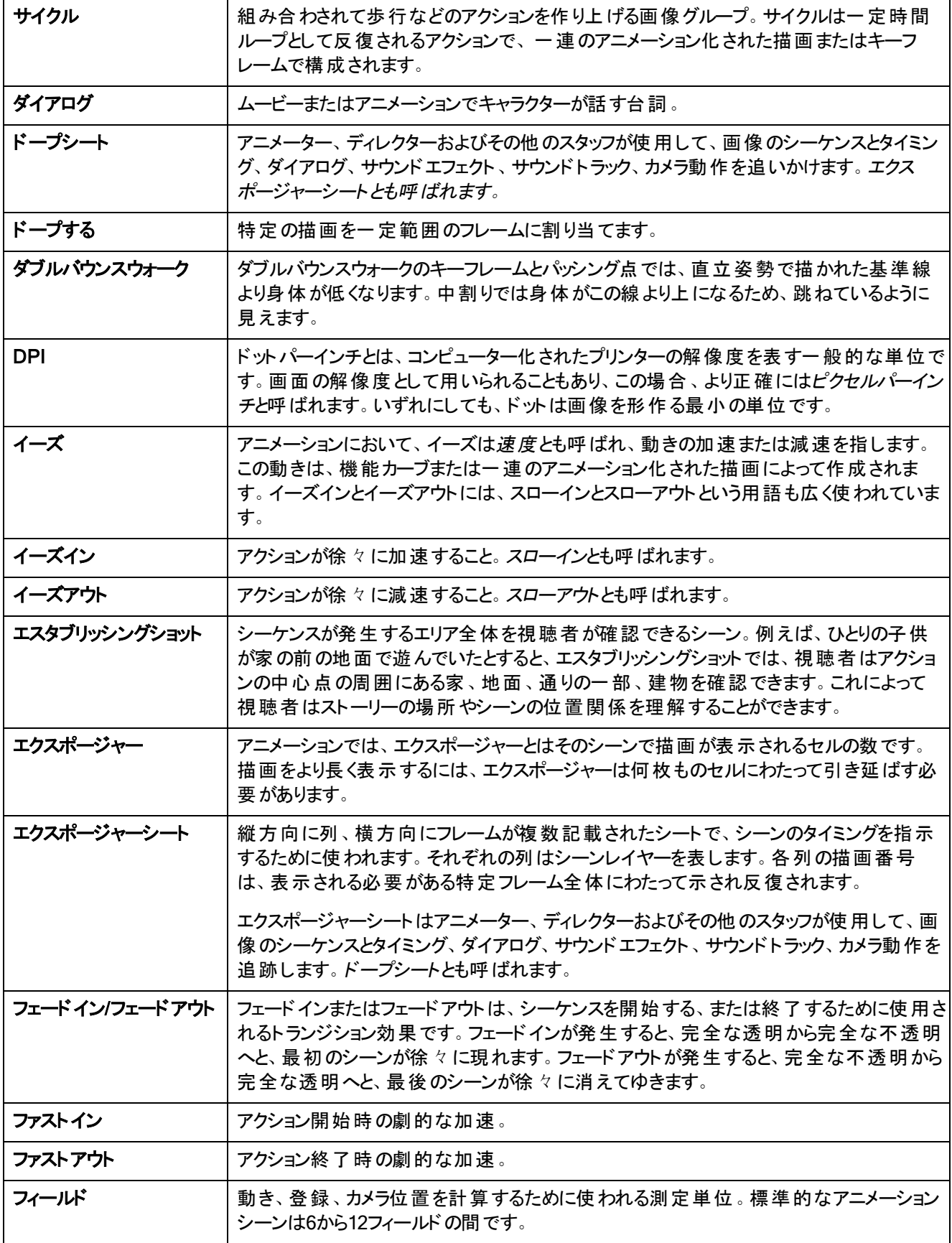

<span id="page-125-13"></span><span id="page-125-12"></span><span id="page-125-11"></span><span id="page-125-10"></span><span id="page-125-9"></span><span id="page-125-8"></span><span id="page-125-7"></span><span id="page-125-6"></span><span id="page-125-5"></span><span id="page-125-4"></span><span id="page-125-3"></span><span id="page-125-2"></span><span id="page-125-1"></span><span id="page-125-0"></span>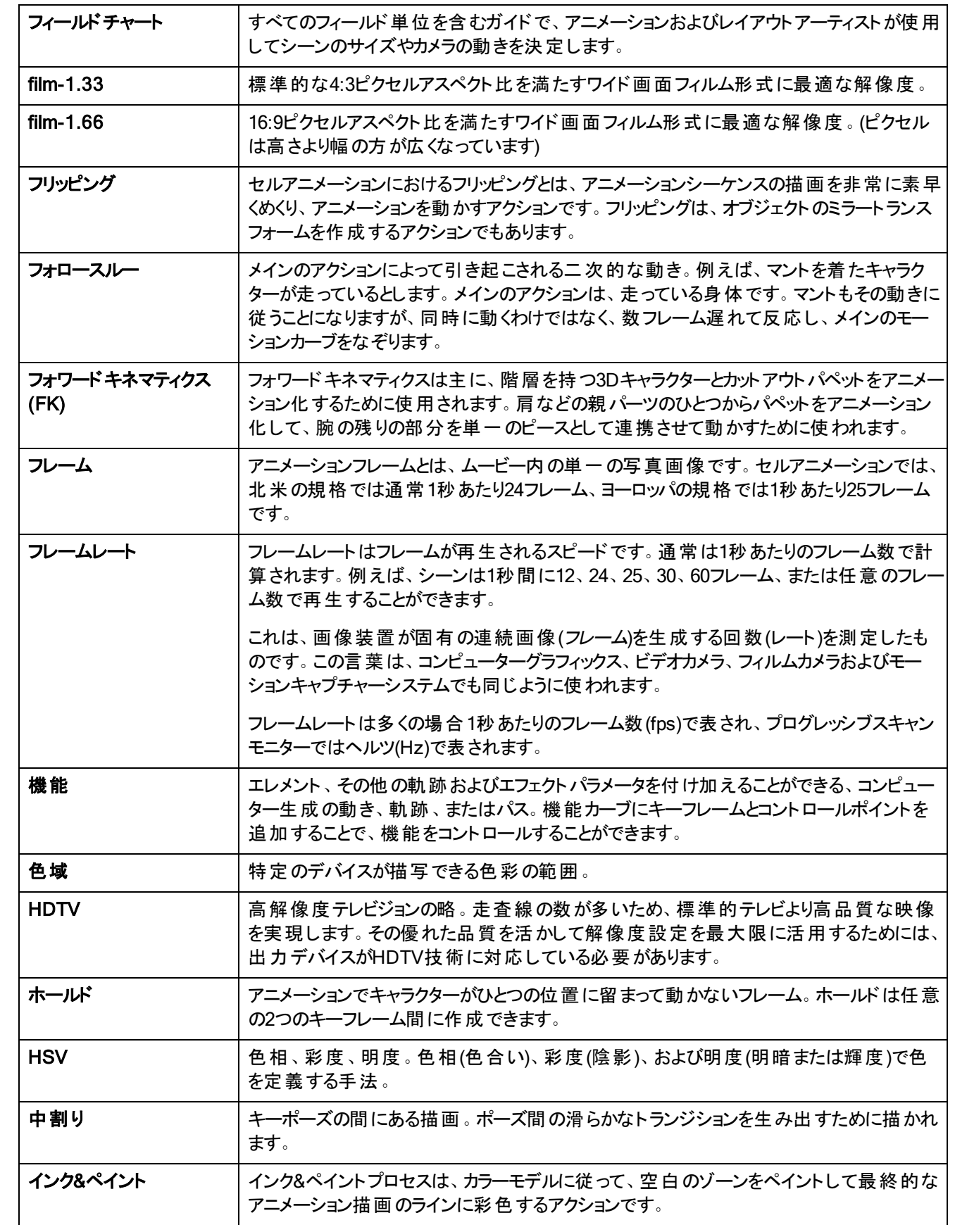

<span id="page-126-9"></span><span id="page-126-8"></span><span id="page-126-7"></span><span id="page-126-6"></span><span id="page-126-5"></span><span id="page-126-4"></span><span id="page-126-3"></span><span id="page-126-2"></span><span id="page-126-1"></span><span id="page-126-0"></span>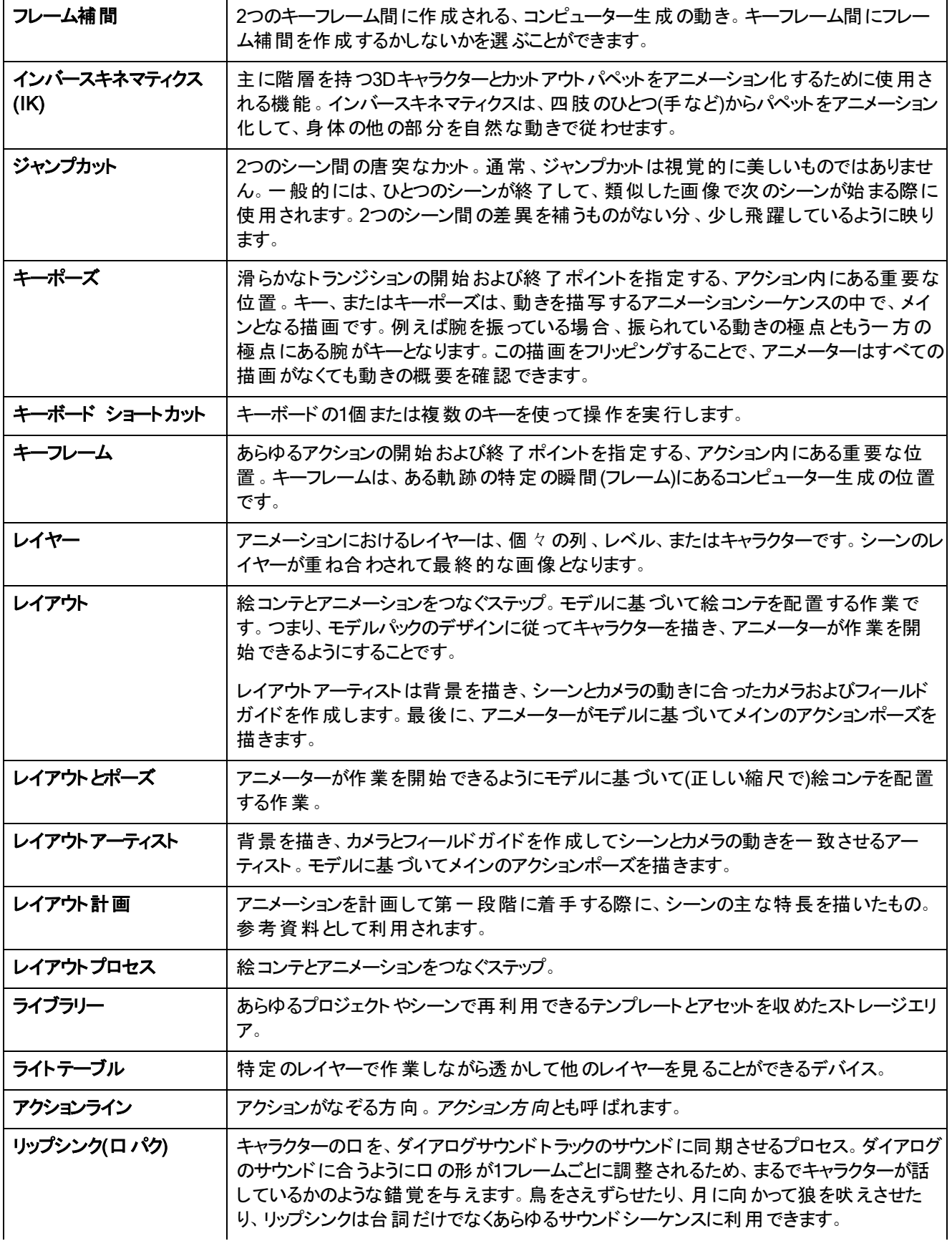

<span id="page-127-7"></span><span id="page-127-6"></span><span id="page-127-5"></span><span id="page-127-4"></span><span id="page-127-3"></span><span id="page-127-2"></span><span id="page-127-1"></span><span id="page-127-0"></span>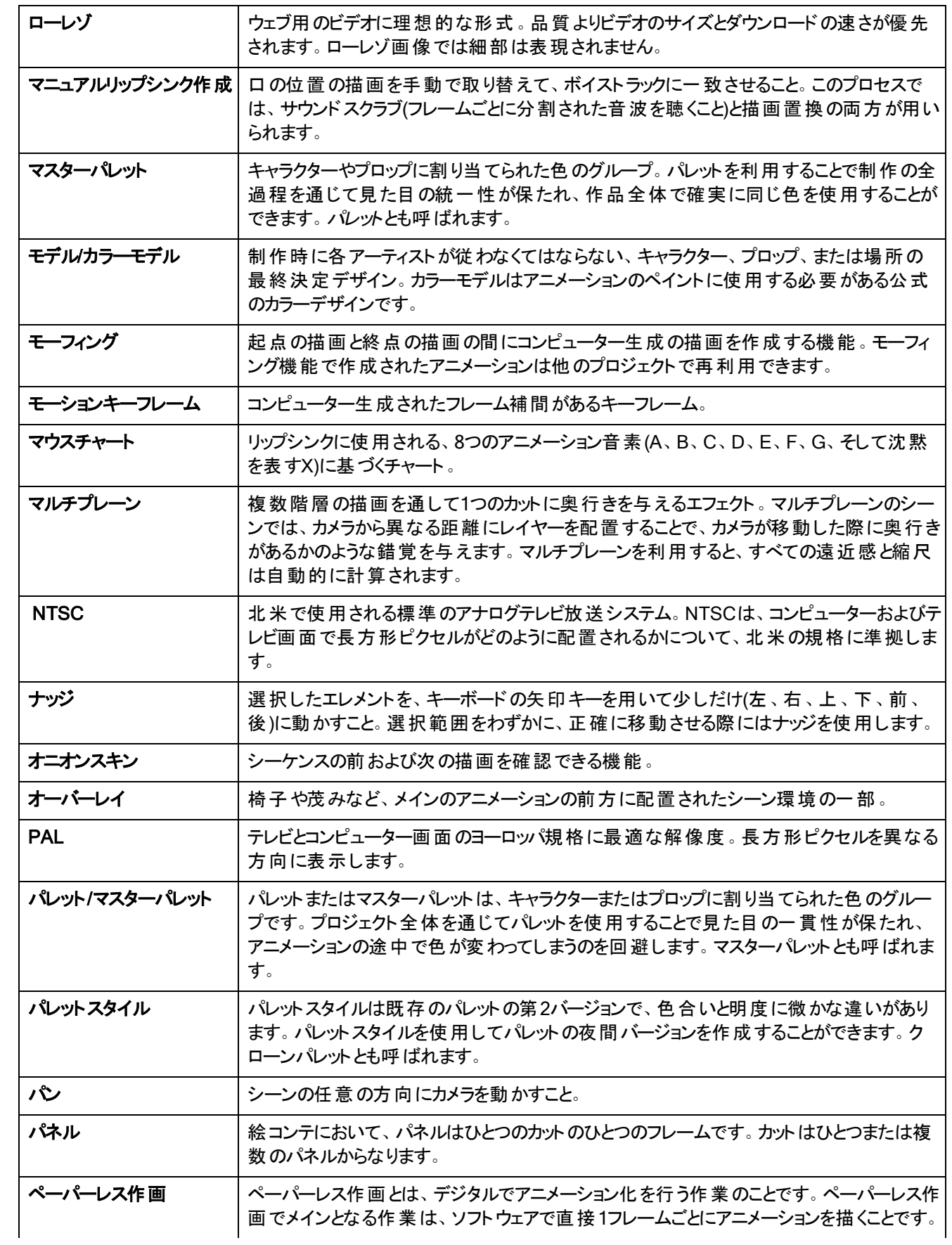

<span id="page-128-7"></span><span id="page-128-6"></span><span id="page-128-5"></span><span id="page-128-4"></span><span id="page-128-3"></span><span id="page-128-2"></span><span id="page-128-1"></span><span id="page-128-0"></span>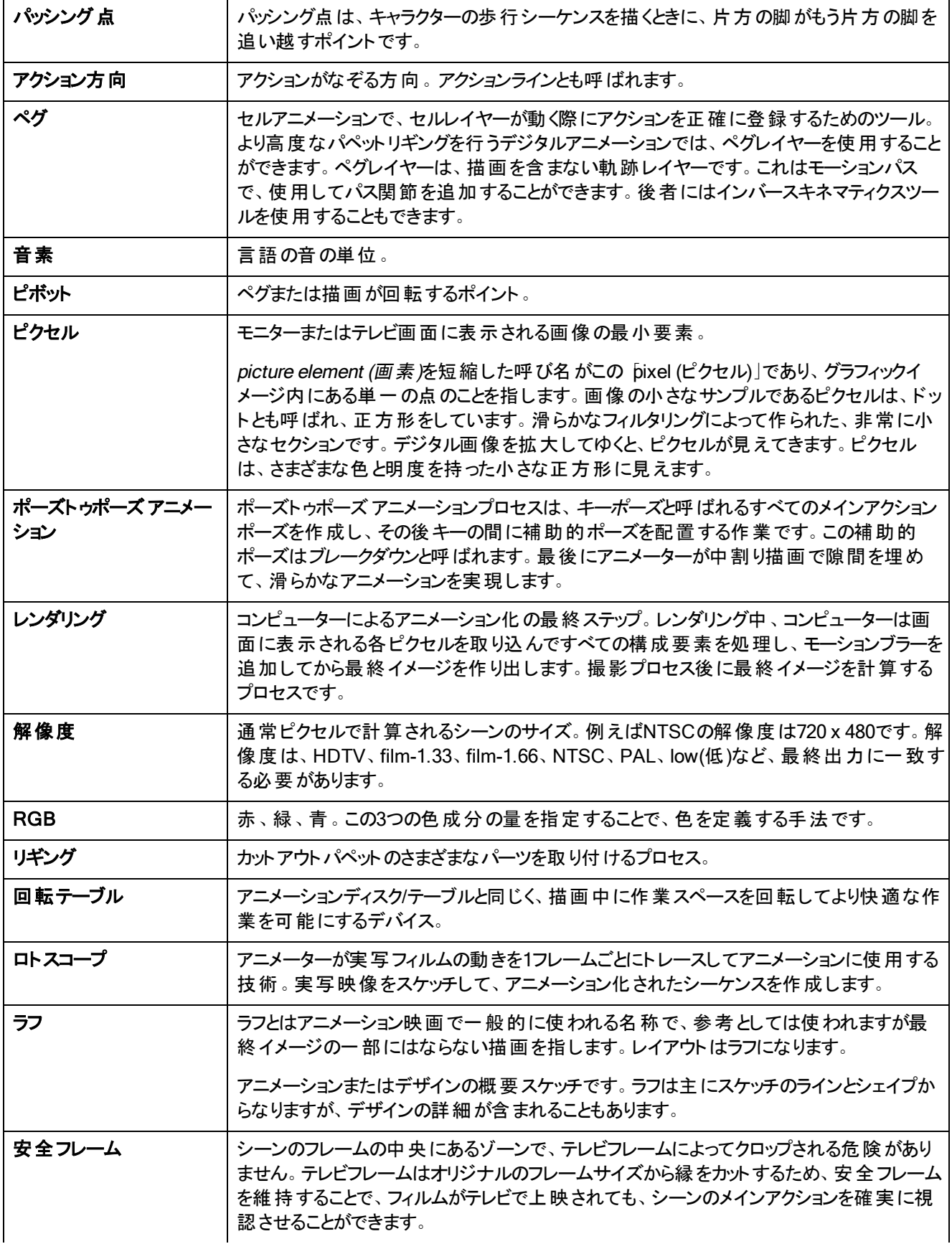

<span id="page-129-14"></span><span id="page-129-13"></span><span id="page-129-12"></span><span id="page-129-11"></span><span id="page-129-10"></span><span id="page-129-9"></span><span id="page-129-8"></span><span id="page-129-7"></span><span id="page-129-6"></span><span id="page-129-5"></span><span id="page-129-4"></span><span id="page-129-3"></span><span id="page-129-2"></span><span id="page-129-1"></span><span id="page-129-0"></span>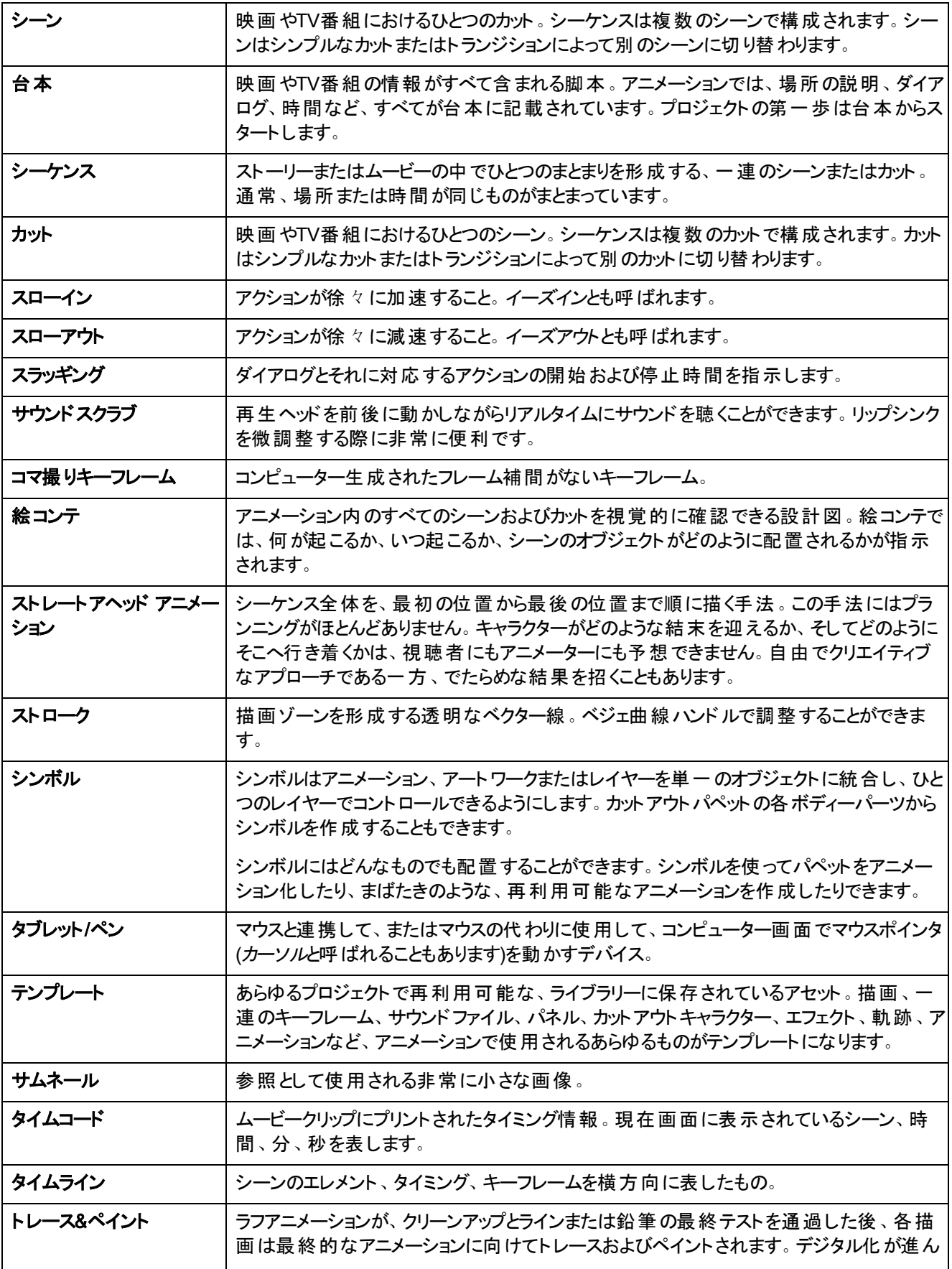

<span id="page-130-5"></span><span id="page-130-4"></span><span id="page-130-3"></span><span id="page-130-2"></span><span id="page-130-1"></span><span id="page-130-0"></span>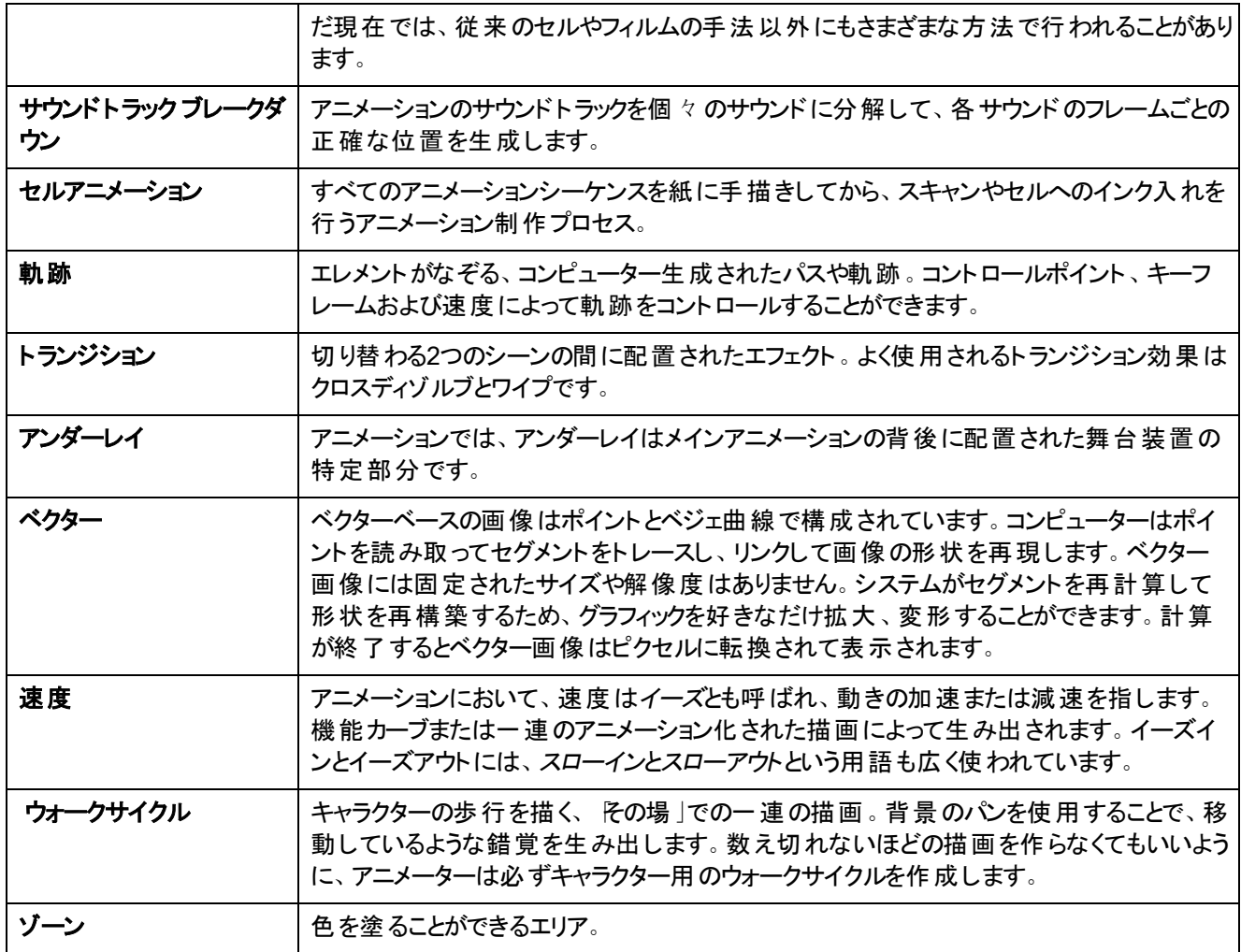

# 索引

3D

オブジェクトのセットアップ [99](#page-98-0) レイヤーの配置 [99](#page-98-1) CMYK [124](#page-123-0) DPI [125](#page-124-0) film-1.33 [126](#page-125-0) film-1.66 [126](#page-125-1) HDTV [126](#page-125-2) HSV [126](#page-125-3) Library(ライブラリー)ビュー テンプレートのインポート [76](#page-75-0) PAL [128](#page-127-0) QuickTime エクスポート [121](#page-120-0) Side(サイド)ビュー エレメントの配置 [95](#page-94-0) Tool Properties(ツールプロパティ)ビュー [13](#page-12-0) Top(トップ)ビュー エレメントの配置 [95](#page-94-0) Transform(トランスフォーム)ツール レイヤーのスキュー [84](#page-83-0) レイヤーのパン [82](#page-81-0) レイヤーの回転 [83](#page-82-0) レイヤーの拡大縮小 [83](#page-82-1) アクション方向 [129](#page-128-0) アスペクト比 [123](#page-122-0) アニマティック [123](#page-122-1) アニメ [123](#page-122-2) アニメーション化 オブジェクト [87](#page-86-0) カメラ [87](#page-86-0), [89](#page-88-0), [91](#page-90-0) レイヤー [87](#page-86-1) 時間軸上でエフェクト [113](#page-112-0) アンダーレイ [131](#page-130-0)

イーズ [125](#page-124-1) 複数パラメータに設定 [72](#page-71-0) イーズアウト [125](#page-124-2) イーズイン [125](#page-124-3) インク&ペイント [126](#page-125-4) インターフェース [11](#page-10-0) 移動 [13](#page-12-1) インポート オリジナル形式のビットマップ画像 [35](#page-34-0) サウンドファイル [103](#page-102-0) テンプレート [76](#page-75-0) ビットマップ画像をビットマップ描画として [38](#page-37-0) ベクター描画に変換 [41](#page-40-0) ウォークサイクル [131](#page-130-1) エクスポージャー [125](#page-124-4) エクスポージャーシート [125](#page-124-5) エクスポート QuickTime [121](#page-120-0) ムービー [121](#page-120-0) エスタブリッシングショット [125](#page-124-6) エフェクト トーン [113](#page-112-1) 時間軸上でアニメーション化 [113](#page-112-0) 情報 [107](#page-106-0) 追加 [107](#page-106-1) オートフィード [123](#page-122-3) オーバーレイ [128](#page-127-1) オニオンスキン [128](#page-127-2) オブジェクト 3D空間でのセットアップ [99](#page-98-0) アニメーション化 [87](#page-86-0) 配置 [82](#page-81-1) カーブリグ 作成 [56](#page-55-0), [58](#page-57-0) カット [124](#page-123-1), [130](#page-129-0)

カットアウトアニメーション [124](#page-123-2) カットアウトキャラクターのアニメーション 化 [69](#page-68-0) キャラクター構築 [43](#page-42-0) レイヤーの選択 [71](#page-70-0) 兄弟間の移動 [72](#page-71-1) 作成 [69](#page-68-1) 描画ピース [43](#page-42-1) カメラ アニメーション化 [87,](#page-86-0) [89](#page-88-0), [91](#page-90-0) 追加してペグに親化する [89](#page-88-1) 配置、シーンセットアップ [79](#page-78-0) カメラブレ [124](#page-123-3) カラーカード [124](#page-123-4) カラーホイール [124](#page-123-5) カラーモデル [124](#page-123-6) キーポーズ [127](#page-126-0) キーボードショートカット [127](#page-126-1) キャプション [124](#page-123-7) キャラクターデザイン [124](#page-123-8) キャラクター構築 カットアウト [43](#page-42-0) ブレークダウン [43](#page-42-2) レイヤーを親にする [47](#page-46-0) 描画ピース [43](#page-42-1) クリーンアップ [27](#page-26-0), [124](#page-123-9) トレース [27](#page-26-1) クロスディゾルブ [124](#page-123-10) コマ撮りキーフレーム [130](#page-129-1) サイクル [125](#page-124-7) サイドビュー 開く [89](#page-88-2) サウンド インポート [103](#page-102-1) サウンドファイルのインポート [103](#page-102-0) スクラブ [130](#page-129-2) リップシンク [103](#page-102-1)

```
サウンドトラック ブレークダウン 131
サウンドのインポート 103
サムネール 130
シーケンス 130
シーン 130
  Welcome(ようこそ)シーンから作成 9
シーンセットアップ 79
  オブジェクト配置 82
  カメラ配置 79
  ピボットの再配置 84
シーンのセットアップ
  Transform(トランスフォーム)ツールを用
      いたレイヤーのスキュー 84
  Transform(トランスフォーム)ツールを用
      いたレイヤーのパン 82
  Transform(トランスフォーム)ツールを用
      いたレイヤーの回転 83
  Transform(トランスフォーム)ツールを用
      いたレイヤーの拡大縮小 83
  ピボットの恒久的再配置 84
ジャンプカット 127
ズーム
  アウト 14
  イン 13
  インまたはアウト 14
  ズームのリセット 14
スキュー
  Transform(トランスフォーム)ツールを用
      いたレイヤー 84
スクラブ 130
ストローク 130
スラッギング 130
スローアウト 130
スローイン 130
セル 124
セルアニメーション 23, 131
  アニメーションのトレース 27
  ペイント 19-20
```
セルロイド セルを参照。 [124](#page-123-11) ダイアログ [125](#page-124-8) タイムライン [130](#page-129-10) タブレット [130](#page-129-11) ツール 隙間閉鎖 [21](#page-20-0) テンプレート Node(ノード)ビューから作成 [76](#page-75-1) インポート [76](#page-75-0) 作成 [75](#page-74-0) ドープシート [125](#page-124-9) ドープする [125](#page-124-10) トーンエフェクト [113](#page-112-1) トップビュー 開く [89](#page-88-2) トレース [27](#page-26-1) トレース&ペイント [130](#page-129-12) ナッジ [128](#page-127-3) ノードビュー 兄弟を移動 [72](#page-71-1) パン [14](#page-13-3), [128](#page-127-4) Transform(トランスフォーム)ツールを用 いたレイヤー [82](#page-81-0) リセット [14](#page-13-4) ピクセル [129](#page-128-1) ピクセル化 参照: ビットマップ画像 ビットマップ画像 [123](#page-122-4) オリジナル形式でインポート [35](#page-34-0) ビットマップ描画としてインポート [38](#page-37-0) ベクター描画に変換 [41](#page-40-0) ピボット [129](#page-128-2) 恒久的再配置 [84](#page-83-2) 再配置 [84](#page-83-1) ビュー Tool(ツール)プロパティ [13](#page-12-0) リセット [14](#page-13-5)

再センタリング [14](#page-13-6) 追加 [11](#page-10-1) フィールドチャート [126](#page-125-5) フェードアウト [125](#page-124-11) フェードイン [125](#page-124-11) フォロースルー [126](#page-125-6) フォワードキネマティクス(FK) [126](#page-125-7) フリッピング [126](#page-125-8) ブレークダウン [124](#page-123-12) キャラクター [43](#page-42-2) レイヤーを親にする [47](#page-46-0) 描画ピース [43](#page-42-1) フレーム [126](#page-125-9) フレームレート [126](#page-125-10) フレーム補間 [127](#page-126-3) ペイント [19](#page-18-0) 描画 [20](#page-19-0) ペグ [129](#page-128-3) マスター [49](#page-48-0) マスターの追加 [50](#page-49-0) ベクター [131](#page-130-4) ベジェ曲線 [123](#page-122-5) ペン [130](#page-129-11) ボーンデフォーマー [51](#page-50-0) カーブリグ [56,](#page-55-0) [58](#page-57-0) ボーンと関節デフォーマーのアニメーショ ン化 [65](#page-64-0) ボーンリグ [54](#page-53-0) リギング [53](#page-52-0) 基本的なリグ [54](#page-53-1) ボーンリグ 作成 [54](#page-53-0) マスターペグ [49](#page-48-0) 追加 [50](#page-49-0) マニュアルリップシンク作成 [128](#page-127-5) マルチプレーン [128](#page-127-6) 作成 [93](#page-92-0)

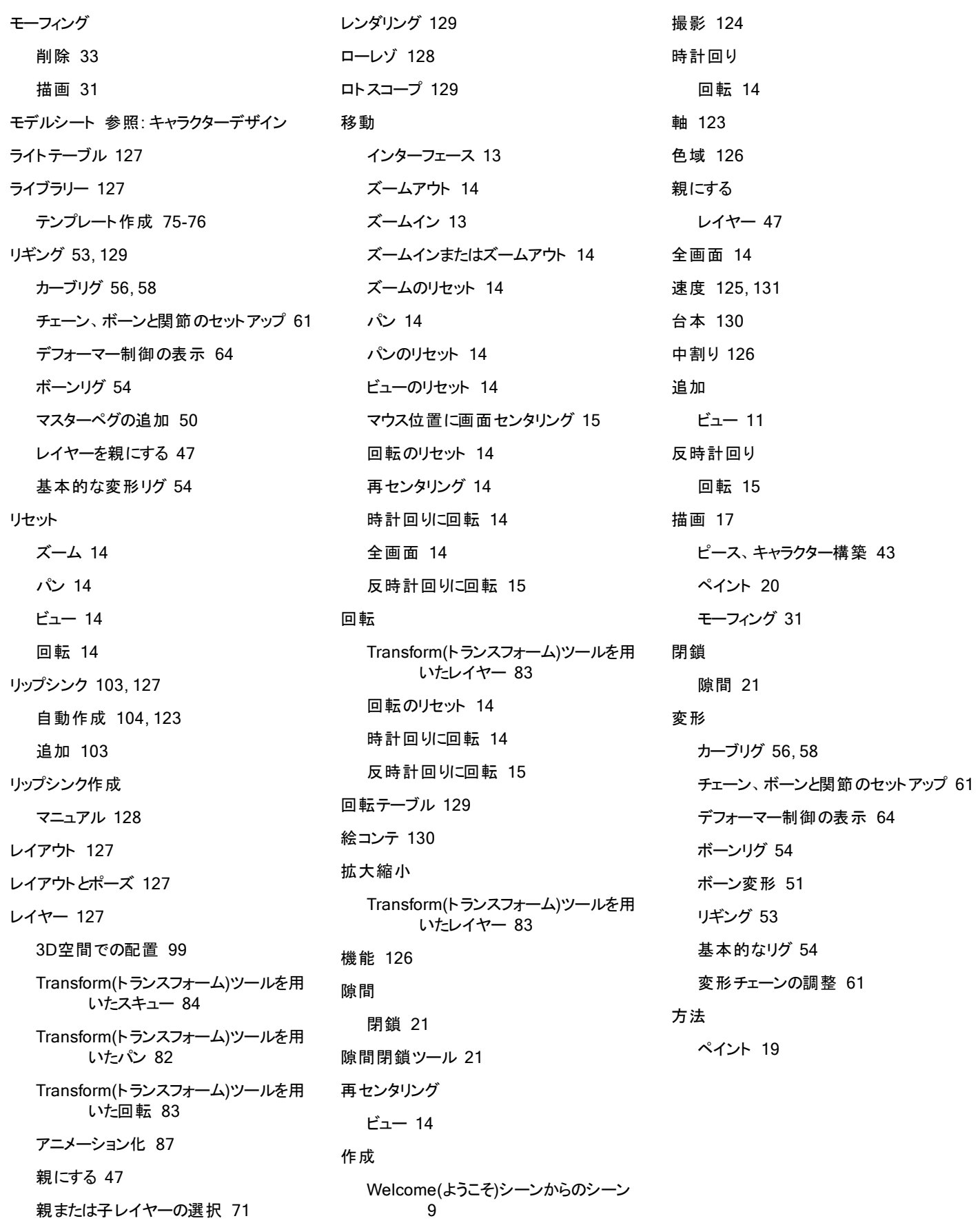